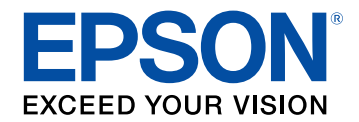

# **Guida operativa di Epson iProjection (Windows/Mac)**

## **[Indicazioni Utilizzate in Questo Manuale 5](#page-4-0)**

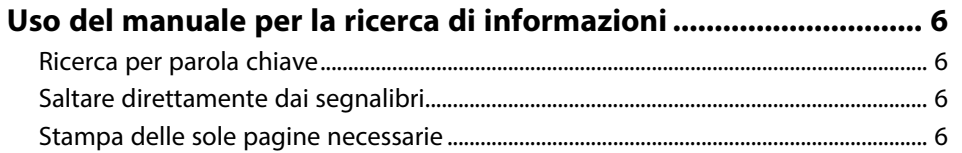

## **[Introduzione al software Epson iProjection 7](#page-6-0)**

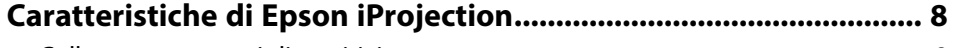

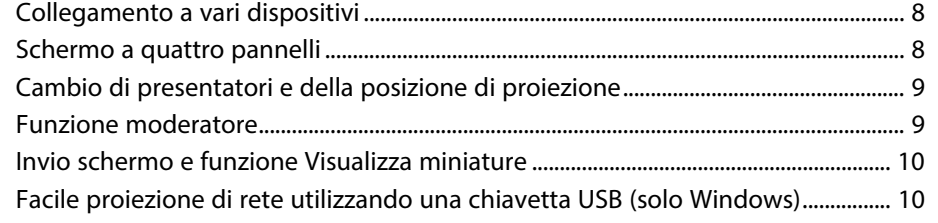

## **[Prima impostazione del software](#page-11-0) [12](#page-11-0)**

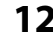

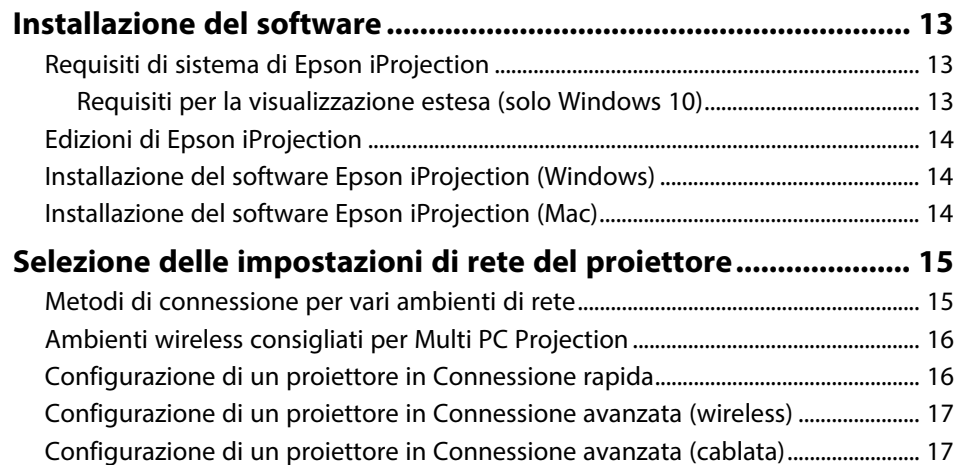

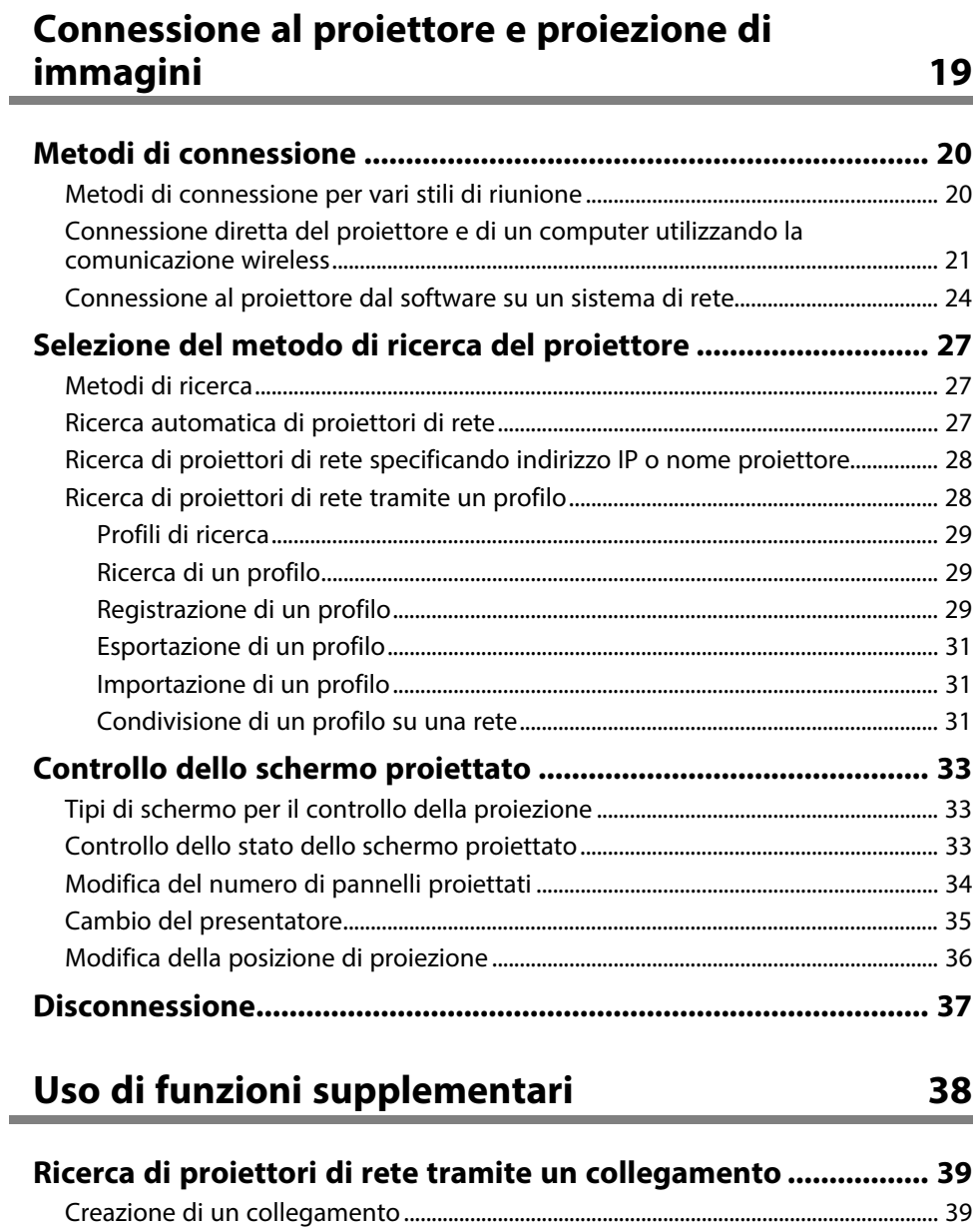

## **Sommario 3**

#### **[Connessione al protettore di rete utilizzando una chiavetta](#page-39-0) [USB \(solo Windows\)......................................................................... 40](#page-39-0)**

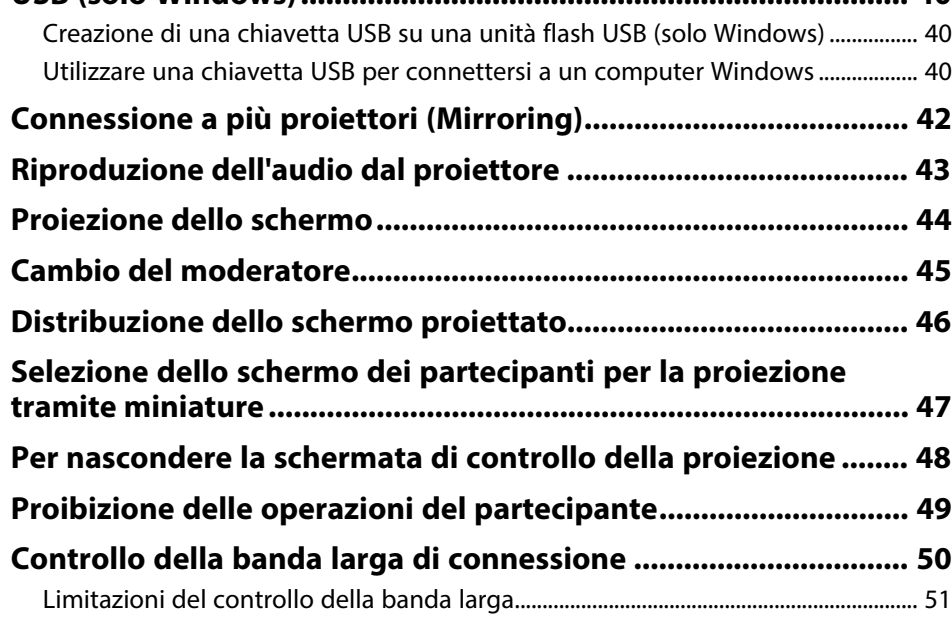

## **[Soluzione dei problemi](#page-51-0) [52](#page-51-0)**

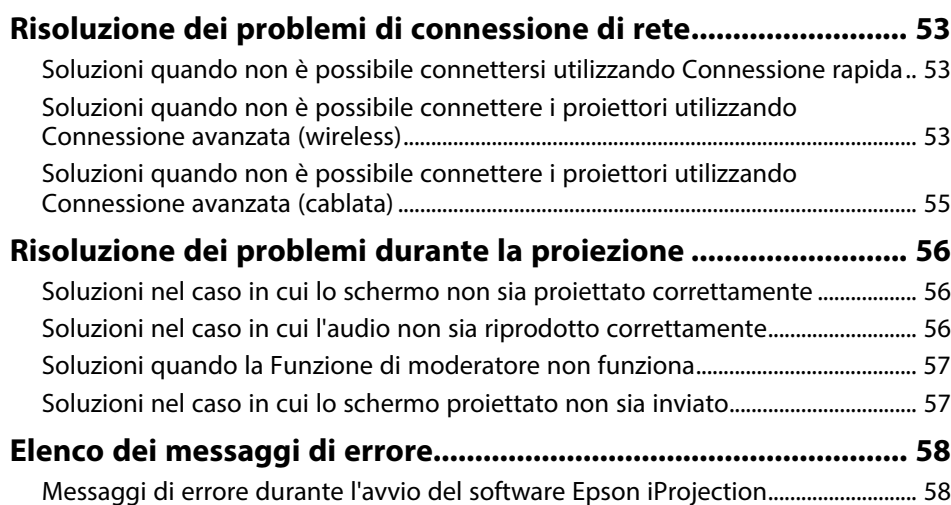

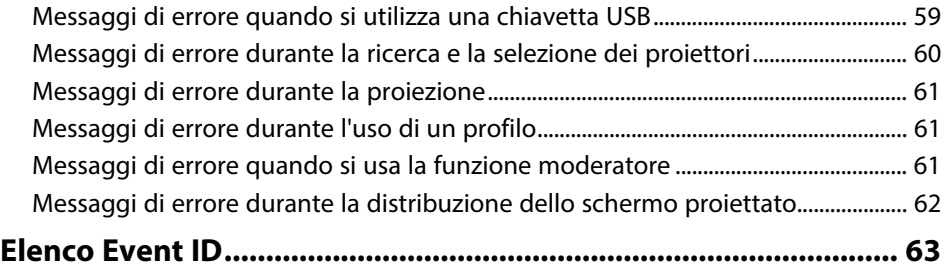

## **[Riepilogo schermate](#page-63-0) [64](#page-63-0)**

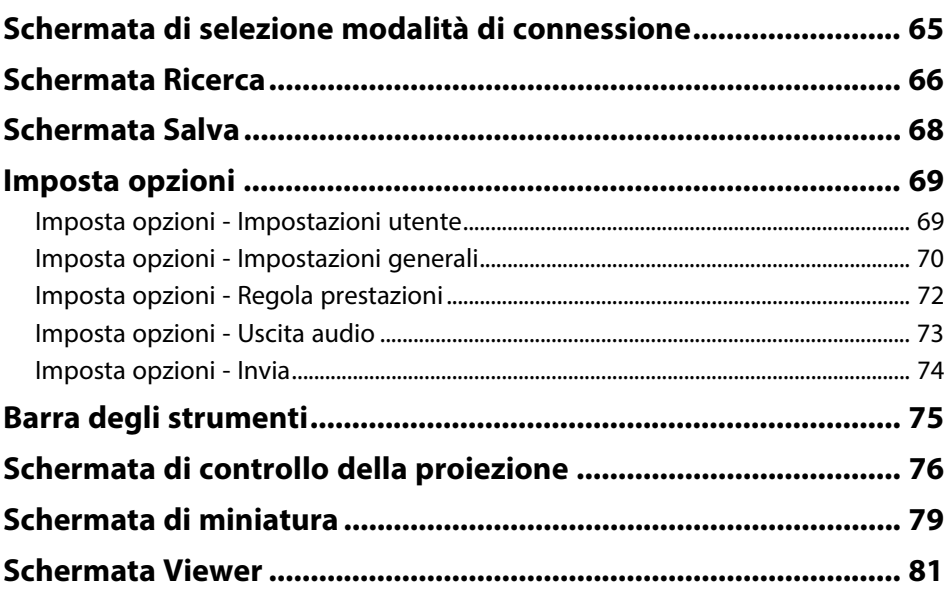

## **[Appendice](#page-81-0) [82](#page-81-0)**

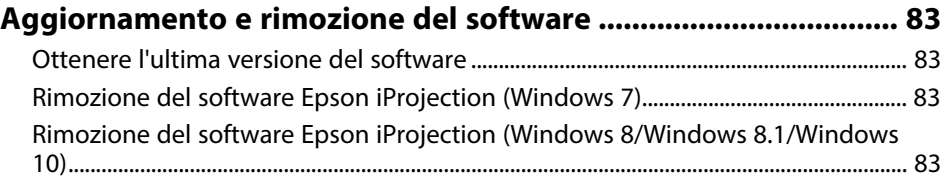

## Sommario

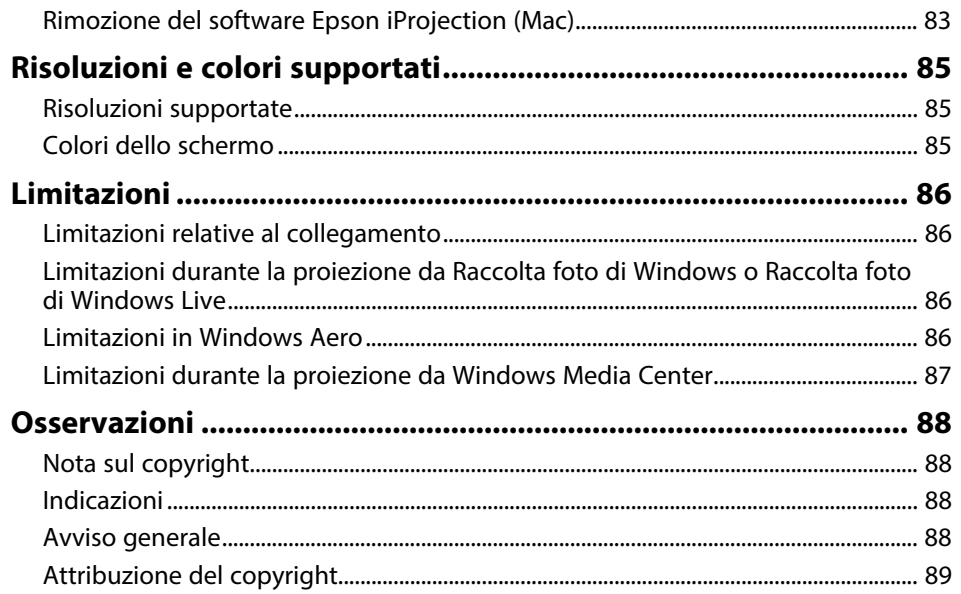

## <span id="page-4-0"></span>**Indicazioni Utilizzate in Questo Manuale**

### **Simboli di sicurezza**

Il proiettore e i relativi manuali usano simboli grafici ed etichette a indicare contenuti che spiegano come usare il prodotto in sicurezza.

Leggere e seguire attentamente le istruzioni contrassegnate con tali simboli ed etichette per evitare infortuni o danni materiali.

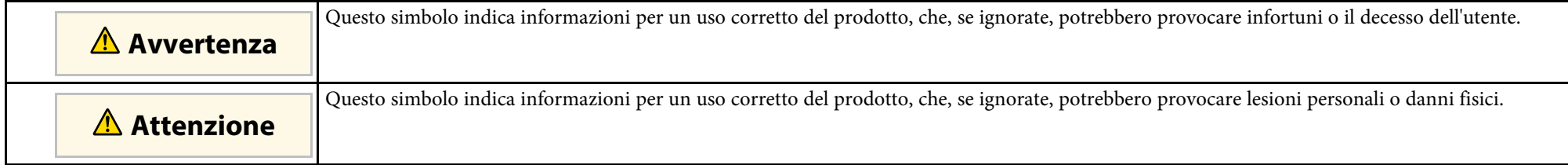

### **Indicazioni di informazione generale**

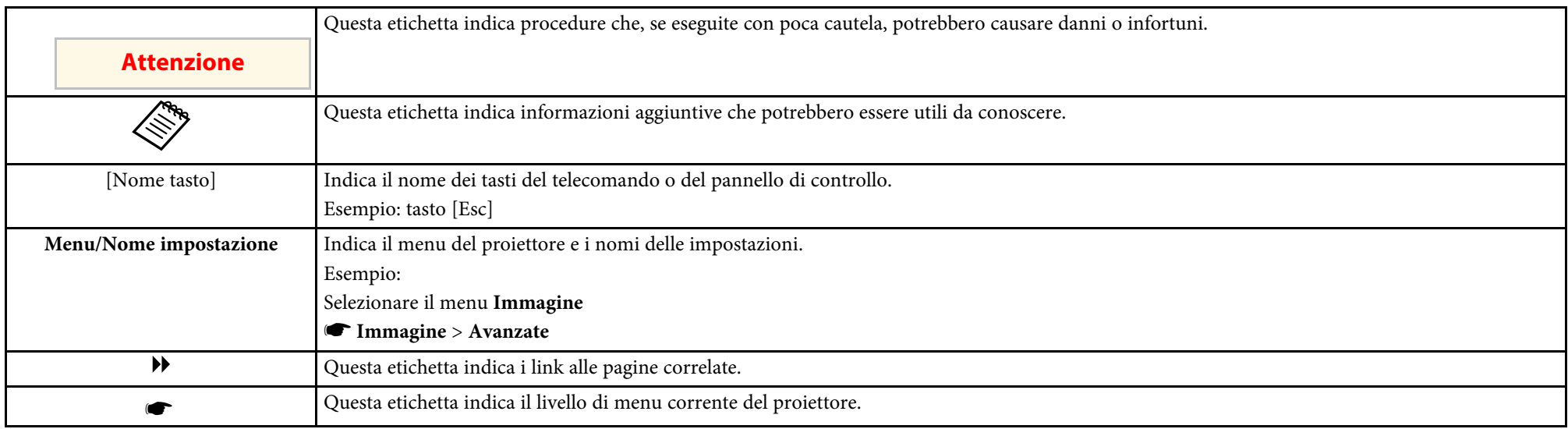

### g **Link correlati**

• ["Uso del manuale per la ricerca di informazioni"](#page-5-0) p.6

<span id="page-5-0"></span>Il manuale PDF consente di cercare informazioni tramite parola chiave o di saltare direttamente a sezioni specifiche tramite segnalibri. È inoltre possibile stampare solo le pagine necessarie. Questa sezione spiega come utilizzare un manuale PDF aperto con Adobe Reader X sul computer.

### g **Link correlati**

- • ["Ricerca per parola chiave"](#page-5-4) p.6
- • ["Saltare direttamente dai segnalibri"](#page-5-5) p.6
- • ["Stampa delle sole pagine necessarie"](#page-5-6) p.6

### <span id="page-5-4"></span><span id="page-5-3"></span><span id="page-5-1"></span>**Ricerca per parola chiave**

Fare clic su **Modifica** > **Ricerca avanzata**. Inserire la parola chiave (testo) dell'informazione da trovare nella finestra di ricerca, quindi fare clic su **Cerca**. I risultati sono visualizzati in un elenco. Fare clic su uno dei risultati visualizzati per saltare a quella pagina.

<span id="page-5-6"></span>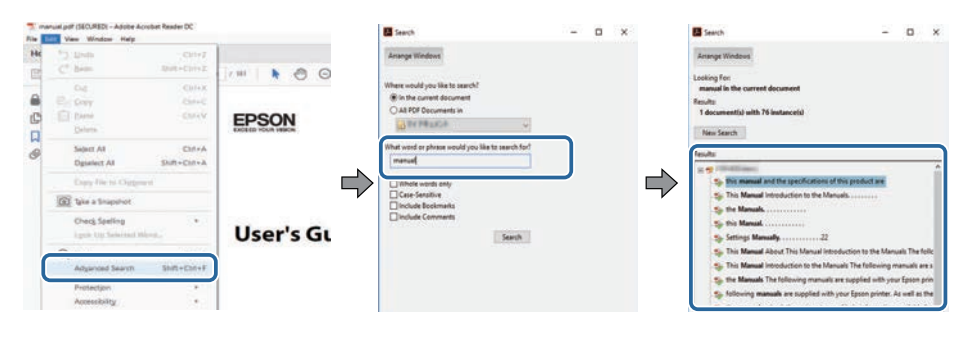

## <span id="page-5-5"></span><span id="page-5-2"></span>**Saltare direttamente dai segnalibri**

Fare clic su un titolo per saltare a quella pagina. Fare clic su **+** o **>** per visualizzare i titoli del livello inferiore in quella sezione. Per tornare alla pagina precedente, eseguire la seguente operazione sulla tastiera.

• Windows: tenere premuto **Alt**, quindi premere **←**.

• Mac OS: tenere premuto il tasto di comando, quindi premere **←**.

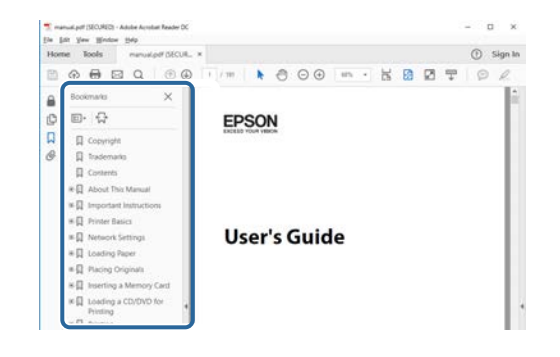

## **Stampa delle sole pagine necessarie**

È inoltre possibile estrarre e stampare solo le pagine necessarie. Fare clic su **Stampa** nel menu **File**, quindi specificare le pagine da stampare in **Pagine** in **Pagine da stampare**.

• Per specificare una serie di pagine, inserire un trattino tra la pagina di inizio e la pagina di fine.

Esempio: 20-25

• Per specificare pagine non incluse nella serie, dividere le pagine con una virgola.

Esempio: 5, 10, 15

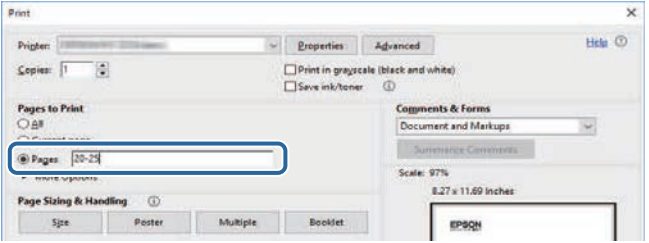

## <span id="page-6-0"></span>**Introduzione al software Epson iProjection**

Consultare queste informazioni per ulteriori informazioni sul software Epson iProjection.

### g **Link correlati**

• ["Caratteristiche di Epson iProjection"](#page-7-0) p.8

<span id="page-7-0"></span>Il software Epson iProjection è un'applicazione che consente di tenere riunioni o lezioni interattive proiettando le immagini da proiettori di rete. È possibile usare una varietà di opzioni di visualizzazione in base all'ambiente.

### g **Link correlati**

- • ["Collegamento a vari dispositivi"](#page-7-3) p.8
- • ["Schermo a quattro pannelli"](#page-7-4) p.8
- • ["Cambio di presentatori e della posizione di proiezione"](#page-8-2) p.9
- • ["Funzione moderatore"](#page-8-3) p.9
- • ["Invio schermo e funzione Visualizza miniature"](#page-9-2) p.10
- • ["Facile proiezione di rete utilizzando una chiavetta USB \(solo Windows\)"](#page-9-3) [p.10](#page-9-3)

## <span id="page-7-3"></span><span id="page-7-1"></span>**Collegamento a vari dispositivi**

<span id="page-7-4"></span><span id="page-7-2"></span>È possibile connettere fino a 50 dispositivi contemporaneamente ad un proiettore, tra cui computer, smartphone e tablet, utilizzando il software Epson iProjection. (Possono proiettare fino a quattro dispositivi per volta.)

È possibile eseguire riunioni remote tramite la rete proiettando simultaneamente la stessa immagine su un massimo di quattro proiettori in rete.

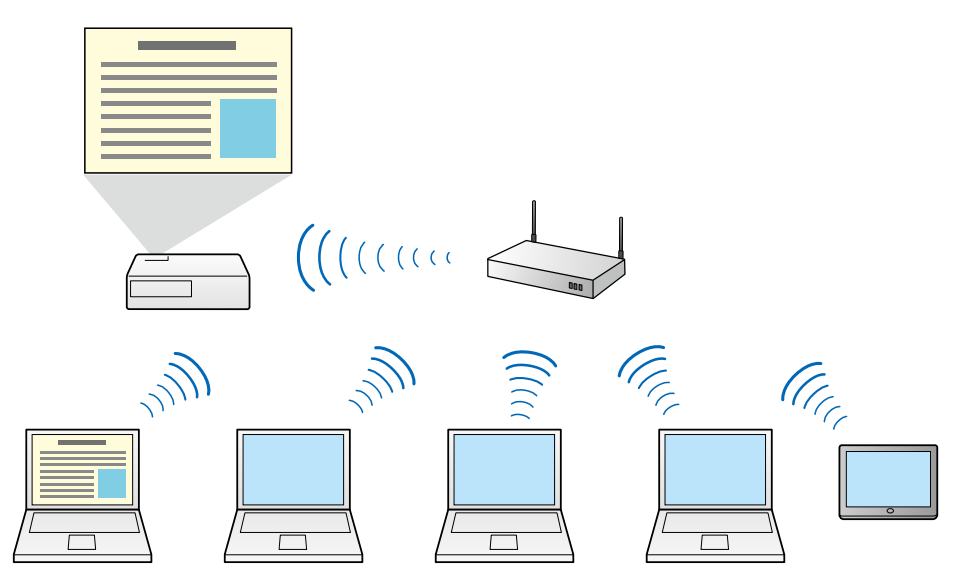

### g **Link correlati**

- • ["Connessione a più proiettori \(Mirroring\)"](#page-41-0) p.42
- • ["Metodi di connessione"](#page-19-0) p.20

## **Schermo a quattro pannelli**

È possibile visualizzare simultaneamente fino a quattro schermi in diversi pannelli proiettati. Ciò è utile in ambienti aziendali e educativi.

Ad esempio, è possibile confrontare e analizzare i dati durante la proiezione simultanea di schermi da vari dispositivi. In un ambiente scolastico, è possibile proiettare il materiale delle lezioni su parte dello schermo e le

risposte degli studenti su un altro schermo in modo da consentire un migliore apprendimento.

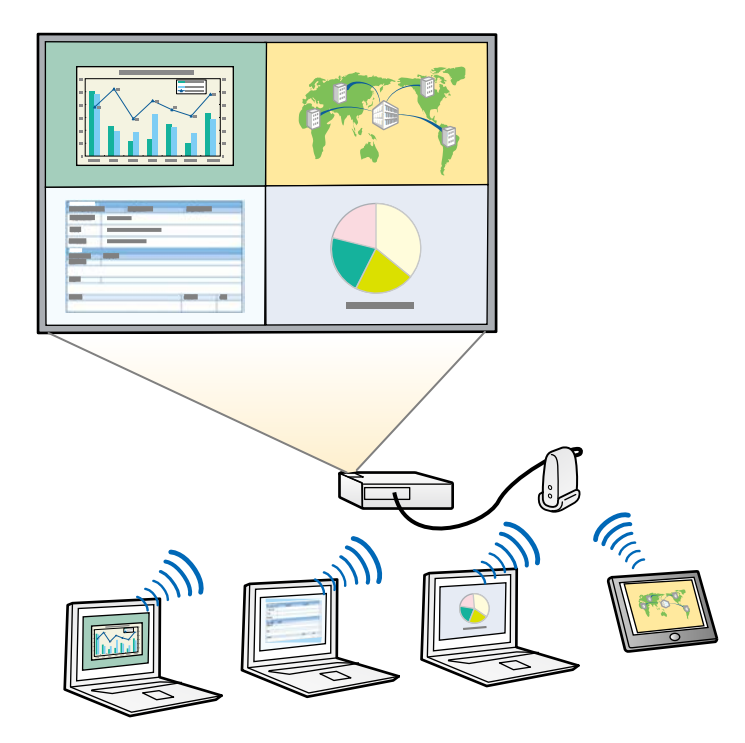

- g **Link correlati**
- • ["Modifica del numero di pannelli proiettati"](#page-33-1) p.34

## <span id="page-8-3"></span><span id="page-8-1"></span><span id="page-8-0"></span>**Cambio di presentatori e della posizione di proiezione**

<span id="page-8-2"></span>Con il software Epson iProjection è possibile modificare facilmente lo schermo da proiettare e la posizione di proiezione trascinando i nomi utente in pannelli sulla schermata di controllo della proiezione.

È possibile condividere il proiettore con altri utenti sulla stessa rete senza cambiare il collegamento dei cavi per consentire agli utenti di alternarsi durante le presentazioni.

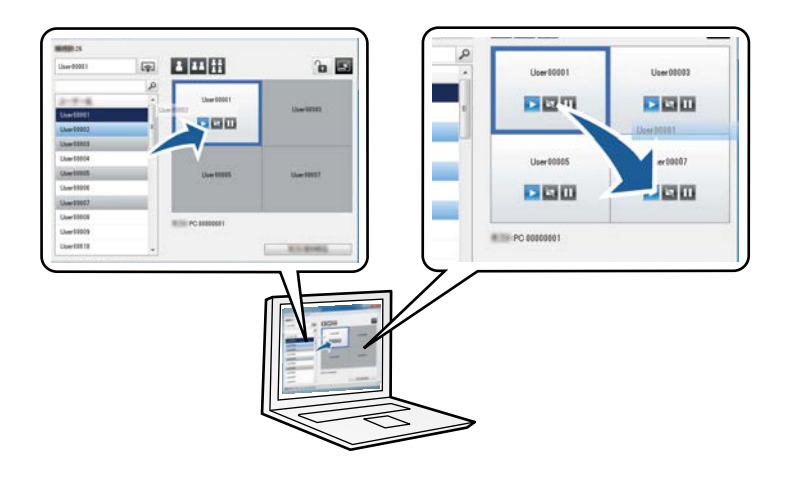

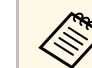

a La schermata di controllo della proiezione è disponibile solo sulla Edizione Standard del software.

### g **Link correlati**

- • ["Cambio del presentatore"](#page-34-1) p.35
- • ["Modifica della posizione di proiezione"](#page-35-1) p.36

## **Funzione moderatore**

Quando si usa la funzione moderatore, solo una persona svolge il ruolo di moderatore e può controllare lo schermo proiettato. Questa funzione è adatta per riunioni in cui un utente è il moderatore e gli altri utenti partecipanti, ed il moderatore deve controllare lo schermo proiettato.

Ciò è estremamente utile in classi in cui il moderatore deve controllare la lezione senza interruzioni.

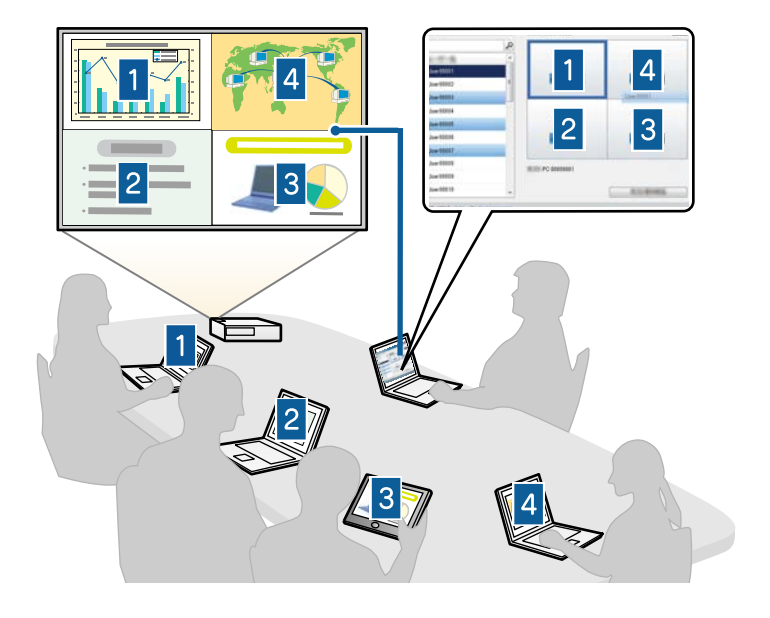

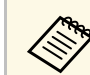

Questa funzione è disponibile solo per i modelli supportati.

### g **Link correlati**

- • ["Cambio del moderatore"](#page-44-0) p.45
- • ["Metodi di connessione"](#page-19-0) p.20

## <span id="page-9-2"></span><span id="page-9-0"></span>**Invio schermo e funzione Visualizza miniature**

<span id="page-9-3"></span><span id="page-9-1"></span>È possibile distribuire le immagini dello schermo attualmente proiettato ai dispositivi dei partecipanti. I partecipanti possono quindi aggiungere note alle immagini ricevute utilizzando il software di disegno, che il moderatore può controllare come anteprime. Questa funzione è ideale per ambienti in cui il

moderatore desidera inviare ai partecipanti delle domande a cui rispondere e selezionare le risposte o idee da proiettare in risposta.

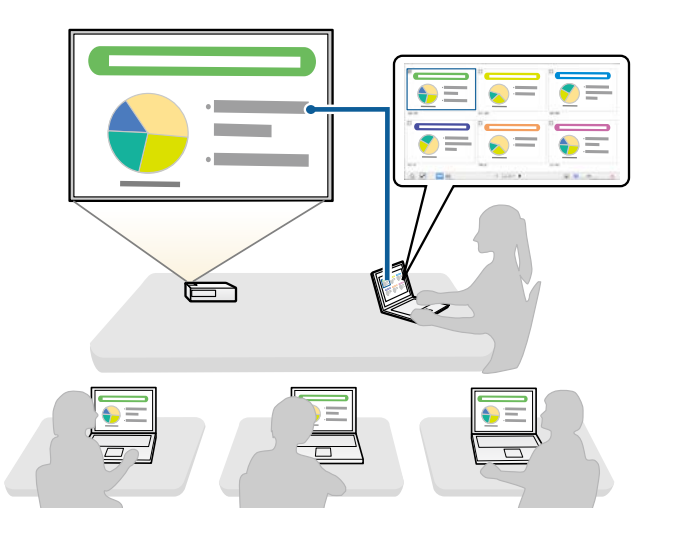

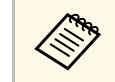

a Questa funzione è disponibile solo per i modelli supportati.

### g **Link correlati**

- • ["Distribuzione dello schermo proiettato"](#page-45-0) p.46
- • ["Selezione dello schermo dei partecipanti per la proiezione tramite](#page-46-0) [miniature"](#page-46-0) p.47

## **Facile proiezione di rete utilizzando una chiavetta USB (solo Windows)**

È possibile utilizzare una unità flash USB disponibile in commercio, come una chiavetta USB, per trasferire le informazioni di rete del proiettore a un computer Windows. La creazione della chiavetta USB permette di proiettare rapidamente le immagini dal proiettore di rete.

Quando si cambia il presentatore, è possibile cambiare la schermata proiettata inserendo la chiavetta USB nel computer del nuovo presentatore.

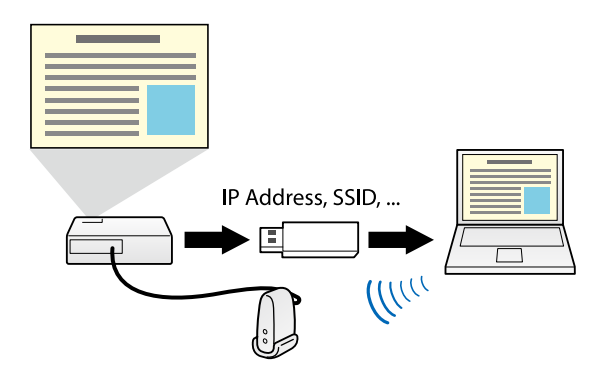

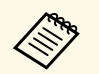

- a Questa funzione è disponibile solo per i modelli supportati. Per ulteriori dettagli, vedere il *Manuale dell'utente* del proiettore.
	- Non è possibile utilizzare la chiavetta USB come modulo WLAN del proiettore.

### g **Link correlati**

• ["Connessione al protettore di rete utilizzando una chiavetta USB \(solo](#page-39-0) [Windows\)"](#page-39-0) p.40

## <span id="page-11-0"></span>**Prima impostazione del software**

Attenersi alle istruzioni che seguono prima di connettere un computer al proiettore su una rete.

- • ["Installazione del software"](#page-12-0) p.13
- • ["Selezione delle impostazioni di rete del proiettore"](#page-14-0) p.15

<span id="page-12-0"></span>Installare il software Epson iProjection scaricandolo dal sito web Epson.

- Se la lingua selezionata per l'installazione è diversa da quella del<br>sistema operativo in uso, le schermate potrebbero non essere visualizzate correttamente.
	- Se è già installata sul computer una versione precedente di questo software o di EasyMP Multi PC Projection, rimuoverla, quindi installare il software Epson iProjection.

### g **Link correlati**

- • ["Requisiti di sistema di Epson iProjection"](#page-12-3) p.13
- • ["Edizioni di Epson iProjection"](#page-13-3) p.14
- • ["Installazione del software Epson iProjection \(Windows\)"](#page-13-4) p.14
- • ["Installazione del software Epson iProjection \(Mac\)"](#page-13-5) p.14
- • ["Ottenere l'ultima versione del software"](#page-82-5) p.83

## <span id="page-12-3"></span><span id="page-12-1"></span>**Requisiti di sistema di Epson iProjection**

Il computer deve soddisfare i seguenti requisiti di sistema per usare il software Epson iProjection.

<span id="page-12-2"></span>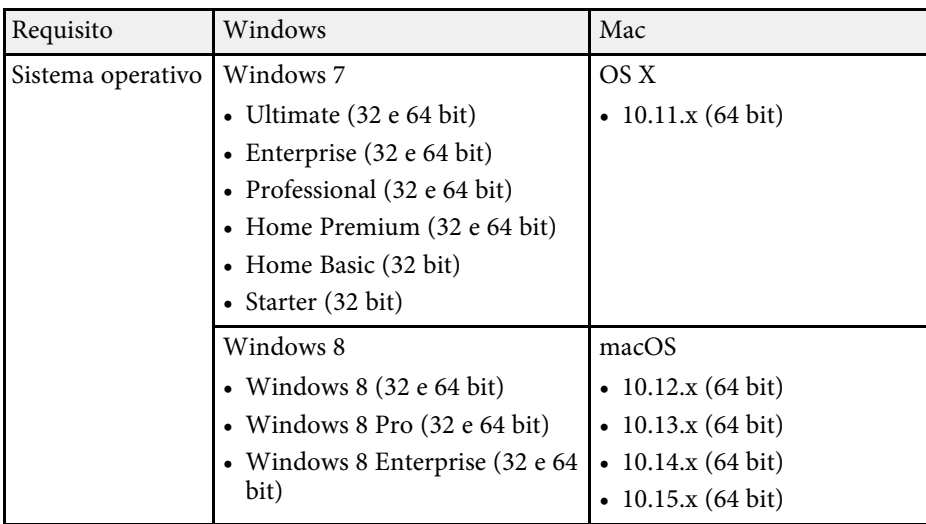

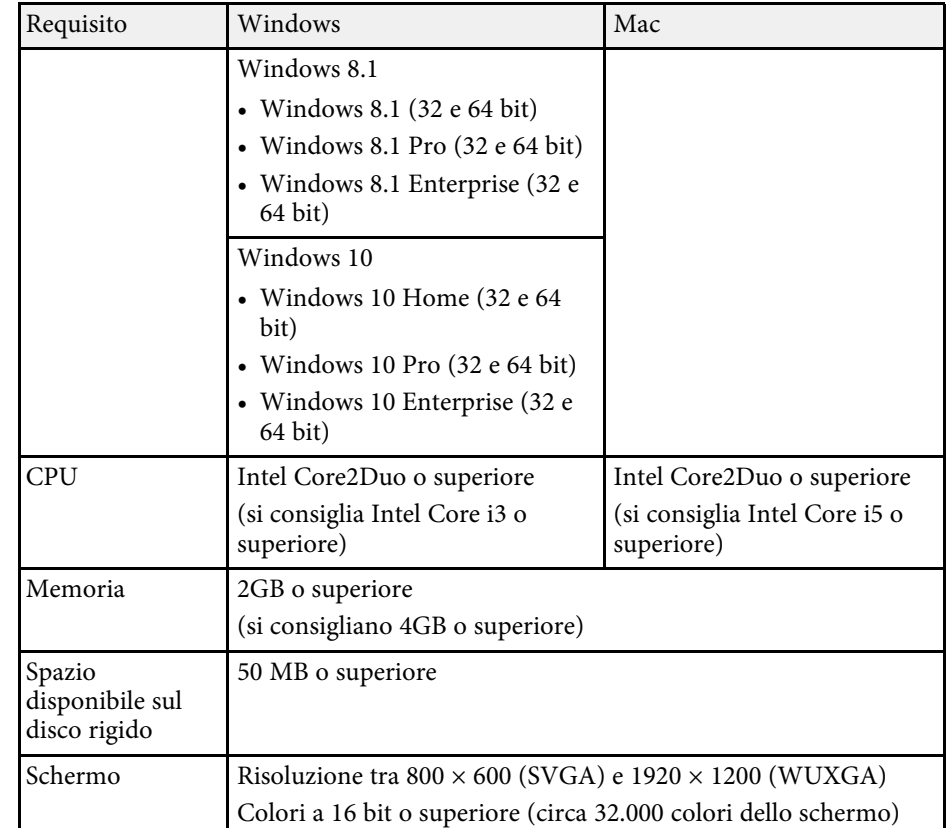

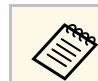

Il funzionamento non è assicurato su Windows 7 senza service pack installati.

### g **Link correlati**

• ["Requisiti per la visualizzazione estesa \(solo Windows 10\)"](#page-12-2) p.13

### **Requisiti per la visualizzazione estesa (solo Windows 10)**

Tramite la funzione di visualizzazione estesa del sistema operativo, è possibile visualizzare uno schermo diverso sul display del computer anziché quello proiettato dal proiettore.

Per utilizzare la funzione di visualizzazione estesa, il computer deve soddisfare i seguenti requisiti di sistema.

<span id="page-13-1"></span>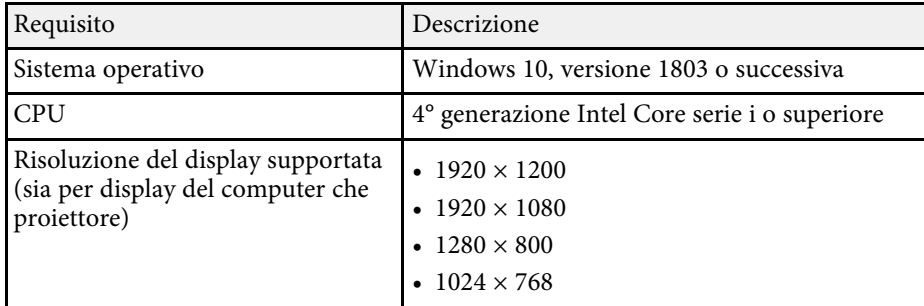

<span id="page-13-4"></span>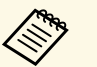

• Quando si utilizzano le funzioni di proiettore interattivo in rete,<br>selezionare un display principale e uno esteso selezionare un display principale e uno esteso.

- Per utilizzare le funzioni di proiettore interattivo in rete come display esteso, assicurarsi di:
	- Utilizzare in Windows **Pannello di controllo** > **Impostazioni tablet PC** per impostare la penna e il display di proiezione.
	- Selezionare la stessa risoluzione del display principale e del display esteso.

## <span id="page-13-3"></span><span id="page-13-2"></span><span id="page-13-0"></span>**Edizioni di Epson iProjection**

<span id="page-13-5"></span>È possibile selezionare l'edizione software da installare più adatta al proprio ruolo nell'ambiente di proiezione.

• **Edizione Standard**

È possibile utilizzare tutte le funzioni del software Epson iProjection. È possibile controllare l'immagine proiettata e agire anche come moderatore.

• **Edizione per Partecipanti**

È possibile connettersi al proiettore solo come partecipante della Funzione di moderatore e non è possibile controllare le immagini proiettate.

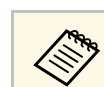

a Se si desidera passare a un'altra edizione, rimuovere il software e installarlo di nuovo.

## **Installazione del software Epson iProjection (Windows)**

Installare il software Epson iProjection sul computer.

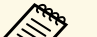

- 
- Per installare il software è necessario il ruolo di amministratore.<br>• È necessario installare Microsoft .NET Framework 4.5 prima di installare il software Epson iProjection.

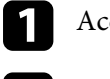

Accendere il computer.

- b Assicurarsi di chiudere tutte le applicazioni in esecuzione.
- 

Scaricare il software dal sito web Epson.

Seguire le istruzioni su schermo per eseguire l'installazione.

## **Installazione del software Epson iProjection (Mac)**

Installare il software Epson iProjection sul computer.

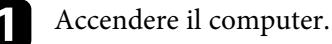

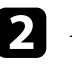

b Assicurarsi di chiudere tutte le applicazioni in esecuzione.

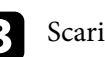

- Scaricare il software dal sito web Epson.
- Seguire le istruzioni su schermo per eseguire l'installazione.

<span id="page-14-0"></span>Attenersi alle istruzioni che seguono per selezionare un metodo di connessione tra il computer ed il proiettore, quindi configurare il proiettore.

### g **Link correlati**

- • ["Metodi di connessione per vari ambienti di rete"](#page-14-2) p.15
- • ["Ambienti wireless consigliati per Multi PC Projection"](#page-15-2) p.16
- • ["Configurazione di un proiettore in Connessione rapida"](#page-15-3) p.16
- • ["Configurazione di un proiettore in Connessione avanzata \(wireless\)"](#page-16-2) p.17
- • ["Configurazione di un proiettore in Connessione avanzata \(cablata\)"](#page-16-3) p.17

## <span id="page-14-2"></span><span id="page-14-1"></span>**Metodi di connessione per vari ambienti di rete**

È possibile selezionare la modalità di connessione più adatta all'ambiente di rete.

Controllare la modalità di connessione del proiettore al sistema di rete (wireless o via cavo) e il percorso di comunicazione dal computer al proiettore.

In base al proiettore, alcuni metodi di connessione potrebbero non essere disponibili. Per ulteriori dettagli, vedere il *Manuale dell'utente* del proiettore.

• Per connettere direttamente il proiettore e un computer in modo wireless: **Connessione rapida**.

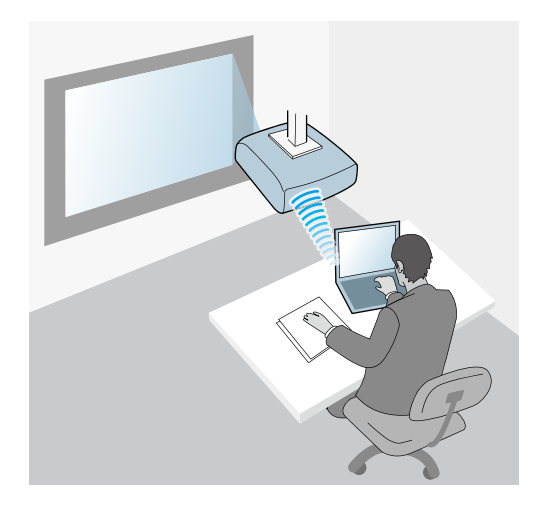

• Per connettere il proiettore al computer utilizzando un sistema di rete wireless: Utilizzare **Connessione avanzata**.

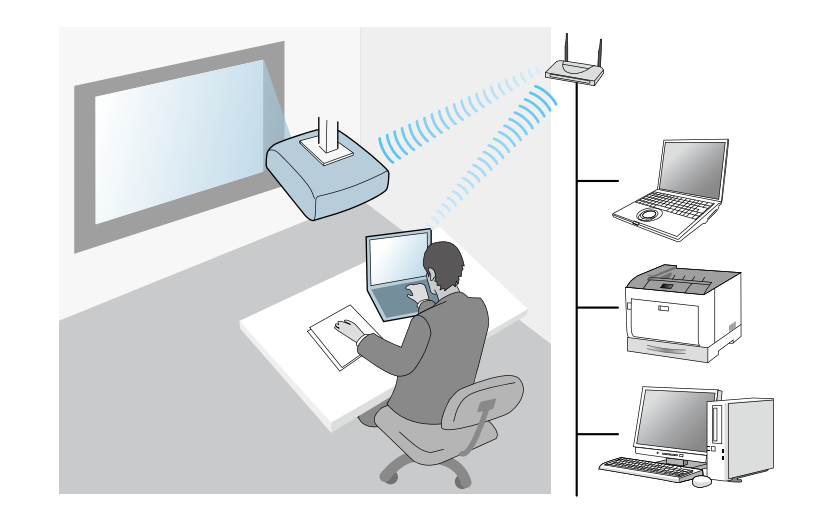

• Per connettere il proiettore al computer utilizzando un sistema di rete cablato: Utilizzare **Connessione avanzata**.

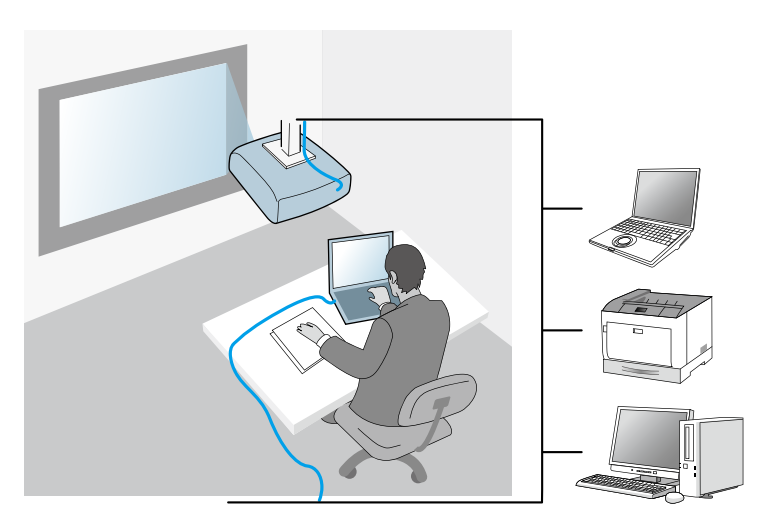

## <span id="page-15-2"></span><span id="page-15-0"></span>**Ambienti wireless consigliati per Multi PC Projection**

Quando si connettono più dispositivi a un proiettore utilizzando Connessione rapida, si consiglia di limitare il numero di dispositivi a sei o meno per mantenere le prestazioni di proiezione. Il numero di dispositivi in grado di connettersi contemporaneamente ad un proiettore varia a seconda dell'ambiente di comunicazione wireless.

Quando si connette un proiettore a una LAN wireless e si connettono più dispositivi in modo wireless utilizzando Connessione avanzate, osservare le seguenti raccomandazioni.

- Impostare più punti di accesso in modo che uno dei punti di accesso possa connettere fino a 10 o 20 dispositivi. Consultare il manuale del punto di accesso per ulteriori informazioni sul numero massimo di dispositivi che possono essere connessi.
- Se si utilizzano più punti di accesso, assegnare un canale differente a ciascun punto di accesso e utilizzare diversi punti di accesso per la connessione del proiettore e del computer.
- Utilizzare un controller LAN wireless, se possibile, per migliorare la stabilità della connessione.
- Utilizzare un punto di accesso che supporti 802.11n.

Contattare l'amministratore di rete per l'assistenza nella configurazione dell'ambiente wireless.

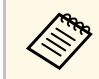

Se il proiettore supporta una connessione LAN cablata, si consiglia di utilizzarla quando si connettono più dispositivi al projettore utilizzarla quando si connettono più dispositivi al proiettore.

## <span id="page-15-1"></span>**Configurazione di un proiettore in Connessione rapida**

<span id="page-15-3"></span>Per connettere direttamente un computer al proiettore utilizzando comunicazione wireless, è necessario selezionare le impostazioni di rete sul computer e sul proiettore.

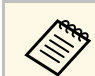

a Le impostazioni necessarie variano in base al proiettore. Per le istruzioni, vedere il *Manuale dell'utente* del proiettore.

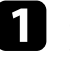

a Selezionare le impostazioni necessarie per connettere il computer ad una LAN wireless. Per ulteriori dettagli consultare la documentazione fornita con il computer.

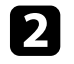

b Installare l'unità LAN wireless sul proiettore, se necessario. Per le istruzioni, vedere il *Manuale dell'utente* del proiettore.

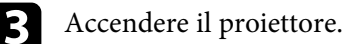

Premere il tasto [Menu] del telecomando o sul pannello di controllo, quindi selezionare il menu **Rete**.

- **EXECUTE:** Attivare il supporto LAN wireless.
- f Selezionare una di queste impostazioni per connettere il proiettore direttamente al computer tramite comunicazione wireless. Le impostazioni necessarie variano in base al proiettore.
	- Attivare l'impostazione **AP semplice**.
	- Selezionare **Rapido** per **Modalità di connessione**.

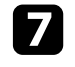

g Selezionare altre opzioni, come necessario, per la propria rete. Per le istruzioni, vedere il *Manuale dell'utente* del proiettore.

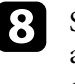

h Selezionare le impostazioni della sicurezza. Rivolgersi all'amministratore di rete per ulteriori informazioni sulla corretta configurazione delle impostazioni.

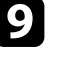

i Una volta terminata la selezione delle impostazioni, salvare le impostazioni e uscire dai menu.

### g **Link correlati**

• ["Connessione diretta del proiettore e di un computer utilizzando la](#page-20-1) [comunicazione wireless"](#page-20-1) p.21

## <span id="page-16-0"></span>**Configurazione di un proiettore in Connessione avanzata (wireless)**

<span id="page-16-2"></span>Per connettere un computer al proiettore utilizzando la LAN wireless, è necessario selezionare le impostazioni di rete sul computer e sul proiettore.

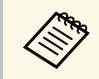

a Le impostazioni necessarie variano in base al proiettore. Per le istruzioni, vedere il *Manuale dell'utente* del proiettore.

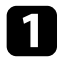

a Contattare l'amministratore di rete e annotare le impostazioni del punto di accesso, ad esempio l'SSID e le impostazioni di protezione.

<span id="page-16-1"></span>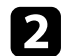

**b** Connettere il computer alla rete.

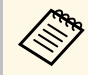

Per configurare una connessione di rete, se necessario, consultare<br>la documentazione fornita con il computer o la scheda di rete.

<span id="page-16-3"></span>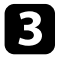

c Installare l'unità LAN wireless sul proiettore, se necessario. Per le istruzioni, vedere il *Manuale dell'utente* del proiettore.

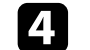

- Accendere il proiettore.
- e Premere il tasto [Menu] del telecomando o sul pannello di controllo, quindi selezionare il menu **Rete**.
- **f** Attivare il supporto LAN wireless.
- g Selezionare una di queste impostazioni per connettere il proiettore ad una LAN wireless. Le impostazioni necessarie variano in base al proiettore.
- Disattivare l'impostazione **AP semplice**.
- Selezionare **Avanzato** per **Modalità di connessione**.
- h Selezionare altre opzioni, come necessario, per la propria rete. Per le istruzioni, vedere il *Manuale dell'utente* del proiettore.
- 
- Selezionare le impostazioni della sicurezza, come necessario, per la propria rete. Rivolgersi all'amministratore di rete per ulteriori informazioni sulla corretta configurazione delle impostazioni.

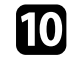

j Una volta terminata la selezione delle impostazioni, salvare le impostazioni e uscire dai menu.

### g **Link correlati**

• ["Connessione al proiettore dal software su un sistema di rete"](#page-23-1) p.24

## **Configurazione di un proiettore in Connessione avanzata (cablata)**

Per connettere un computer al proiettore utilizzando la LAN cablata, è necessario selezionare le impostazioni di rete sul computer e sul proiettore.

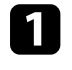

a Contattare l'amministratore di rete e verificare che nell'ambiente di rete attuale sia disponibile il server DHCP.

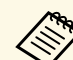

Se il server DHCP non è disponibile, annotare i seguenti valori disponibili per il proiettore.

- Indirizzo IP
- Subnet mask
- Indirizzo gateway

### **b** Connettere il computer alla rete.

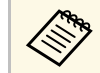

Per configurare una connessione di rete, se necessario, consultare<br>la documentazione fornita con il computer o la scheda di rete.

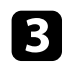

collegare un cavo LAN al proiettore.

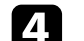

Accendere il proiettore.

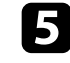

e Premere il tasto [Menu] del telecomando o sul pannello di controllo, quindi selezionare il menu **Rete** .

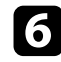

f Selezionare queste impostazioni IP della LAN cablata se necessario.

- DHCP disponibile: Impostare **DHCP** su **On** .
- DHCP non disponibile: Impostare **DHCP** su **Off** e, se necessario, inserire i valori relativi a indirizzo IP, Subnet mask e indirizzo gateway del proiettore.

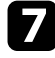

g Una volta terminata la selezione delle impostazioni, salvare le impostazioni e uscire dai menu.

### g **Link correlati**

• ["Connessione al proiettore dal software su un sistema di rete"](#page-23-1) p.24

## <span id="page-18-0"></span>**Connessione al proiettore e proiezione di immagini**

Attenersi alle istruzioni che seguono per collegare il computer al proiettore in una rete e per proiettare immagini dallo schermo del computer tramite il proiettore. Assicurarsi di avere già impostato il software e di avere selezionato un metodo di connessione per il proiettore.

- • ["Metodi di connessione"](#page-19-0) p.20
- • ["Selezione del metodo di ricerca del proiettore"](#page-26-0) p.27
- • ["Controllo dello schermo proiettato"](#page-32-0) p.33
- • ["Disconnessione"](#page-36-0) p.37
- • ["Installazione del software"](#page-12-0) p.13
- • ["Selezione delle impostazioni di rete del proiettore"](#page-14-0) p.15

<span id="page-19-0"></span>È possibile selezionare un metodo adeguato per connettere il computer al proiettore in una rete in base allo stile della riunione.

### g **Link correlati**

- • ["Metodi di connessione per vari stili di riunione"](#page-19-2) p.20
- • ["Connessione diretta del proiettore e di un computer utilizzando la](#page-20-1) [comunicazione wireless"](#page-20-1) p.21
- • ["Connessione al proiettore dal software su un sistema di rete"](#page-23-1) p.24

## <span id="page-19-2"></span><span id="page-19-1"></span>**Metodi di connessione per vari stili di riunione**

È possibile scegliere il metodo di connessione più adatto allo stile della riunione.

Decidere come si vuole eseguire la riunione. La procedura di connessione varia in base al metodo selezionato.

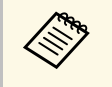

a In base al proiettore, alcuni metodi di connessione potrebbero non essere disponibili. Per ulteriori dettagli, vedere il *Manuale dell'utente* del proiettore.

• Tutti gli utenti possono controllare lo schermo proiettato e diventare presentatori. (Eseguire discussioni e interagire con altri utenti in un ambiente aziendale.)

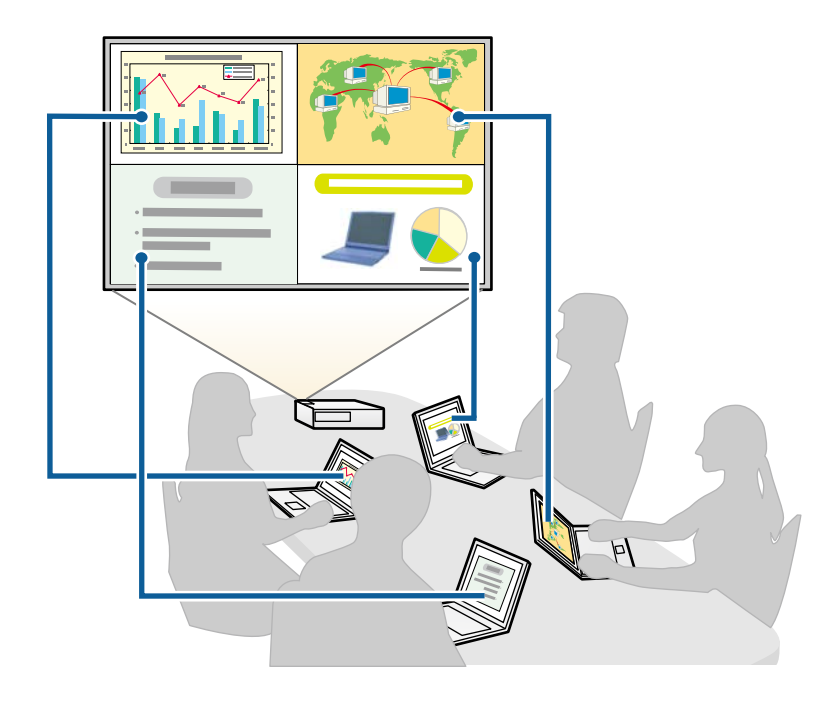

<span id="page-20-1"></span><span id="page-20-0"></span>• Solo un utente è il moderatore e ha pieno controllo sulla riunione tramite la funzione moderatore. (Tenere una lezione utilizzando gli schermi dei computer dei partecipanti in un ambiente educativo.)

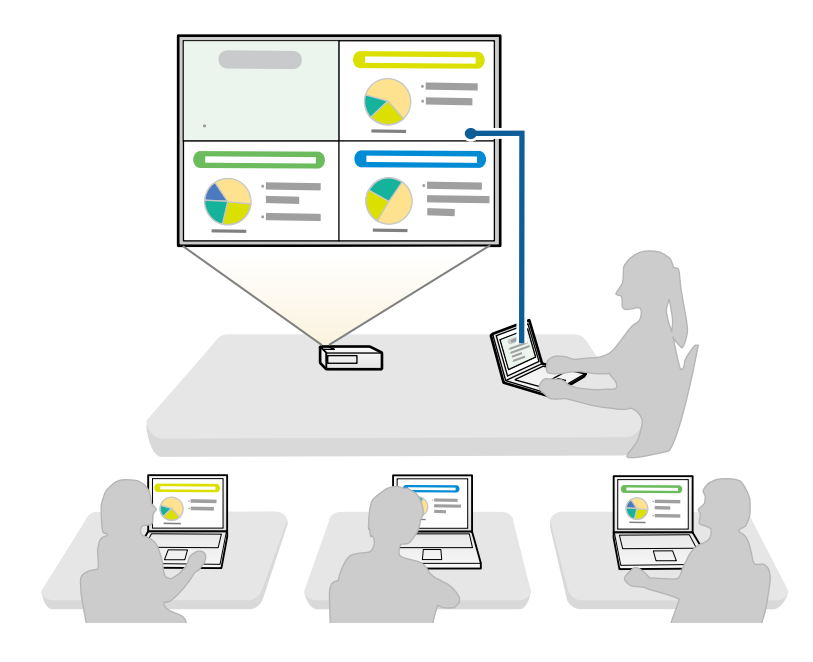

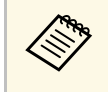

Per avviare una riunione tramite la funzione moderatore, un utente<br>deve connettersi al proiettore come moderatore e gli altri utenti come partecipanti.

### g **Link correlati**

- • ["Cambio del moderatore"](#page-44-0) p.45
- • ["Connessione al proiettore dal software su un sistema di rete"](#page-23-1) p.24

## **Connessione diretta del proiettore e di un computer utilizzando la comunicazione wireless**

Quando si imposta il proiettore come indicato di seguito, è possibile connettere direttamente il proiettore e un computer in modo wireless per proiettare lo schermo del computer.

- L'unità LAN wireless viene installata nel proiettore o il proiettore dispone di modulo LAN wireless integrati.
- Selezionare una di queste impostazioni per connettere il proiettore direttamente al computer tramite comunicazione wireless. Le impostazioni necessarie variano in base al proiettore.
- Attivare l'impostazione **AP semplice**.
- Selezionare **Rapido** per **Modalità di connessione**.
- Quando si utilizza la Edizione per Partecipanti del software, è<br>necessario connettere il proiettore e un computer a un sistema di rete.
	- Quando si connettono direttamente il proiettore e un computer utilizzando la comunicazione wireless, viene disconnessa la connessione tra il computer e un punto di accesso.
	- Assicurarsi di attivare la funzione di comunicazione wireless del computer.

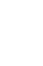

Premere il tasto [LAN] o [Source Search] del telecomando per cambiare l'origine dell'ingresso su LAN.

#### Sarà visualizzata la schermata delle informazioni di rete.

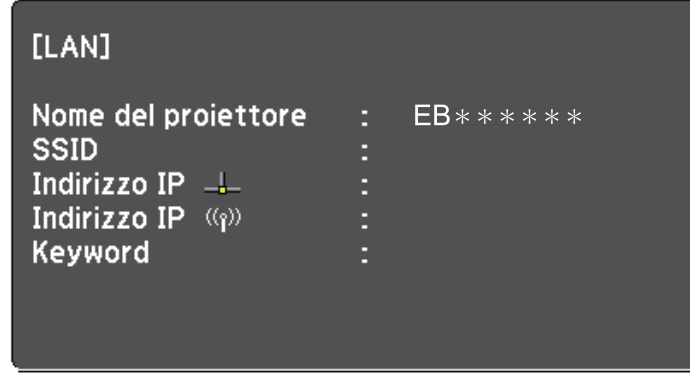

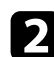

**b** Avviare il software Epson iProjection.

- Windows 7: Fare clic su **Start**, selezionare **Programmi** (o **Tutti i programmi**), **EPSON Projector**, **Epson iProjection**, quindi fare clic su **Epson iProjection Ver.X.XX**.
- Windows 8 e Windows 8.1: Spostarsi alla schermata **App** e selezionare **Epson iProjection Ver.X.XX**.
- Windows 10: Selezionare **Start**, selezionare **EPSON Projector**, quindi selezionare **Epson iProjection**.
- Mac: Fare doppio clic su **Epson iProjection** dalla cartella **Applications**.

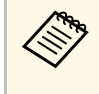

E inoltre possibile creare un collegamento da usare per avviare il<br>software Epson iProjection e per cercare automaticamente i proiettori salvati.

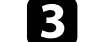

c Selezionare **Connessione rapida**, quindi fare clic su **OK**.

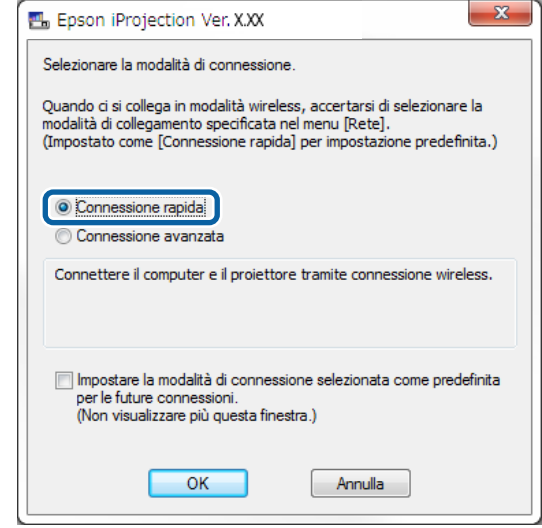

- Cercare il proiettore con uno dei metodi che seguono.
	- **Ricerca automatica**: Cerca il proiettore in modo automatico.
	- **Profilo**: Cerca il proiettore in base a un profilo salvato in precedenza.

Sono visualizzati i risultati della ricerca del proiettore.

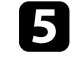

e Selezionare il proiettore cui ci si vuole connettere da **Elenco proiettori**, quindi selezionare una delle opzioni che seguono.

- Se si desidera che tutti gli utenti possano diventare partecipanti nella Funzione di moderatore: Assicurarsi di non selezionare **Connettersi come Moderatore o disattivare le connessioni interrotte.**, quindi fare clic su **Partecipa**.
- Se si è il moderatore e non si desidera che altri utenti possano interrompere la presentazione del moderatore: Selezionare

**Connettersi come Moderatore o disattivare le connessioni interrotte.**, quindi fare clic su **Partecipa**.

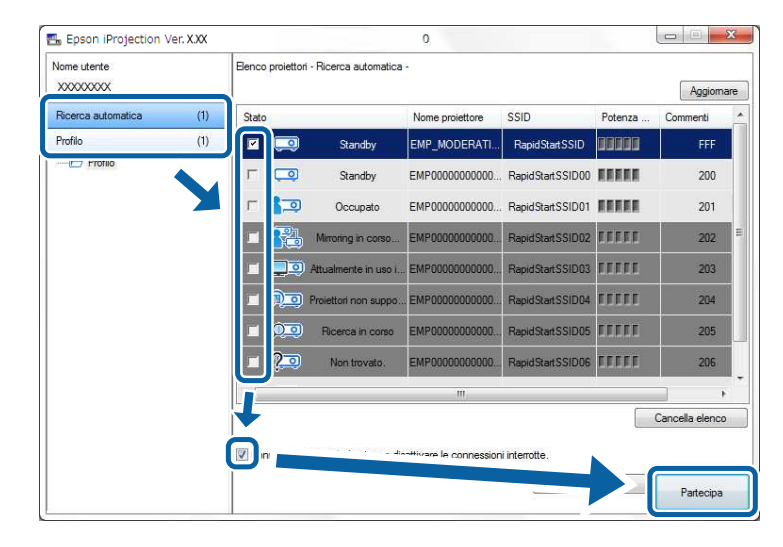

• La funzione moderatore è disponibile solo per i modelli<br>supportati ed è disponibile solo nella Edizione Standard del software.

> • Quando un utente si connette come moderatore, si attiva la funzione moderatore.

Quando l'opzione **Keyword del proiettore** è impostata su **On** oppure viene impostata l'opzione **Password Moderatore** nelle impostazioni del proiettore, è visualizzata la schermata di inserimento della parola chiave.

f Immettere la parola chiave del proiettore visualizzata su uno schermo, quindi premere **OK**.

g Quando viene visualizzata la seguente finestra di dialogo, immettere la chiave di accesso impostata sul proiettore, quindi fare clic su **Connetti**.

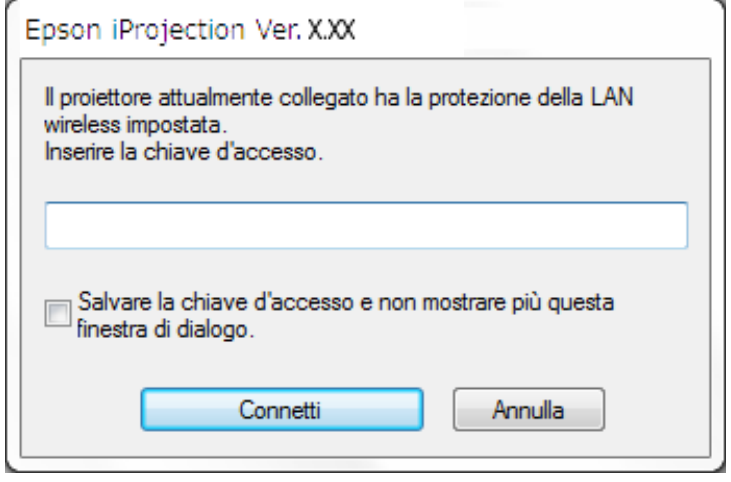

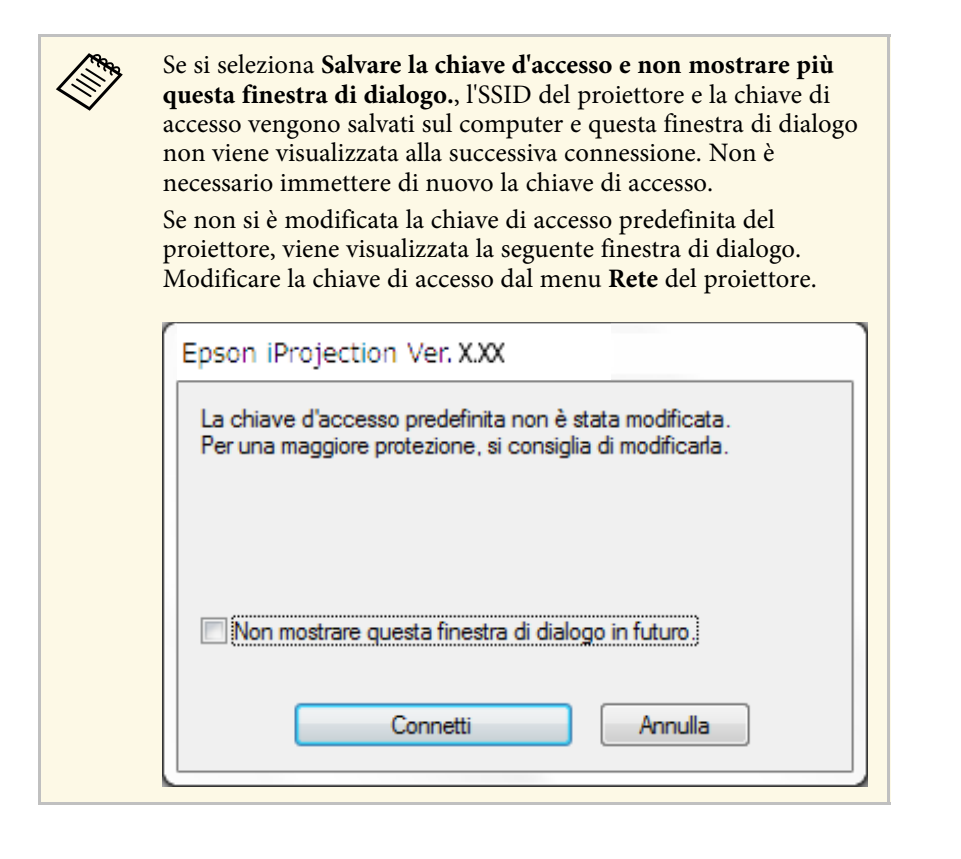

<span id="page-23-1"></span><span id="page-23-0"></span>Quando si stabilisce una connessione, viene proiettato lo schermo del computer e viene visualizzata la seguente barra degli strumenti sullo schermo dello stesso.

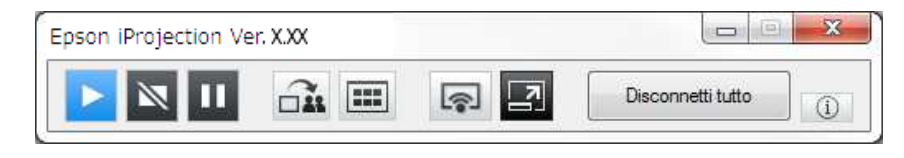

Lo schermo del computer per l'utente che si connette per primo è proiettato in modalità schermo intero. Gli utenti che si connettono successivamente

possono proiettare lo schermo facendo clic sul tasto della barra degli

strumenti o possono controllare lo schermo proiettato dalla schermata di controllo della proiezione facendo clic sul tasto  $\Box$  nella barra degli strumenti.

- a Quando si stabilisce una connessione, l'origine dell'ingresso del proiettore passa automaticamente all'ingresso LAN se non è inserito alcun altro segnale. Se l'origine dell'ingresso non passa automaticamente all'ingresso LAN, premere il tasto [LAN] o [Source Search] del telecomando.
	- La barra degli strumenti visualizzata varia in base al metodo di connessione e all'edizione del software.
	- Quando si usa la funzione moderatore, solo il moderatore può controllare lo schermo proiettato.

### g **Link correlati**

- • ["Configurazione di un proiettore in Connessione rapida"](#page-15-3) p.16
- • ["Disconnessione"](#page-36-0) p.37
- • ["Selezione del metodo di ricerca del proiettore"](#page-26-0) p.27
- • ["Controllo dello schermo proiettato"](#page-32-0) p.33
- • ["Ricerca di proiettori di rete tramite un collegamento"](#page-38-0) p.39

### **Connessione al proiettore dal software su un sistema di rete**

Quando si imposta il proiettore come indicato di seguito, è possibile connettere il proiettore e un computer su una rete tramite il software Epson iProjection.

- L'unità LAN wireless viene installata se un proiettore non dispone di moduli wireless integrati (solo rete wireless).
- Selezionare una di queste impostazioni per connettere il proiettore ad una LAN wireless. Le impostazioni necessarie variano in base al proiettore.
- Disattivare l'impostazione **AP semplice**.
- Selezionare **Avanzato** per **Modalità di connessione**.
- Un cavo LAN è collegato al proiettore (solo reti cablate).

## **Metodi di connessione <sup>25</sup>**

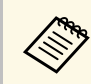

Assicurarsi inoltre di connettere un computer alla rete.

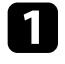

a Premere il tasto [LAN] o [Source Search] del telecomando per cambiare l'origine dell'ingresso su LAN.

Sarà visualizzata la schermata delle informazioni di rete.

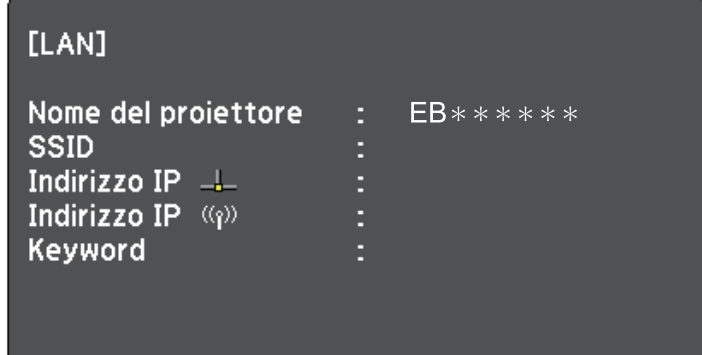

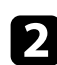

Avviare il software Epson iProjection.

- Windows 7: Fare clic su **Start**, selezionare **Programmi** (o **Tutti i programmi**), **EPSON Projector**, **Epson iProjection**, quindi fare clic su **Epson iProjection Ver.X.XX**.
- Windows 8 e Windows 8.1: Spostarsi alla schermata **App** e selezionare **Epson iProjection Ver.X.XX**.
- Windows 10: Selezionare **Start**, selezionare **EPSON Projector**, quindi selezionare **Epson iProjection**.
- Mac: Fare doppio clic su **Epson iProjection** dalla cartella **Applications**.

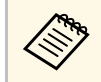

E inoltre possibile creare un collegamento da usare per avviare il<br>software Epson iProjection e per cercare automaticamente i proiettori salvati.

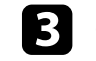

c Selezionare **Connessione avanzata**, quindi fare clic su **OK**.

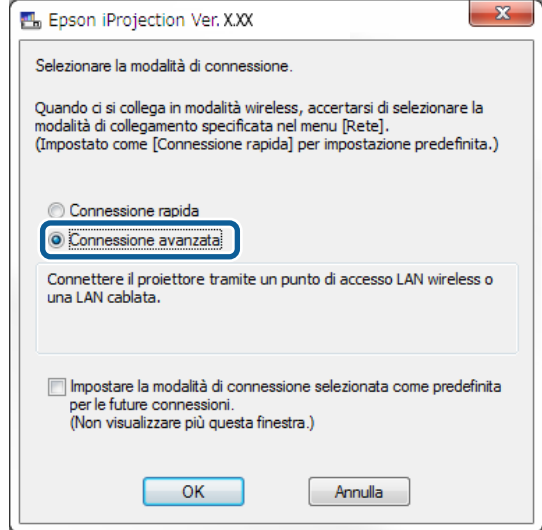

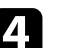

Cercare il proiettore con uno dei metodi che seguono.

- **Ricerca automatica**: Cerca il proiettore in modo automatico.
- **Ricerca manuale**: Cerca il proiettore in base all'indirizzo IP o al nome del proiettore specificato.
- **Profilo**: Cerca il proiettore in base a un profilo salvato in precedenza.

Sono visualizzati i risultati della ricerca del proiettore.

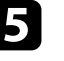

e Selezionare il proiettore cui ci si vuole connettere da **Elenco proiettori**, quindi selezionare una delle opzioni che seguono.

- Se si desidera che tutti gli utenti possano diventare partecipanti nella Funzione di moderatore: Assicurarsi di non selezionare **Connettersi come Moderatore o disattivare le connessioni interrotte.**, quindi fare clic su **Partecipa**.
- Se si è il moderatore e non si desidera che altri utenti possano interrompere la presentazione del moderatore: Selezionare

 $\infty$ Eb Epson iProjection Ver. XXX Nome utente Elenco projettori - Ricerca automatica -**XXXXXXXXX** Aggiomare Ricerca automatica  $(1)$ Stat Nome proiettore Indirizzo II Ricerca manuale  $(0)$ 回 EMP MODERATI. 192.168.10.10 Standby **Posta**  $(1)$ Standby EMPOODDOODOOD 192 168 10 20 200 Profile っ  $201$ EMPOODOOOOOOO 192 168 10 21 Occupati **D** Room 閂 Mirroring in corso... EMP00000000000  $202$ 192109-18-23 192 168 18 27 Cancella elenco  $\blacksquare$ nnettersi come Moderatore o disattivare le connessioni interrotte Registra **F** EMP\_MODEH

**Connettersi come Moderatore o disattivare le connessioni interrotte.**, quindi fare clic su **Partecipa**.

- **a La funzione moderatore è disponibile solo per i modelli**<br>supportati ed è disponibile solo nella Edizione Standard del software.
	- Quando un utente si connette come moderatore, si attiva la funzione moderatore.

Quando l'opzione **Keyword del proiettore** è impostata su **On** oppure viene impostata l'opzione **Password Moderatore** nelle impostazioni del proiettore, è visualizzata la schermata di inserimento della parola chiave.

f Immettere la parola chiave del proiettore visualizzata su uno schermo, quindi premere **OK**.

Quando si stabilisce una connessione, viene proiettato lo schermo del computer e viene visualizzata la seguente barra degli strumenti sullo schermo dello stesso.

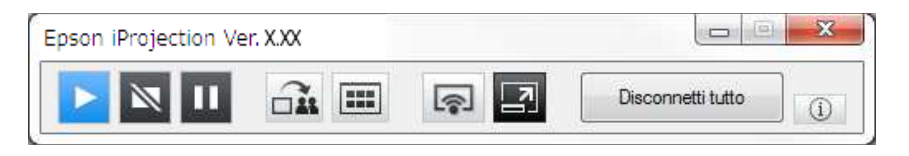

Lo schermo del computer per l'utente che si connette per primo è proiettato in modalità schermo intero. Gli utenti che si connettono successivamente

possono proiettare lo schermo facendo clic sul tasto della barra degli strumenti o possono controllare lo schermo proiettato dalla schermata di controllo della proiezione facendo clic sul tasto **nella barra degli** strumenti.

- a Quando si stabilisce una connessione, l'origine dell'ingresso del proiettore passa automaticamente all'ingresso LAN se non è inserito alcun altro segnale. Se l'origine dell'ingresso non passa automaticamente all'ingresso LAN, premere il tasto [LAN] o [Source Search] del telecomando.
	- La barra degli strumenti visualizzata varia in base al metodo di connessione e all'edizione del software.
	- Quando si usa la funzione moderatore, solo il moderatore può controllare lo schermo proiettato.

- • ["Configurazione di un proiettore in Connessione avanzata \(wireless\)"](#page-16-2) p.17
- • ["Configurazione di un proiettore in Connessione avanzata \(cablata\)"](#page-16-3) p.17
- • ["Disconnessione"](#page-36-0) p.37
- • ["Selezione del metodo di ricerca del proiettore"](#page-26-0) p.27
- • ["Controllo dello schermo proiettato"](#page-32-0) p.33
- • ["Ricerca di proiettori di rete tramite un collegamento"](#page-38-0) p.39

<span id="page-26-2"></span><span id="page-26-0"></span>È possibile selezionare un metodo adeguato per la ricerca di un proiettore in base allo stato o alla postazione del proiettore cui ci si vuole connettere.

### <span id="page-26-4"></span>g **Link correlati**

- • ["Metodi di ricerca"](#page-26-3) p.27
- • ["Ricerca automatica di proiettori di rete"](#page-26-4) p.27
- • ["Ricerca di proiettori di rete specificando indirizzo IP o nome proiettore"](#page-27-2) [p.28](#page-27-2)
- • ["Ricerca di proiettori di rete tramite un profilo"](#page-27-3) p.28

## <span id="page-26-3"></span><span id="page-26-1"></span>**Metodi di ricerca**

È possibile utilizzare uno dei seguenti metodi di ricerca del proiettore cui ci si vuole connettere. Scegliere il metodo migliore in base all'ambiente.

• Ricerca automatica di proiettori di rete

È possibile cercare automaticamente i proiettori disponibili sulla rete. I risultati della ricerca variano in base alla modalità di connessione usata.

- Connessione rapida: Visualizza l'SSID dei proiettori disponibili.
- Connessione avanzata: Visualizza i proiettori disponibili sulla rete. Le ricerche sono eseguite solo sulla stessa subnet. I proiettori di diverse subnet non sono visualizzati nei risultati della ricerca.
- Ricerca di proiettori di rete specificando indirizzo IP o nome proiettore Se non si trova automaticamente il proiettore cui ci si vuole connettere, è possibile cercare il proiettore di destinazione specificando indirizzo IP o nome proiettore. Specificando l'indirizzo IP, è inoltre possibile cercare il proiettore in postazioni remote in sottoreti diverse.
- Ricerca di proiettori di rete tramite un profilo

È possibile salvare le informazioni del proiettore di rete come profilo, quindi specificare il profilo di ricerca dello stesso proiettore piuttosto che fornire ogni volta i dettagli del proiettore. Se si crea un gruppo di profili per ciascuna posizione in cui è installato il proiettore ed i file sono gestiti con le cartelle, sarà possibile trovare rapidamente il proiettore.

## **Ricerca automatica di proiettori di rete**

È possibile cercare automaticamente i proiettori disponibili sulla rete, quindi proiettare immagini semplicemente selezionando il proiettore.

Fare clic su **Ricerca automatica** nella schermata di ricerca.

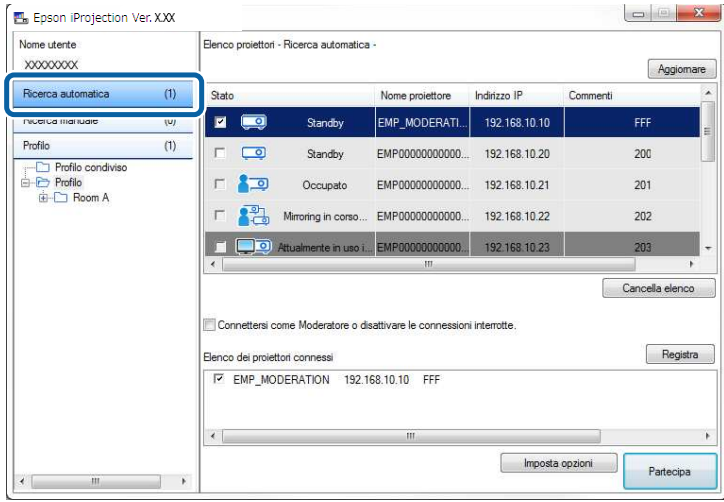

Sono visualizzati i risultati della ricerca.

Facendo clic su **Aggiornare**, sono visualizzate le informazioni più aggiornate.

Se non è possibile trovare alcun proiettore, provare uno degli altri metodi di ricerca.

- • ["Metodi di ricerca"](#page-26-3) p.27
- • ["Ricerca di proiettori di rete specificando indirizzo IP o nome proiettore"](#page-27-2) [p.28](#page-27-2)
- • ["Ricerca di proiettori di rete tramite un profilo"](#page-27-3) p.28

## **Selezione del metodo di ricerca del proiettore <sup>28</sup>**

### <span id="page-27-0"></span>**Ricerca di proiettori di rete specificando indirizzo IP o nome proiettore**

<span id="page-27-2"></span>Se non si trova automaticamente il proiettore cui ci si vuole connettere, è possibile cercare il proiettore di destinazione specificando indirizzo IP o nome proiettore.

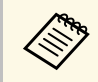

**Ricerca manuale** è disponibile solo in **Connessione avanzata**.

<span id="page-27-3"></span><span id="page-27-1"></span>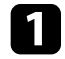

a Fare clic su **Ricerca manuale** nella schermata di ricerca.

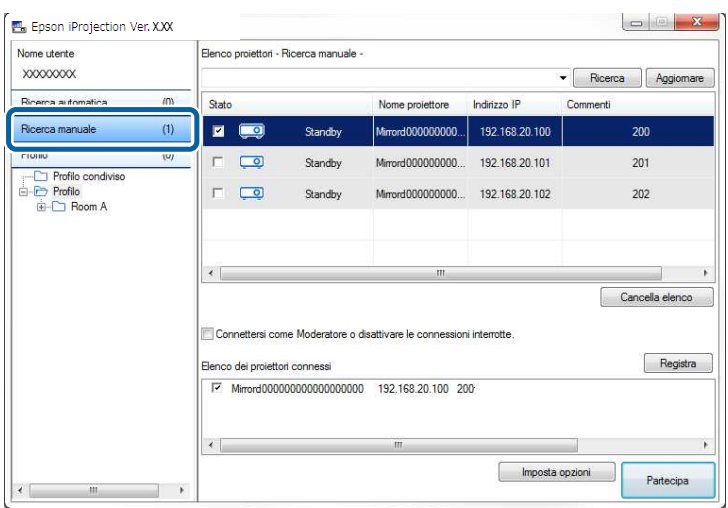

b Inserire l'indirizzo IP o il nome del proiettore cui ci si vuole connettere, quindi fare clic su **Ricerca**.

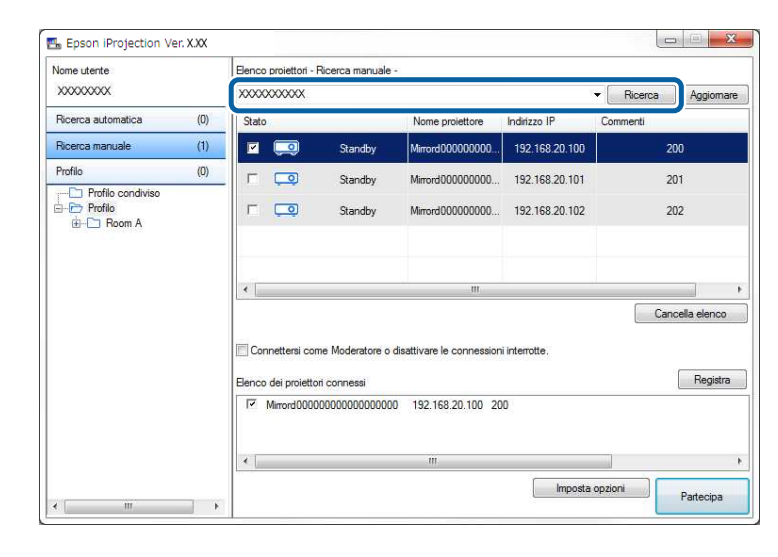

Sono visualizzati i risultati della ricerca.

## **Ricerca di proiettori di rete tramite un profilo**

È possibile salvare le informazioni del proiettore di rete come profilo, quindi cercare lo stesso proiettore utilizzando il profilo piuttosto che fornire ogni volta i dettagli del proiettore.

- • ["Profili di ricerca"](#page-28-0) p.29
- • ["Ricerca di un profilo"](#page-28-1) p.29
- • ["Registrazione di un profilo"](#page-28-2) p.29
- • ["Esportazione di un profilo"](#page-30-0) p.31
- • ["Importazione di un profilo"](#page-30-1) p.31
- • ["Condivisione di un profilo su una rete"](#page-30-2) p.31

## **Selezione del metodo di ricerca del proiettore <sup>29</sup>**

### <span id="page-28-0"></span>**Profili di ricerca**

È possibile salvare le informazioni di un proiettore di rete come profilo. Un profilo è un file contenente tutte le informazioni pertinenti al proiettore, quali il nome del proiettore, l'indirizzo IP e l'SSID. Utilizzando un profilo, è possibile cercare facilmente i proiettori salvati piuttosto che fornire i dettagli del proiettore.

È possibile esportare il profilo registrato per creare un backup, quindi importarlo localmente per cercare facilmente i proiettori su un altro computer. È inoltre possibile condividere il profilo esportato su una rete in modo da consentire ad altri utenti di cercare facilmente i proiettori.

#### <span id="page-28-1"></span>**Ricerca di un profilo**

È possibile specificare il profilo per cercare il proiettore salvato piuttosto che fornire ogni volta i dettagli del proiettore.

#### a Fare clic su **Profilo** nella schermata di ricerca.

<span id="page-28-2"></span>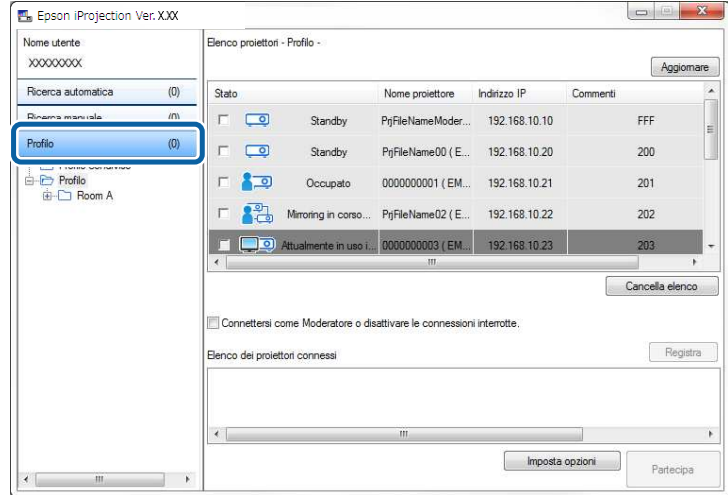

b Dall'elenco, fare doppio clic sulla cartella o sull'icona del proiettore per il profilo che si vuole utilizzare.

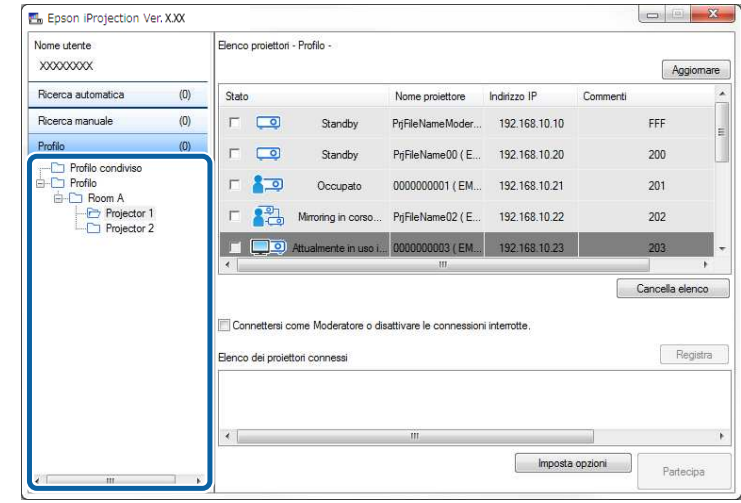

Sono visualizzati i risultati della ricerca.

### g **Link correlati**

• ["Registrazione di un profilo"](#page-28-2) p.29

#### **Registrazione di un profilo**

Dopo aver cercato un proiettore, è possibile salvare i dettagli del proiettore come profilo utilizzando un nome facile da ricordare per la successiva ricerca.

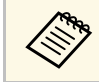

a Non è possibile registrare un profilo della cartella **Profilo condiviso** nella schermata di ricerca.

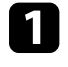

a Quando i proiettori sono visualizzati nella schermata di ricerca, eseguire una delle operazioni che seguono.

• Registrazione dei proiettori visualizzati in **Elenco dei proiettori connessi**: fare clic su **Registra**.

- Registrazione di un proiettore specifico: fare clic con il tasto destro sul proiettore da registrare in **Elenco proiettori**, quindi fare clic su **Aggiungi voce a profilo**.
- Registrazione di tutti i proiettori trovati con la ricerca: Fare clic con il tasto destro su un proiettore in **Elenco proiettori**, quindi fare clic su **Aggiungi tutto a profilo**.

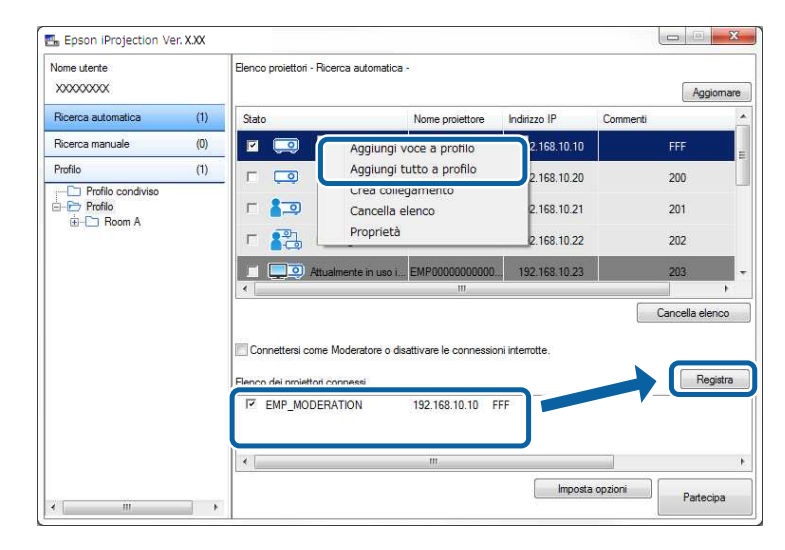

È visualizzata la schermata Salva.

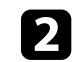

b Inserire **Nome file proiettore** e selezionare la cartella in cui salvare il profilo, quindi fare clic su **OK**.

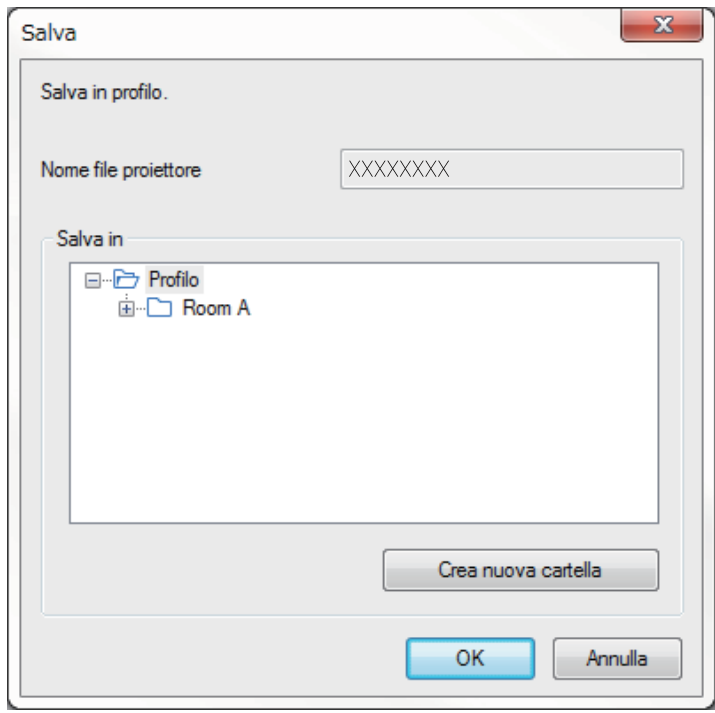

Il profilo è registrato e le informazioni del proiettore sono salvate nel profilo.

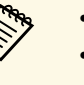

- 
- a La struttura delle cartelle può avere un massimo di sei livelli. Fare clic su **Crea nuova cartella** per creare una nuova cartella.
	- Per registrare un proiettore specifico, è possibile trascinare il proiettore da **Elenco proiettori** alla cartella di **Profilo**.
	- È possibile trascinare profili e cartelle per modificare la struttura delle cartelle.

### <span id="page-30-0"></span>**Esportazione di un profilo**

È possibile esportare un profilo e condividerlo con altri utenti per consentire di cercare facilmente i proiettori e partecipare ad una riunione.

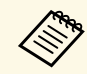

a Non è possibile esportare i profili della cartella **Profilo condiviso** nella schermata di ricerca.

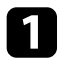

a Nella schermata di ricerca, fare clic con il tasto destro sulla cartella contenente il profilo da condividere sotto **Profilo**, quindi fare clic su **Esporta**.

È visualizzata la schermata Salva con nome.

<span id="page-30-2"></span>b Selezionare il percorso in cui salvare il profilo (.mplist), quindi fare clic su **Salva**.

Il profilo è esportato.

### g **Link correlati**

- • ["Registrazione di un profilo"](#page-28-2) p.29
- • ["Importazione di un profilo"](#page-30-1) p.31
- • ["Condivisione di un profilo su una rete"](#page-30-2) p.31

### <span id="page-30-1"></span>**Importazione di un profilo**

È possibile importare localmente un profilo e utilizzarlo per cercare facilmente i proiettori e partecipare ad una riunione.

- 
- $\bullet$  **E** anche possibile importare un profilo (.plist) esportato con EasyMP Network Projection.
	- Non è possibile importare i profili della cartella **Profilo condiviso** nella schermata di ricerca.
	- Non è possibile importare profili creati un'altra modalità di connessione.

a Nella schermata di ricerca, fare clic con il tasto destro sulla cartella da cui importare il profilo sotto **Profilo**, quindi fare clic su **Importa**. È visualizzata la schermata Apri.

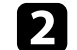

b Selezionare il profilo (.mplist), quindi fare clic su **Apri**.

Il profilo è importato localmente.

- g **Link correlati**
- • ["Esportazione di un profilo"](#page-30-0) p.31

### **Condivisione di un profilo su una rete**

È possibile condividere un profilo esportato con altri utenti su una rete in modo da aggiornare facilmente tutte le informazioni modificate del proiettore. Il profilo condiviso è letto e aggiornato automaticamente all'avvio del software Epson iProjection.

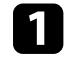

a Collocare il profilo (.mplist) in un percorso di rete condiviso, ad esempio un server.

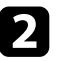

b Fare clic su **Imposta opzioni** nella schermata di ricerca. È visualizzata la schermata Imposta opzioni.

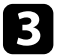

c Fare clic sulla scheda **Impostazioni utente**.

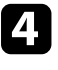

d Inserire il percorso di rete o l'URL sul profilo condiviso (incluso il nome del profilo) in **Nome del profilo condiviso**.

• Per un file server (solo Windows): \\xxxxx\xxxx.mplist

• Per un server web:http://xxxxx/xxxxx.mplist

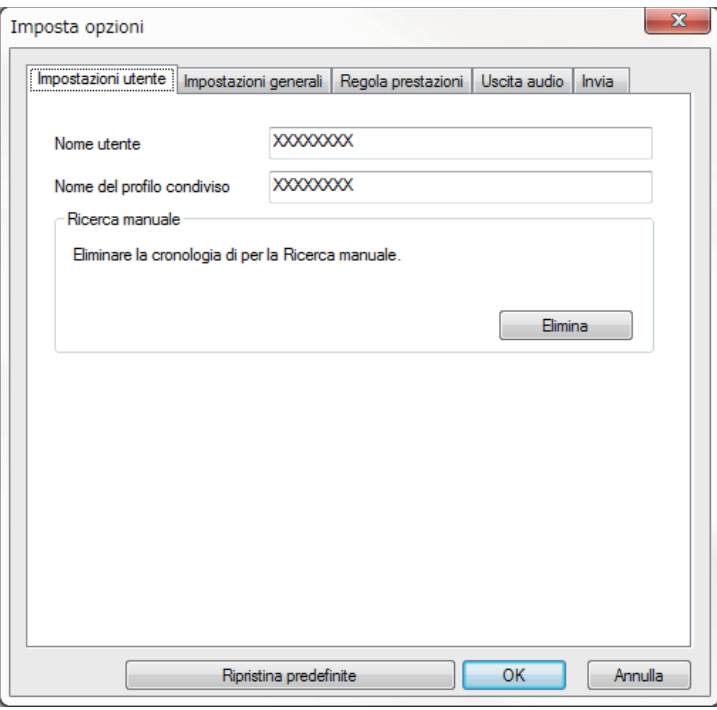

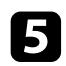

## Fare clic su OK.

Il profilo condiviso è letto e la schermata Imposta opzioni si chiude.

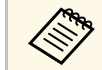

a Il profilo condiviso è di sola lettura e non può essere modificato nel software Epson iProiection software Epson iProjection.

### g **Link correlati**

• ["Esportazione di un profilo"](#page-30-0) p.31

<span id="page-32-0"></span>Attenersi alle istruzioni che seguono per utilizzare la barra degli strumenti e la schermata di controllo della proiezione per controllare lo schermo proiettato.

### g **Link correlati**

- • ["Tipi di schermo per il controllo della proiezione"](#page-32-3) p.33
- • ["Controllo dello stato dello schermo proiettato"](#page-32-4) p.33
- • ["Modifica del numero di pannelli proiettati"](#page-33-1) p.34
- • ["Cambio del presentatore"](#page-34-1) p.35
- • ["Modifica della posizione di proiezione"](#page-35-1) p.36

## <span id="page-32-3"></span><span id="page-32-1"></span>**Tipi di schermo per il controllo della proiezione**

È possibile scegliere il tipo di schermo da utilizzare per controllare le immagini proiettate in base alla situazione. È possibile cambiare il tipo di schermo facendo clic sul tasto  $\Box$  nella barra degli strumenti o sul tasto  $\Box$ nella schermata di controllo della proiezione.

- a La barra degli strumenti e la schermata di controllo della proiezione visualizzate variano in base al metodo di connessione e all'edizione o al ruolo del software.
	- La schermata di controllo della proiezione è disponibile solo sulla Edizione Standard del software.
- Usare la barra degli strumenti per visualizzare un'immagine ampia dello schermo proiettato ed eseguire operazioni sull'immagine proiettata.

<span id="page-32-4"></span><span id="page-32-2"></span>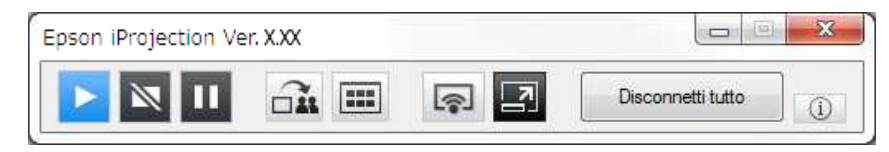

• Usare la schermata di controllo della proiezione per cambiare il numero di pannelli proiettati, presentatori o posizione di proiezione.

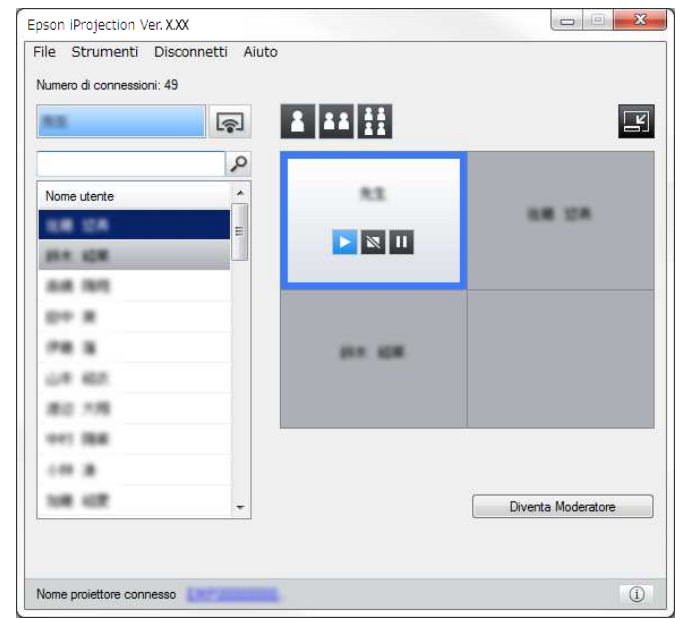

### g **Link correlati**

- • ["Barra degli strumenti"](#page-74-0) p.75
- • ["Schermata di controllo della proiezione"](#page-75-0) p.76

## **Controllo dello stato dello schermo proiettato**

È possibile controllare lo schermo proiettato durante la proiezione dello schermo del computer avviando, arrestando o interrompendo l'immagine proiettata.

Eseguire una delle operazioni che seguono nella barra degli strumenti o nella schermata di controllo della proiezione.

• **Mostra**: Fare clic sul tasto

Lo schermo del computer è proiettato come è.

• **Stop**: Fare clic sul tasto  $\blacksquare$ .

L'immagine proiettata si arresta. Mentre la proiezione è arrestata, è proiettata una schermata nera.

• **Pausa**: Fare clic sul tasto  $\blacksquare$ .

L'immagine proiettata si interrompe. L'immagine interrotta è proiettata, anche se si eseguono modifiche sullo schermo del computer.

- a Questi tasti non sono disponibili per i partecipanti quando si usa la funzione moderatore.
	- Il moderatore può inoltre controllare la proiezione di altri utenti utilizzando la schermata di controllo della proiezione quando si utilizza la funzione di moderatore.

### g **Link correlati**

• ["Schermata di controllo della proiezione"](#page-75-0) p.76

## <span id="page-33-1"></span><span id="page-33-0"></span>**Modifica del numero di pannelli proiettati**

È possibile dividere lo schermo proiettato in un massimo di quattro pannelli. Cambiando il numero di pannelli, è possibile proiettare simultaneamente gli schermi di più dispositivi o proiettare lo schermo di un computer in modalità a schermo intero.

- a Questa funzione non è disponibile per i partecipanti quando si usa la funzione moderatore.
- È inoltre possibile usare il tasto **per proviettare** lo schermo di un computer in modalità a schermo intero.

Fare clic sul tasto  $\Box$  nella barra degli strumenti.

È visualizzata la schermata di controllo della proiezione.

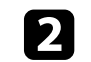

b Fare clic sul pannello dell'utente da proiettare nell'area di proiezione.

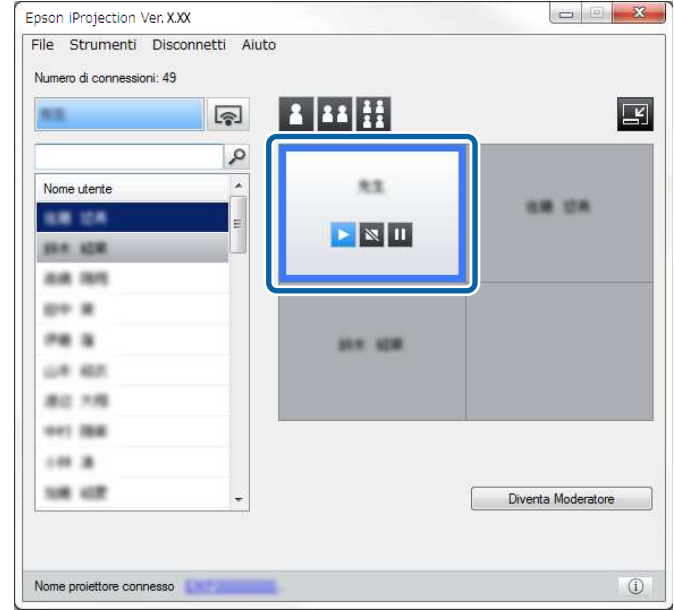

La cornice del pannello selezionato è blu.

- c Eseguire una delle operazioni che seguono per cambiare il numero di pannelli disponibili nell'area di proiezione.
	- Proiezione di un pannello in modalità a schermo intero: Fare clic sul tasto  $\mathbf{B}$
	- Suddivisione in due dello schermo proiettato e proiezione del pannello selezionato e del pannello adiacente destro o sinistro: Fare clic sul tasto  $\mathbf{H}$
	- Suddivisione in quattro dello schermo proiettato e proiezione dei quattro pannelli: Fare clic sul tasto  $\mathbf{H}$ .

Il numero di pannelli cambia ed il colore di sfondo dei pannelli da proiettare diventa bianco.

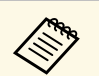

a • È possibile cambiare il numero di pannelli anche facendo clic con il tasto destro nell'area di proiezione. Fare clic con il tasto destro sul pannello, quindi selezionare il numero di pannelli totali.

- Se non è presente alcun utente in un pannello bianco, è proiettato uno schermo nero.
- Il colore di sfondo dei pannelli da non proiettare è grigio.

### g **Link correlati**

• ["Schermata di controllo della proiezione"](#page-75-0) p.76

### <span id="page-34-1"></span><span id="page-34-0"></span>**Cambio del presentatore**

È possibile cambiare il presentatore trascinando uno dei nomi utente connessi dall'elenco ad un pannello nell'area di proiezione.

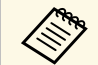

a Questa funzione non è disponibile per i partecipanti quando si usa la funzione moderatore.

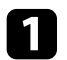

Fare clic sul tasto **nella barra degli strumenti.** 

È visualizzata la schermata di controllo della proiezione.

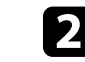

b Selezionare i nomi utente nell'elenco utenti, quindi trascinare il nome utente su un pannello bianco nell'area di proiezione.

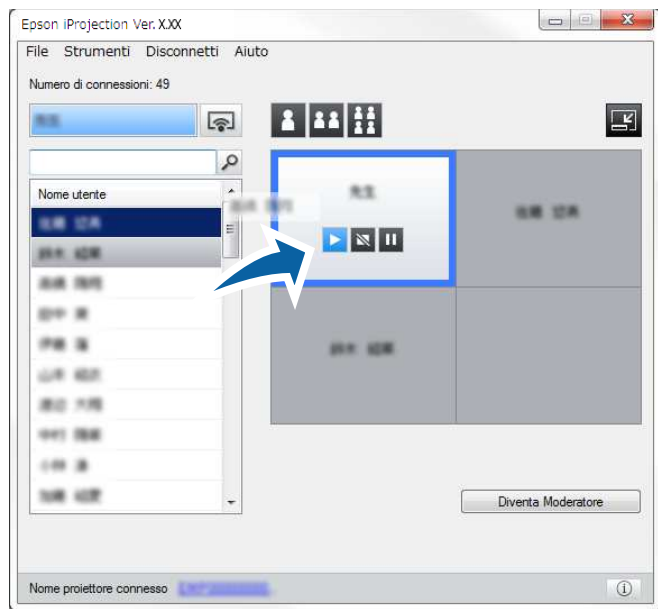

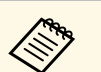

a • Il moderatore può controllare gli schermi dei dispositivi dei partecipanti come miniature e selezionare quale utente

proiettare. Fare clic sul tasto nella barra degli strumenti o nella schermata di controllo della proiezione.

- Se non è possibile trovare l'utente da proiettare nell'elenco utente, è possibile cercarlo utilizzando la casella di ricerca utenti.
- È inoltre possibile fare clic con il tasto destro su un nome utente nell'elenco utenti per selezionare la posizione di proiezione.
- Se non è presente alcun utente in un pannello bianco, è proiettato uno schermo nero.

È proiettato lo schermo del computer dell'utente selezionato.

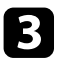

c Per terminare la proiezione, trascinare il nome utente dall'area di proiezione all'elenco utenti.

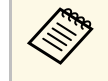

a È inoltre possibile terminare la proiezione dell'utente selezionato facendo clic con il tasto destro sul pannello nell'area di proiezione, quindi facendo clic su **Fine proiezione**.

Il colore di sfondo del nome utente nell'elenco utenti è blu mentre il relativo schermo è proiettato. Il colore di sfondo del nome utente è grigio quando un utente è nel pannello, ma il relativo schermo non è proiettato.

### g **Link correlati**

- • ["Modifica della posizione di proiezione"](#page-35-1) p.36
- • ["Selezione dello schermo dei partecipanti per la proiezione tramite](#page-46-0) [miniature"](#page-46-0) p.47

## <span id="page-35-1"></span><span id="page-35-0"></span>**Modifica della posizione di proiezione**

È possibile modificare la posizione di proiezione trascinando il nome utente da una posizione a un'altra nell'area di proiezione.

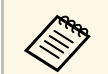

Questa funzione non è disponibile per i partecipanti quando si usa la funzione moderatore funzione moderatore.

Fare clic sul tasto  $\Box$  nella barra degli strumenti.

È visualizzata la schermata di controllo della proiezione.

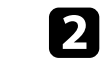

b Selezionare l'utente nell'area di proiezione, quindi trascinare il nome utente in un'altra posizione.

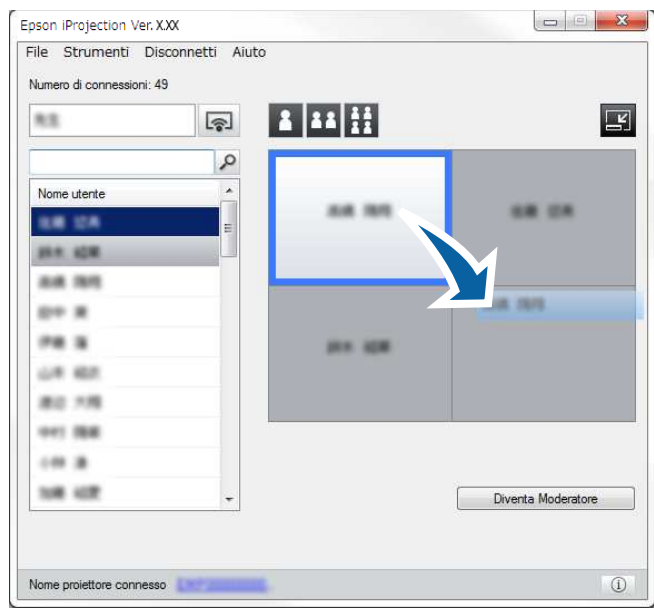

La posizione di proiezione è stata modificata.

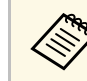

Quando si seleziona il tasto **della chiesa della possibile trascinare il nome** utente da un pannello grigio al pannello bianco per cambiare l'area da proiettare. Se si trascina il nome utente da un pannello bianco al pannello grigio, l'immagine dell'utente non è proiettata.

### g **Link correlati**

• ["Modifica del numero di pannelli proiettati"](#page-33-1) p.34
# **Disconnessione <sup>37</sup>**

È possibile disconnettere un computer o tutti i dispositivi dal proiettore al termine della proiezione.

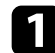

a Eseguire una delle operazioni che seguono.

• Disconnettere il computer e i proiettori: fare clic sul tasto **Disconnettersi** nella barra degli strumenti.

La connessione tra il computer ed i proiettori è terminata.

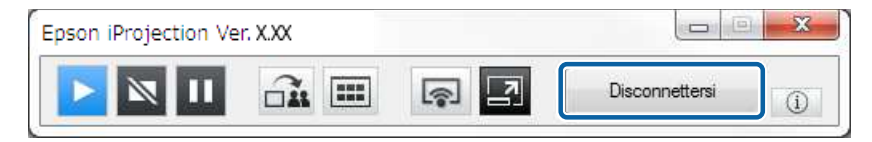

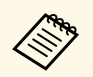

a • Se l'utente è il moderatore, è visualizzato il tasto **Disconnetti tutto** nella barra degli strumenti piuttosto che il tasto menzionato in precedenza.

- È possibile disconnettersi anche facendo clic su **Disconnettersi** nel menu **Disconnetti** della schermata di controllo della proiezione.
- Quando si usa la funzione moderatore, quest'ultimo può disconnettere altri partecipanti facendo clic con il tasto destro sull'utente selezionato nell'elenco utente, quindi facendo clic su **Disconnettersi** nella schermata di controllo della proiezione.
- Quando il moderatore si disconnette dalla riunione, la funzione moderatore è disattivata.
- Disconnettere tutti i dispositivi dai proiettori: Fare clic sul tasto nella barra degli strumenti, quindi su **Disconnetti tutto** nel menu **Disconnetti** della schermata di controllo della proiezione.

La connessione tra tutti i dispositivi ed i proiettori che partecipano alla riunione è terminata.

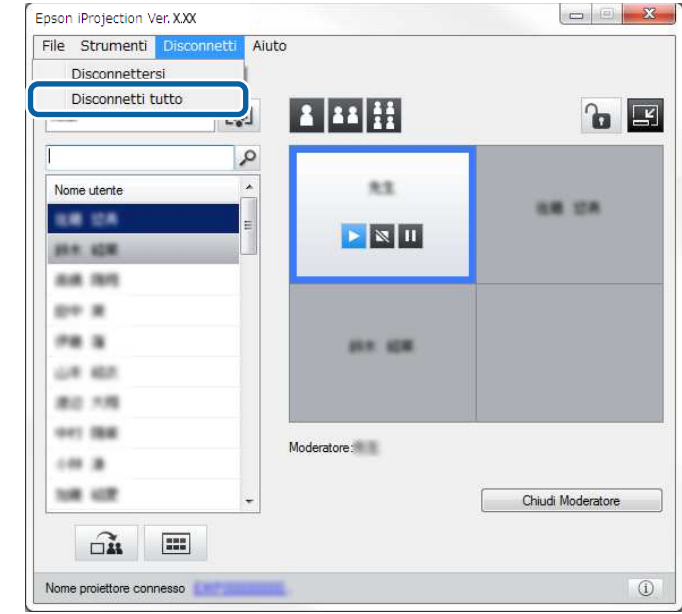

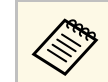

Questa funzione non è disponibile per i partecipanti quando si usa la funzione moderatore.

È visualizzata la schermata di conferma.

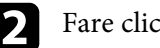

b Fare clic su **Sì**.

Si torna alla schermata di ricerca.

# **Uso di funzioni supplementari**

Attenersi alle istruzioni che seguono per usare funzioni Epson iProjection supplementari che potrebbero essere utili durante una riunione.

- • ["Ricerca di proiettori di rete tramite un collegamento"](#page-38-0) p.39
- • ["Connessione al protettore di rete utilizzando una chiavetta USB \(solo Windows\)"](#page-39-0) p.40
- • ["Connessione a più proiettori \(Mirroring\)"](#page-41-0) p.42
- • ["Riproduzione dell'audio dal proiettore"](#page-42-0) p.43
- • ["Proiezione dello schermo"](#page-43-0) p.44
- • ["Cambio del moderatore"](#page-44-0) p.45
- • ["Distribuzione dello schermo proiettato"](#page-45-0) p.46
- • ["Selezione dello schermo dei partecipanti per la proiezione tramite miniature"](#page-46-0) p.47
- • ["Per nascondere la schermata di controllo della proiezione"](#page-47-0) p.48
- • ["Proibizione delle operazioni del partecipante"](#page-48-0) p.49
- • ["Controllo della banda larga di connessione"](#page-49-0) p.50
- • ["Metodi di connessione"](#page-19-0) p.20
- • ["Selezione del metodo di ricerca del proiettore"](#page-26-0) p.27

<span id="page-38-0"></span>È possibile salvare le informazioni del proiettore di rete come collegamento, quindi fare doppio clic su di esso per avviare il software Epson iProjection. Ciò consente di cercare facilmente gli stessi proiettori piuttosto che fornire ogni volta i dettagli del proiettore.

#### g **Link correlati**

• ["Creazione di un collegamento"](#page-38-1) p.39

### <span id="page-38-1"></span>**Creazione di un collegamento**

Dopo aver cercato un proiettore, è possibile salvare i dettagli del proiettore come collegamento da utilizzare in seguito. Un collegamento contiene tutte le informazioni pertinenti al proiettore, quali il nome del proiettore e l'indirizzo IP. Creando un collegamento alla cartella, è possibile salvare le informazioni di più proiettori contenuti nella cartella.

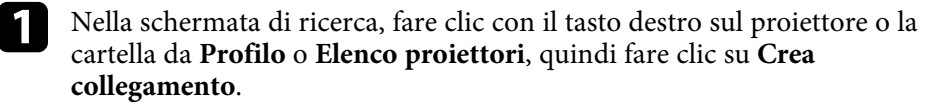

È visualizzata la schermata Salva con nome.

b Selezionare il percorso in cui salvare il collegamento (.pme), quindi fare clic su **Salva** .

Il collegamento è creato e le informazioni del proiettore sono salvate nel collegamento.

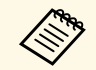

- Fare doppio clic su un collegamento (.pme) per avviare il software<br>
Epson iProjection nella stessa modalità di creazione del relativo collegamento.
	- Quando si utilizza la Edizione per Partecipanti del software, usare un file di collegamento creato in **Connessione avanzata** .
	- È inoltre possibile selezionare il proiettore o la cartella da **Profilo** o **Elenco proiettori**, quindi trascinarlo e rilasciarlo nel punto in cui si vuole creare il collegamento.

<span id="page-39-0"></span>È possibile utilizzare una unità flash USB disponibile in commercio, come una chiavetta USB, per trasferire le informazioni di rete del proiettore a un computer Windows. La creazione della chiavetta USB permette di proiettare rapidamente le immagini dal proiettore di rete.

#### g **Link correlati**

- • ["Creazione di una chiavetta USB su una unità flash USB \(solo Windows\)"](#page-39-1) [p.40](#page-39-1)
- • ["Utilizzare una chiavetta USB per connettersi a un computer Windows"](#page-39-2) p.40

### **Creazione di una chiavetta USB su una unità flash USB (solo Windows)**

<span id="page-39-1"></span>È possibile creare una chiavetta USB su una unità flash USB disponibile in commercio da utilizzare per connettersi al proiettore in modalità wireless.

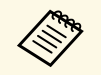

Quando si crea una chiavetta USB, assicurarsi di utilizzare una unità<br>
flash USB che soddisfi le seguenti condizioni flash USB che soddisfi le seguenti condizioni.

• Formato FAT

• Nessuna funzione di sicurezza

Si raccomanda di eliminare tutti i file presenti sull'unità prima di creare la chiavetta USB.

#### a Avvia **Strumento configurazione chiavetta USB**.

- Windows 7: Fare clic su **Start**, selezionare **Programmi** (o **Tutti i programmi**), **EPSON Projector**, **Epson iProjection**, **Strumenti**, quindi fare clic su **Strumento configurazione chiavetta USB**.
- Windows 8 e Windows 8.1: passare alla schermata **App** e selezionare **Strumento configurazione chiavetta USB**.
- Windows 10: Selezionare **Start**, selezionare **EPSON Projector**, **Epson iProjection**, **Strumenti**, quindi selezionare **Strumento configurazione chiavetta USB**.

<span id="page-39-2"></span>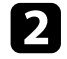

**b** Selezionare il tipo di applicazione da avviare quando si inserisce la chiavetta USB nel computer.

c Inserire una chiavetta USB vuota direttamente nella porta USB del computer.

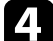

Seguire le istruzioni sullo schermo per creare la chiavetta USB.

La creazione della chiavetta USB si avvia, e il software inizia a scrivere un file sull'unità flash USB.

## **Attenzione**

Non rimuovere l'unità flash USB dal computer durante la creazione della chiavetta USB. Rimuovendo l'unità, la chiavetta USB potrebbe non essere creata correttamente. Se la creazione della chiavetta USB non riesce, creare di nuovo la chiavetta USB.

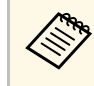

Se ci sono più chiavette USB collegate al computer, seguire le istruzioni sullo schermo per specificare l'unità per la quale si vuole creare una chiavetta USB.

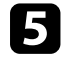

e Selezionare **Rimozione sicura dell'hardware** nella barra delle applicazioni di Windows, quindi rimuovere l'unità flash USB.

Adesso è possibile utilizzare l'unità flash USB come una chiavetta USB.

#### g **Link correlati**

• ["Edizioni di Epson iProjection"](#page-13-0) p.14

### **Utilizzare una chiavetta USB per connettersi a un computer Windows**

Dopo avere creato la chiavetta USB. È possibile proiettare rapidamente le immagini dal proiettore di rete. Se la chiavetta USB è stata usata in precedenza, è possibile utilizzare il proiettore di rete semplicemente collegando la chiavetta USB al computer.

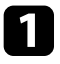

- a Assicurarsi che il proiettore utilizzi una delle seguenti connessioni di rete:
	- Il modulo wireless LAN è installato o integrato nel proiettore.
	- Un cavo LAN è collegato al proiettore.
- 
- Accendere il proiettore.

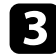

c Premere il tasto [LAN] o [Source Search] del telecomando per cambiare l'origine dell'ingresso su LAN.

Sarà visualizzata la schermata delle informazioni di rete.

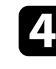

Verificare che vengano visualizzati SSID e indirizzo IP.

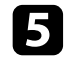

e Inserire la chiavetta USB nella porta USB Tipo A del proiettore.

a La posizione della porta USB tipo A varia in base al modello di proiettore. Per ulteriori dettagli, vedere il *Manuale dell'utente* del proiettore.

Viene visualizzato un messaggio in cui si informa che l'aggiornamento delle informazioni di rete è completo.

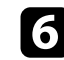

f Togliere la chiave USB.

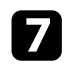

Inserire la chiavetta USB in una porta USB del computer.

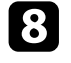

h Seguire le istruzioni sullo schermo per installare il software Epson iProjection.

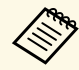

- $\bullet$  Se viene visualizzato il messaggio Windows Firewall, fare clic<br>su Si per disattivare il firewall su **Sì** per disattivare il firewall.
	- Per installare il software è necessario il ruolo di amministratore.
	- Se non è installato automaticamente, fare doppio clic su MPPLaunch.exe nella chiavetta USB.

Dopo qualche minuto, il proiettore visualizza l'immagine del computer.

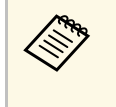

Per passare la presentazione al computer, fare clic sul tasto

sulla barra degli strumenti.

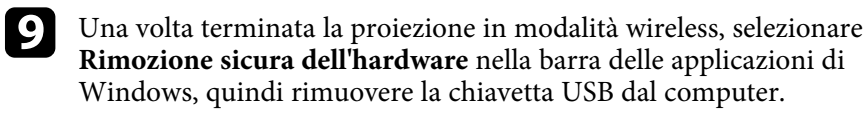

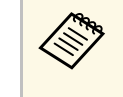

- a È possibile condividere la chiavetta USB con altri utenti senza disconnettere il computer. Per eseguire questa operazione, deselezionare la casella **Uscire dall'applicazione quando si rimuove la chiavetta USB** nella schermata **Imposta opzioni** del software Epson iProjection.
	- Potrebbe essere necessario riavviare il computer per riattivare la connessione LAN wireless.

<span id="page-41-0"></span>La connessione a più proiettori per proiettare la stessa immagine è denominata mirroring. È possibile eseguire il mirroring utilizzando fino a quattro proiettori.

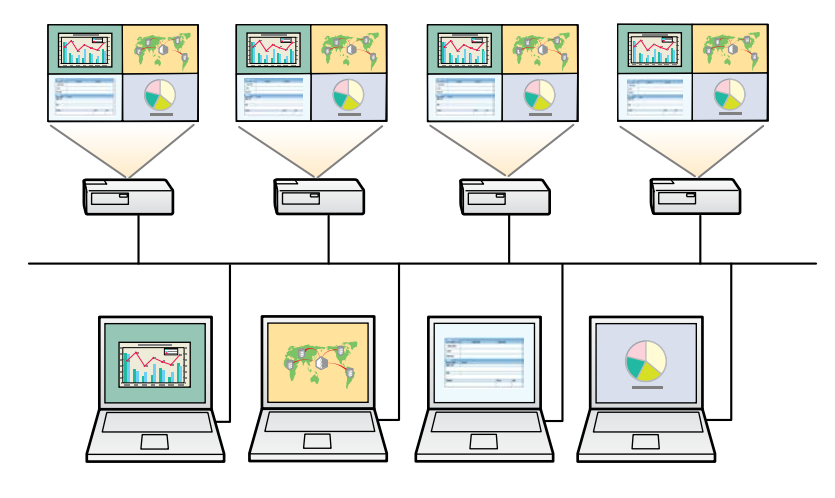

- 
- Il mirroring è disponibile solo in **Connessione avanzata.**<br>• Per ottenere risultati ottimali, si consiglia di connettere il proiettore ad una LAN cablata per eseguire il mirroring.

Nella schermata di ricerca, selezionare fino a quattro proiettori cui ci si vuole connettere, quindi fare clic su **Partecipa**.

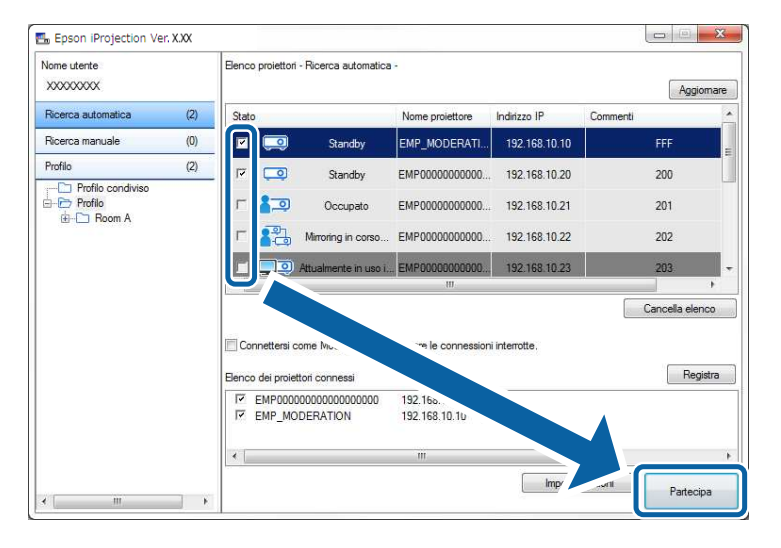

Si forma un gruppo di proiettori per il mirroring e la stessa immagine è proiettata da vari proiettori.

- Se si seleziona un proiettore da un gruppo di proiettori per il<br>mirroring, sono selezionati tutti i proiettori del gruppo.
	- Se altri utenti sono già connessi ad un proiettore in un gruppo di mirroring, è possibile selezionare solo un altro proiettore dello stesso gruppo di mirroring. Non è possibile selezionare un proiettore che non si trovi in un gruppo di mirroring.

<span id="page-42-0"></span>L'audio può essere emesso dal proiettore soltanto se è collegato un computer ad un proiettore e se si esegue la proiezione a schermo intero.

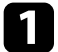

a Fare clic su **Imposta opzioni** nella schermata di ricerca. È visualizzata la schermata Imposta opzioni.

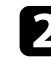

b Fare clic sulla scheda **Uscita audio**.

c Selezionare **Uscita audio dal proiettore**, quindi fare clic su **OK**.

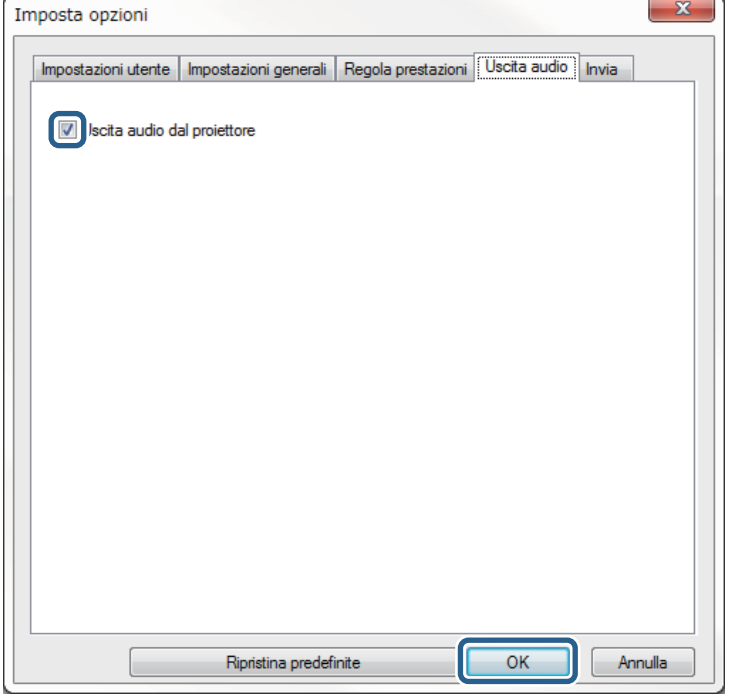

a Quando si seleziona 256Kbps o 512Kbps su **Usa banda larga** nella scheda **Regola prestazioni**, non è possibile riprodurre l'audio dal proiettore né selezionare questa impostazione.

È chiusa la schermata Imposta opzioni.

- • ["Proiezione dello schermo"](#page-43-0) p.44
- • ["Controllo della banda larga di connessione"](#page-49-0) p.50

# **Proiezione dello schermo <sup>44</sup>**

<span id="page-43-0"></span>È possibile proiettare lo schermo del computer a schermo intero senza proiettare altri schermi dell'utente.

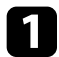

a Nella schermata di ricerca, selezionare il proiettore cui ci si vuole connettere, quindi fare clic su **Partecipa** .

È visualizzata la barra degli strumenti.

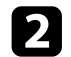

 $\boxed{\phantom{1}}$  Fare clic sul tasto  $\boxed{\phantom{1}}$ 

- a è inoltre possibile utilizzare il tasto nella schermata di controllo della proiezione.
	- Questo tasto non è disponibile per i partecipanti quando si usa la funzione moderatore.

Lo schermo del computer è proiettato a schermo intero.

# **Cambio del moderatore <sup>45</sup>**

<span id="page-44-0"></span>Quando si usa la funzione moderatore, è possibile cambiare moderatore se un altro utente necessita controllare lo schermo proiettato.

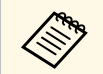

a La Funzione di moderatore è disponibile solo sulla Edizione Standard del software.

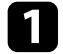

a Nella schermata di ricerca, selezionare il proiettore cui ci si vuole connettere, selezionare **Connettersi come Moderatore o disattivare le connessioni interrotte.**, quindi fare clic su **Partecipa**.

La funzione moderatore si attiva ed è visualizzata la barra degli strumenti.

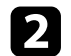

**b** Fare clic sul tasto **nella barra degli strumenti.** 

È visualizzata la schermata di controllo della proiezione.

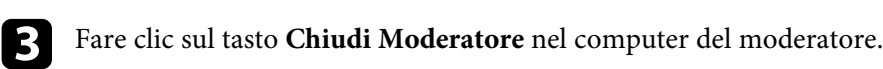

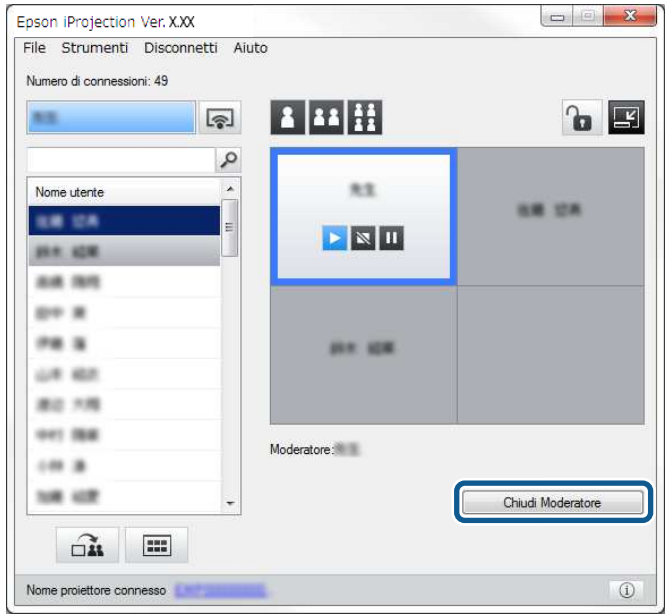

È visualizzata la schermata di conferma.

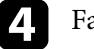

#### Fare clic su Sì.

La funzione moderatore si disattiva.

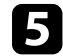

e Fare clic sul tasto **Diventa Moderatore** nella schermata di controllo della proiezione su un altro computer dell'utente.

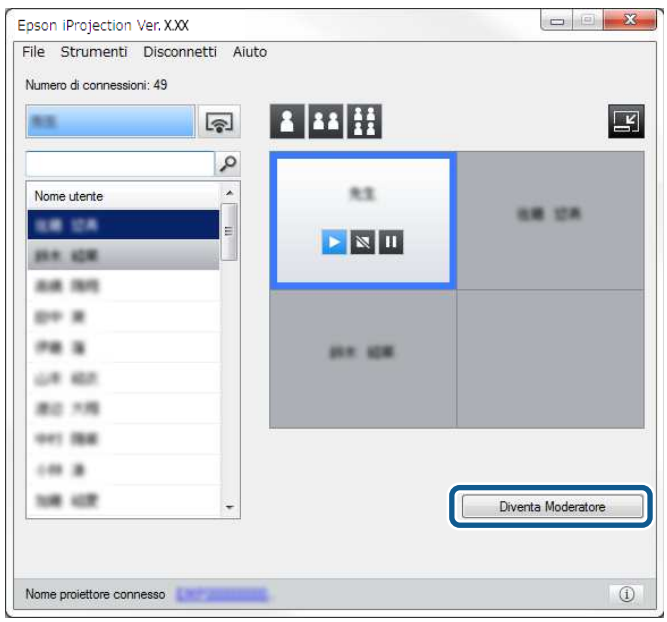

È visualizzata la schermata di conferma.

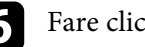

f Fare clic su **Sì**.

La funzione moderatore si riattiva ed il nuovo moderatore può controllare lo schermo proiettato.

#### g **Link correlati**

• ["Metodi di connessione per vari stili di riunione"](#page-19-1) p.20

<span id="page-45-0"></span>Il moderatore può distribuire le immagini dello schermo attualmente proiettato ai dispositivi dei partecipanti.

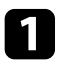

**a Fare clic sul tasto**  $\Box$  nella barra degli strumenti o nella schermata di controllo della proiezione.

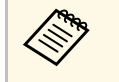

a È inoltre possibile inviare una schermata vuota. Fare clic sul tasto nella barra degli strumenti, quindi fare clic su **Mostra**

**schermata vuota** nel menu **Strumenti** .

Viene visualizzata la schermata di conferma.

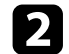

Pare clic su Avvia.

Sullo schermo del computer appaiono i tasti  $\widehat{\Box \mathbf{u}}_e \times$ 

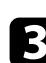

 $\overrightarrow{S}$  Fare clic sul tasto  $\overrightarrow{or}$ 

In caso di riuscita distribuzione dello schermo, il moderatore vede un messaggio di completamento e l'immagine distribuita appare automaticamente nel Viewer sui dispositivi dei partecipanti.

#### g **Link correlati**

• ["Schermata Viewer"](#page-80-0) p.81

<span id="page-46-0"></span>Il moderatore può controllare gli schermi dei dispositivi dei partecipanti come miniature e selezionare quale utente proiettare.

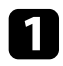

Fare clic sul tasto nella barra degli strumenti o nella schermata di controllo della proiezione.

È visualizzata la schermata delle miniature.

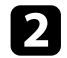

**b** Selezionare un massimo di 12 miniature da proiettare.

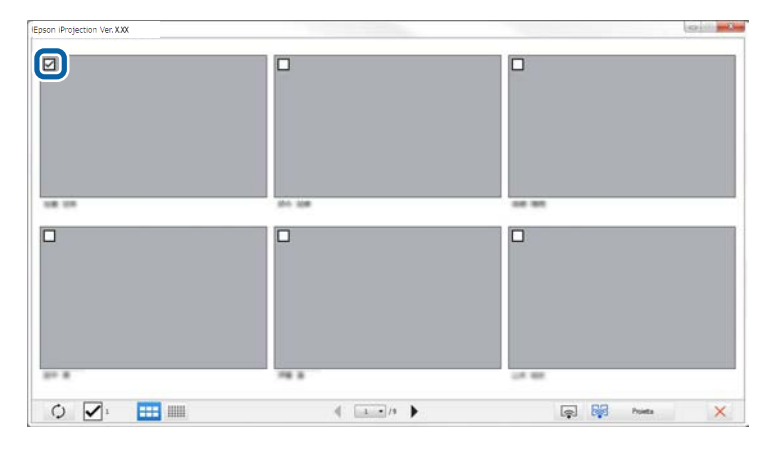

- Per aggiornare alle miniature più recenti, fare clic sul tasto .
- Per cancellare tutte le selezioni, fare clic su  $\blacksquare$ . Facendo di nuovo clic, vengono nuovamente selezionate le miniature selezionate in precedenza.
- Per cambiare le dimensioni e il numero di miniature visualizzate in una pagina, fare clic sul tasto  $\begin{bmatrix} 1 & 1 \\ 0 & 0 \end{bmatrix}$

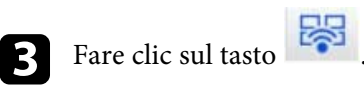

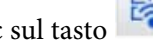

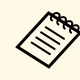

Se si selezionano più di 5 miniature, viene visualizzata la<br>schermata di selezione della miniatura. Dopo aver selezionato un massimo di 4 miniature, fare di nuovo clic sul tasto

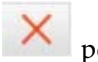

Vengono proiettate le miniature selezionate. Fare clic sul tasto chiudere la schermata delle miniature e tornare alla barra degli strumenti o alla schermata di controllo della proiezione.

<span id="page-47-0"></span>È possibile nascondere la schermata di controllo della proiezione di altri utenti quando si proietta lo schermo del computer. Ciò consente di modificare le impostazioni necessarie senza proiettare l'operazione. L'immagine proiettata attualmente visualizzata è messa automaticamente in pausa quando si porta la barra degli strumenti nella schermata di controllo della proiezione. Lo schermo del computer è nuovamente proiettato quando si ritorna alla barra degli strumenti.

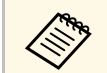

Questa funzione è disponibile solo per il moderatore quando si usa la funzione moderatore funzione moderatore.

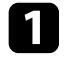

a Fare clic su **Imposta opzioni** nella schermata di ricerca. È visualizzata la schermata Imposta opzioni.

b Fare clic sulla scheda **Impostazioni generali**.

c Selezionare **Metti in pausa la proiezione durante la visualizzazione della schermata di controllo della proiezione**, quindi fare clic su **OK**.

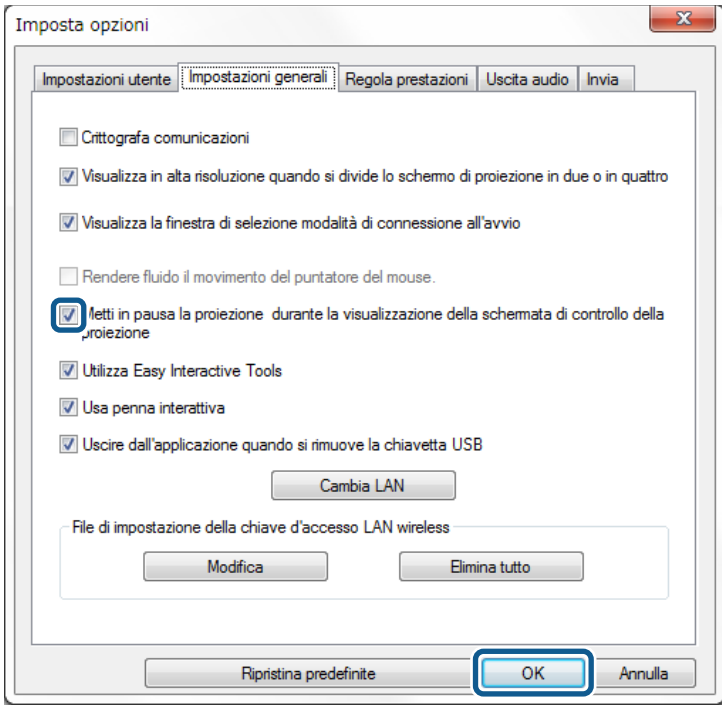

È chiusa la schermata Imposta opzioni. L'operazione nella schermata di controllo della proiezione è proiettata la prossima volta che la si usa.

<span id="page-48-0"></span>Il moderatore può bloccare le operazioni del mouse sui dispositivi dei partecipanti in modo che il partecipante non possa cambiare le immagini proiettate.

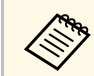

Non è possibile bloccare le operazioni sul display esteso.

- Fare clic sul tasto della schermata di controllo della proiezione per bloccare le operazioni del mouse del partecipante.
- Il tasto diventa  $\|\theta\|_{\text{nella schermata di controllo della proiezione. I}}$

partecipanti vedono l'icona che indica che le operazioni del mouse sono bloccate.

• Fare clic sul tasto **della** schermata di controllo della proiezione per sbloccare le operazioni del mouse del partecipante.

Il tasto diventa **di** nella schermata di controllo della proiezione. I partecipanti possono utilizzare il mouse sui dispositivi.

<span id="page-49-0"></span>È possibile ridurre le dimensioni dei dati trasferiti al proiettore per ridurre il carico di rete. A tal fine, è possibile controllare la banda larga di connessione.

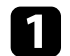

a Fare clic su **Imposta opzioni** nella schermata di ricerca. Appare la schermata Imposta opzioni.

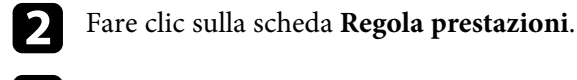

**c** Selezionare Qualità proiezione.

- **Priorità immagine**: Trasferisce i dati dell'immagine proiettata con un basso rapporto di compressione per dare priorità alla qualità dell'immagine.
- **Priorità velocità**: Comprime i dati dell'immagine proiettata per incrementare la velocità di trasferimento.

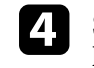

d Selezionare la banda larga da utilizzare come impostazione **Usa banda larga**.

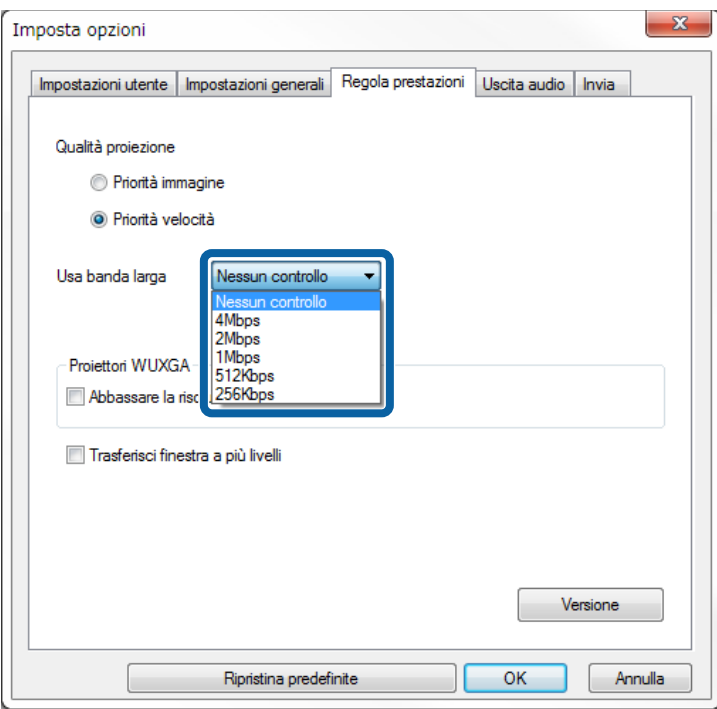

Quando si seleziona una larghezza di banda inferiore, la qualità dell'immagine proiettata potrebbe diminuire, ma il carico di rete viene ridotto.

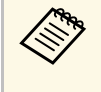

**Se non si desidera riprodurre l'audio mentre si controlla la banda**<br>larga, assicurarsi di deselezionare l'impostazione **Uscita audio dal proiettore** nella scheda **Uscita audio**. La banda larga utilizzata per l'audio può essere quindi usata per il trasferimento dell'immagine al fine di migliorare la qualità dell'immagine.

#### g **Link correlati**

• ["Limitazioni del controllo della banda larga"](#page-50-0) p.51

# **Controllo della banda larga di connessione <sup>51</sup>**

### <span id="page-50-0"></span>**Limitazioni del controllo della banda larga**

Tenere presenti le seguenti limitazioni di banda larga.

- Quando si limita la banda larga, la qualità dell'immagine potrebbe ridursi a causa della compressione dei dati trasferiti.
- Quando si seleziona 256Kbps o 512Kbps su **Usa banda larga** nella scheda **Regola prestazioni**, non è possibile riprodurre l'audio dal proiettore. Per trasferire l'audio, selezionare la banda larga su 1Mbps o oltre.
- La banda larga può momentaneamente superare il valore selezionato in quanto ogni valore dell'elenco è un valore medio misurato in 30 secondi.
- È possibile limitare solo la banda larga di dati inviati. Non è possibile limitare i dati che si ricevono, come ad esempio una miniatura.

#### g **Link correlati**

• ["Riproduzione dell'audio dal proiettore"](#page-42-0) p.43

# **Soluzione dei problemi**

Consultare le seguenti sezioni per controllare le soluzioni ai problemi che potrebbero sorgere utilizzando il software Epson iProjection.

- • ["Risoluzione dei problemi di connessione di rete"](#page-52-0) p.53
- • ["Risoluzione dei problemi durante la proiezione"](#page-55-0) p.56
- • ["Elenco dei messaggi di errore"](#page-57-0) p.58
- • ["Elenco Event ID"](#page-62-0) p.63

<span id="page-52-0"></span>Provare le seguenti soluzioni in base all'ambiente di rete.

#### g **Link correlati**

- • ["Soluzioni quando non è possibile connettersi utilizzando Connessione](#page-52-1) [rapida"](#page-52-1) p.53
- • ["Soluzioni quando non è possibile connettere i proiettori utilizzando](#page-52-2) [Connessione avanzata \(wireless\)"](#page-52-2) p.53
- • ["Soluzioni quando non è possibile connettere i proiettori utilizzando](#page-54-0) [Connessione avanzata \(cablata\)"](#page-54-0) p.55

### **Soluzioni quando non è possibile connettersi utilizzando Connessione rapida**

<span id="page-52-1"></span>Se non è possibile connettere il computer al proiettore in Connessione rapida, provare le seguenti soluzioni.

- Controllare lo stato dei dispositivi esterni usati per la connessione di rete o l'ambiente in cui sono situati i dispositivi di rete ed il proiettore.
- Collegare in modo corretto l'unità LAN wireless specificata al proiettore se necessario. Per i dettagli, vedere il *Manuale dell'utente* del proiettore.
- <span id="page-52-2"></span>• Controllare che non vi siano ostacoli tra il computer e il proiettore e cambiarne la posizione per migliorare la comunicazione. Alcune volte l'ambiente interno impedisce l'individuazione del proiettore.
- Impostare la potenza delle onde radio dei dispositivi di rete sul livello massimo.
- Verificare le impostazioni di rete del proiettore.
- Selezionare una di queste impostazioni per connettere il proiettore direttamente al computer tramite comunicazione wireless. Le impostazioni necessarie variano in base al proiettore.
- Attivare l'impostazione **AP semplice**.
- Selezionare **Rapido** per **Modalità di connessione**.
- Attivare l'impostazione della LAN wireless, se necessario.
- Se si abilita l'impostazione di sicurezza, impostare una password identica per il computer ed il proiettore.
- Verificare le impostazioni di rete del computer.
- Se non è installata sul computer una scheda LAN wireless, installare una scheda LAN wireless sul computer.
- Abilitare l'impostazione LAN wireless o AirPort sul computer.
- Verificare le impostazioni del software.
	- Assicurarsi di avviare il software nella modalità di connessione corretta. Se non è possibile selezionare o modificare la modalità di connessione, selezionare **Visualizza la finestra di selezione modalità di connessione all'avvio** nella scheda **Impostazioni generali** della schermata Imposta opzioni. Il proiettore visualizza la schermata di selezione modalità di connessione dopo il riavvio del software.

#### g **Link correlati**

• ["Imposta opzioni - Impostazioni generali"](#page-69-0) p.70

### **Soluzioni quando non è possibile connettere i proiettori utilizzando Connessione avanzata (wireless)**

Se non è possibile connettere il computer al proiettore utilizzando la Connessione avanzata su una rete wireless, provare le seguenti soluzioni. Se non è possibile risolvere il problema, contattare l'amministratore di rete.

- Controllare lo stato dei dispositivi esterni usati per la connessione di rete o l'ambiente in cui sono situati i dispositivi di rete ed il proiettore.
- Collegare in modo corretto l'unità LAN wireless specificata al proiettore se necessario. Per i dettagli, vedere il *Manuale dell'utente* del proiettore.
- Controllare che non vi siano ostacoli tra il punto di accesso ed il computer o il proiettore e cambiarne la posizione per migliorare la comunicazione. Alcune volte l'ambiente interno impedisce l'individuazione del proiettore.
- Assicurarsi che il punto di accesso e il computer o proiettore non siano troppo lontani tra di loro. Avvicinarli e riprovare ad effettuare la connessione.

• Chiudere le impostazioni di rete sul proiettore.

- Controllare se sono presenti interferenze da altre apparecchiature, quali dispositivi bluetooth o a microonde. Allontanare il dispositivo che produce interferenze o espandere la larghezza di banda wireless.
- Impostare la potenza delle onde radio dei dispositivi di rete sul livello massimo.
- Impostare correttamente l'indirizzo IP, la Subnet mask e l'indirizzo gateway del punto di accesso.
- Assicurarsi che il sistema LAN wireless del punto di accesso supporti il sistema LAN wireless del proiettore.
- Verificare le impostazioni di rete del proiettore.
- Selezionare una di queste impostazioni per connettere il proiettore ad una LAN wireless. Le impostazioni necessarie variano in base al proiettore.
- Disattivare l'impostazione **AP semplice**.
- Selezionare **Avanzato** per **Modalità di connessione**.
- Impostare lo stesso SSID per il computer, il punto di accesso ed il proiettore.
- Impostare **DHCP** su **Off**. Quando **DHCP** è impostato su **On**, l'attivazione dello stato di standby LAN potrebbe richiedere tempo, se non è individuato un server DHCP disponibile.
- Impostare correttamente l'indirizzo IP, la Subnet mask e l'indirizzo Gateway per il proiettore.
- Attivare l'impostazione della LAN wireless, se necessario.
- Impostare il sistema LAN wireless in modo da soddisfare gli standard supportati dal punto di accesso.
- Se si abilita l'impostazione di sicurezza, impostare una password identica per il punto di accesso, il computer ed il proiettore.
- Chiudere le impostazioni di rete sul proiettore.
- Verificare le impostazioni di rete del computer.
- Se non è installata sul computer una scheda LAN wireless, installare una scheda LAN wireless sul computer.
- Abilitare l'impostazione LAN wireless o AirPort sul computer.
- Connettersi al punto di accesso cui è connesso il proiettore.
- Disattivare il firewall. Se non si vuole disattivarlo, registrare il firewall come eccezione. Eseguire le necessarie impostazioni per aprire le porte. Le porte utilizzate da questo software sono "3620", "3621" e "3629".
- Verificare le impostazioni del punto di accesso.
- Impostare l'autorizzazione di connessione sul punto di accesso per consentire la connessione dei proiettori se sul punto di accesso sono impostate le funzioni che bloccano le connessioni, ad esempio limitazioni dell'indirizzo MAC o della porta.
- Verificare le impostazioni del software.
	- Selezionare la scheda di rete utilizzata da **Cambia LAN** nella schermata Imposta opzioni. Se il computer presenta più ambienti LAN, non è possibile stabilire una connessione a meno che non sia selezionata la scheda di rete corretta.
- Se non si trova il proiettore cui ci si vuole connettere con **Ricerca automatica**, selezionare **Ricerca manuale** per specificare l'indirizzo IP.
- Assicurarsi di avviare il software nella modalità di connessione corretta. Se non è possibile selezionare o modificare la modalità di connessione, selezionare **Visualizza la finestra di selezione modalità di connessione all'avvio** nella scheda **Impostazioni generali** della schermata Imposta opzioni. Il proiettore visualizza la schermata di selezione modalità di connessione dopo il riavvio del software.
- Assicurarsi che il proiettore supporti la versione di Epson iProjection in uso. Installare il software Epson iProjection scaricandolo dal sito web Epson.
- Installare la versione più recente del software Epson iProjection su tutti i computer. Il numero massimo di connessioni di computer e la disponibilità della funzione moderatore varia in base al modello di proiettore, indipendentemente dalla versione del software Epson iProjection utilizzata.
- Se un altro utente è già connesso, è possibile connettersi solo ai proiettori che fanno parte del gruppo di mirroring selezionato da tale utente. Selezionare un proiettore dallo stesso gruppo di mirroring dell'utente connesso, oppure selezionare un proiettore in standby.

- • ["Imposta opzioni Impostazioni generali"](#page-69-0) p.70
- • ["Ricerca di proiettori di rete specificando indirizzo IP o nome proiettore"](#page-27-0) [p.28](#page-27-0)

### **Soluzioni quando non è possibile connettere i proiettori utilizzando Connessione avanzata (cablata)**

<span id="page-54-0"></span>Se non è possibile connettere il computer al proiettore utilizzando la Connessione avanzata su una rete cablata, provare le seguenti soluzioni. Se non è possibile risolvere il problema, contattare l'amministratore di rete.

- Controllare lo stato dei dispositivi esterni usati per la connessione di rete o l'ambiente in cui sono situati i dispositivi di rete ed il proiettore.
- Collegare saldamente il cavo di rete.

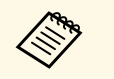

- Usare un cavo LAN 100BASE-TX o 10BASE-T disponibile in commercio commercio.
	- Per evitare anomalie durante il funzionamento, utilizzare un cavo LAN schermato di categoria 5 o superiore.
- Verificare le impostazioni di rete del proiettore.
- Impostare **DHCP** su **Off**. Quando **DHCP** è impostato su **On**, l'attivazione dello stato di standby LAN potrebbe richiedere tempo, se non è individuato un server DHCP disponibile.
- Impostare correttamente l'indirizzo IP, la Subnet mask e l'indirizzo Gateway per il proiettore.
- Chiudere le impostazioni di rete sul proiettore.
- Verificare le impostazioni di rete del computer.
- Abilitare le impostazioni LAN del computer. Windows 7, Windows 8, Windows 8.1 e Windows 10: Selezionare **Pannello di controllo** > **Hardware e suoni** > **Gestione dispositivi**.
- Disattivare il firewall. Se non si vuole disattivarlo, registrare il firewall come eccezione. Eseguire le necessarie impostazioni per aprire le porte. Le porte utilizzate da questo software sono "3620", "3621" e "3629".
- Verificare le impostazioni del software.
- Selezionare la scheda di rete utilizzata da **Cambia LAN** nella schermata Imposta opzioni. Se il computer presenta più ambienti LAN, non è possibile stabilire una connessione a meno che non sia selezionata la scheda di rete corretta.
- Se non si trova il proiettore cui ci si vuole connettere con **Ricerca automatica**, selezionare **Ricerca manuale** per specificare l'indirizzo IP.
- Assicurarsi di avviare il software nella modalità di connessione corretta. Se non è possibile selezionare o modificare la modalità di connessione, selezionare **Visualizza la finestra di selezione modalità di connessione all'avvio** nella scheda **Impostazioni generali** della schermata Imposta opzioni. Il proiettore visualizza la schermata di selezione modalità di connessione dopo il riavvio del software.
- Assicurarsi che il proiettore supporti la versione di Epson iProjection in uso. Installare il software Epson iProjection scaricandolo dal sito web Epson.
- Installare la versione più recente del software Epson iProjection su tutti i computer. Il numero massimo di connessioni di computer e la disponibilità della funzione moderatore varia in base al modello di proiettore, indipendentemente dalla versione del software Epson iProjection utilizzata.
- Se un altro utente è già connesso, è possibile connettersi solo ai proiettori che fanno parte del gruppo di mirroring selezionato da tale utente. Selezionare un proiettore dallo stesso gruppo di mirroring dell'utente connesso, oppure selezionare un proiettore in standby.

- • ["Imposta opzioni Impostazioni generali"](#page-69-0) p.70
- • ["Ricerca di proiettori di rete specificando indirizzo IP o nome proiettore"](#page-27-0)
- [p.28](#page-27-0)

<span id="page-55-0"></span>Provare le seguenti soluzioni in base alla situazione.

#### g **Link correlati**

- • ["Soluzioni nel caso in cui lo schermo non sia proiettato correttamente"](#page-55-1) p.56
- • ["Soluzioni nel caso in cui l'audio non sia riprodotto correttamente"](#page-55-2) p.56
- • ["Soluzioni quando la Funzione di moderatore non funziona"](#page-56-0) p.57
- • ["Soluzioni nel caso in cui lo schermo proiettato non sia inviato"](#page-56-1) p.57

### **Soluzioni nel caso in cui lo schermo non sia proiettato correttamente**

<span id="page-55-1"></span>Se lo schermo non è proiettato o vi sono altri problemi con l'immagine proiettata, provare le seguenti soluzioni.

- Se si usa un'applicazione Microsoft Office, non spostare il puntatore del mouse. Se si sposta di continuo il puntatore del mouse, la schermata potrebbe non essere aggiornata rapidamente.
- <span id="page-55-2"></span>• Se il puntatore del mouse lampeggia, provare le seguenti soluzioni.
- Selezionare **Rendere fluido il movimento del puntatore del mouse** nella scheda **Impostazioni generali** nella schermata Imposta opzioni.
- Deselezionare **Trasferisci finestra a più livelli** nella scheda **Regola prestazioni** nella schermata Imposta opzioni.
- In base al computer, è possibile che non sia proiettato lo schermo di riproduzione dei filmati di Media Player.
- In base al computer, è possibile che non sia proiettata correttamente l'anteprima del salvaschermo.
- Ridurre il numero di dispositivi collegati se la velocità di connessione diminuisce.
- Per Mac, quando si riproducono filmati, avviare il software Epson iProjection prima di iniziare la riproduzione. Se il software Epson iProjection è avviato durante la riproduzione di un filmato e la risoluzione dello schermo ed il numero di colori sono modificati, provare a spostare la finestra di riproduzione del filmato, a ridurla a icona o ridimensionarla e così via.
- Se si utilizza un computer non conforme ai requisiti software, le immagini o l'audio dei filmati potrebbero arrestarsi.
- Se un altro utente è il moderatore, non è possibile controllare lo schermo proiettato. Cambiare moderatore o proiettare lo schermo senza moderatore.
- Quando si duplica un display con un computer dotato di CPU Intel Core serie i di 3° generazione o precedente, selezionare **Duplica sempre questi schermi** nella scheda **Impostazioni generali** nella schermata Imposta opzioni.
- g **Link correlati**
- • ["Imposta opzioni Impostazioni generali"](#page-69-0) p.70
- • ["Imposta opzioni Regola prestazioni"](#page-71-0) p.72
- • ["Cambio del moderatore"](#page-44-0) p.45

### **Soluzioni nel caso in cui l'audio non sia riprodotto correttamente**

Se non è emesso audio dal proiettore, provare le seguenti soluzioni.

- Consentire il caricamentodel driver audio (macOS 10.13.x e successivo). Riavviare il computer, aprire **Preferenze di Sistema**, selezionare **Sicurezza e Privacy**, quindi selezionare **Consenti** nella scheda **Generali**.
- L'audio può essere trasferito a un solo proiettore. Se sono collegati vari proiettori ad un computer, scollegare gli altri proiettori e riprovare.
- Selezionare **Uscita audio dal proiettore** nella scheda **Uscita audio** nella schermata Imposta opzioni.
- È possibile riprodurre l'audio del computer dal proiettore soltanto se si proietta lo schermo di un solo computer a schermo intero.
- Se la larghezza di banda è limitata nella scheda **Regola prestazioni** della schermata Imposta opzioni, tentare di aumentare la larghezza di banda di connessione.
- Se il volume del computer è impostato al minimo, mentre quello del proiettore è impostato al massimo, si potrebbero avvertire dei disturbi. Aumentare il volume del computer e abbassare quello del proiettore.

#### g **Link correlati**

• ["Imposta opzioni - Uscita audio"](#page-72-0) p.73

### **Soluzioni quando la Funzione di moderatore non funziona**

<span id="page-56-0"></span>Se la Funzione di moderatore non funziona correttamente, provare le seguenti soluzioni.

- Assicurarsi di utilizzare la Edizione Standard del software. Se si utilizza la Edizione per Partecipanti del software ed è necessaria la Funzione di moderatore, reinstallare il software, se necessario.
- Assicurarsi che il proiettore supporti la Funzione di moderatore. Per ulteriori dettagli consultare il *Manuale dell'utente* fornito con il proiettore.
- Se un altro utente è il moderatore, non è possibile controllare lo schermo proiettato. Cambiare il moderatore.
- Assicurarsi di selezionare **Connettersi come Moderatore o disattivare le connessioni interrotte.** quando si connette un proiettore.
- g **Link correlati**
- • ["Cambio del moderatore"](#page-44-0) p.45

### **Soluzioni nel caso in cui lo schermo proiettato non sia inviato**

<span id="page-56-1"></span>Se la funzione di invio dello schermo non funziona correttamente, provare le seguenti soluzioni.

- Assicurarsi che il proiettore supporti la funzione di invio dello schermo. Per ulteriori dettagli consultare il *Manuale dell'utente* fornito con il proiettore.
- Chiudere le funzioni del proiettore in esecuzione.
- Assicurarsi che l'immagine da proiettare non sia protetta da copyright.

#### g **Link correlati**

• ["Distribuzione dello schermo proiettato"](#page-45-0) p.46

<span id="page-57-0"></span>Quando si verifica un errore, sullo schermo del computer è visualizzato un messaggio di errore. Controllare il messaggio e attenersi alle istruzioni che seguono per cancellare l'errore.

#### g **Link correlati**

- • ["Messaggi di errore durante l'avvio del software Epson iProjection"](#page-57-1) p.58
- • ["Messaggi di errore quando si utilizza una chiavetta USB"](#page-58-0) p.59
- • ["Messaggi di errore durante la ricerca e la selezione dei proiettori"](#page-59-0) p.60
- • ["Messaggi di errore durante la proiezione"](#page-60-0) p.61
- • ["Messaggi di errore durante l'uso di un profilo"](#page-60-1) p.61
- • ["Messaggi di errore quando si usa la funzione moderatore"](#page-60-2) p.61
- • ["Messaggi di errore durante la distribuzione dello schermo proiettato"](#page-61-0) p.62

### <span id="page-57-1"></span>**Messaggi di errore durante l'avvio del software Epson iProjection**

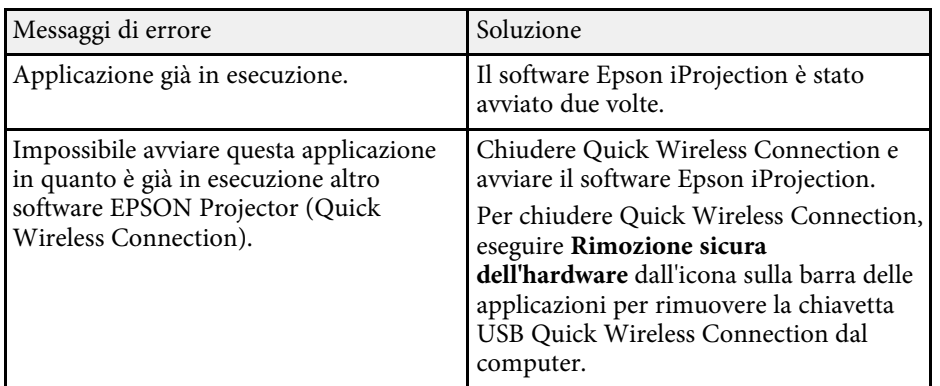

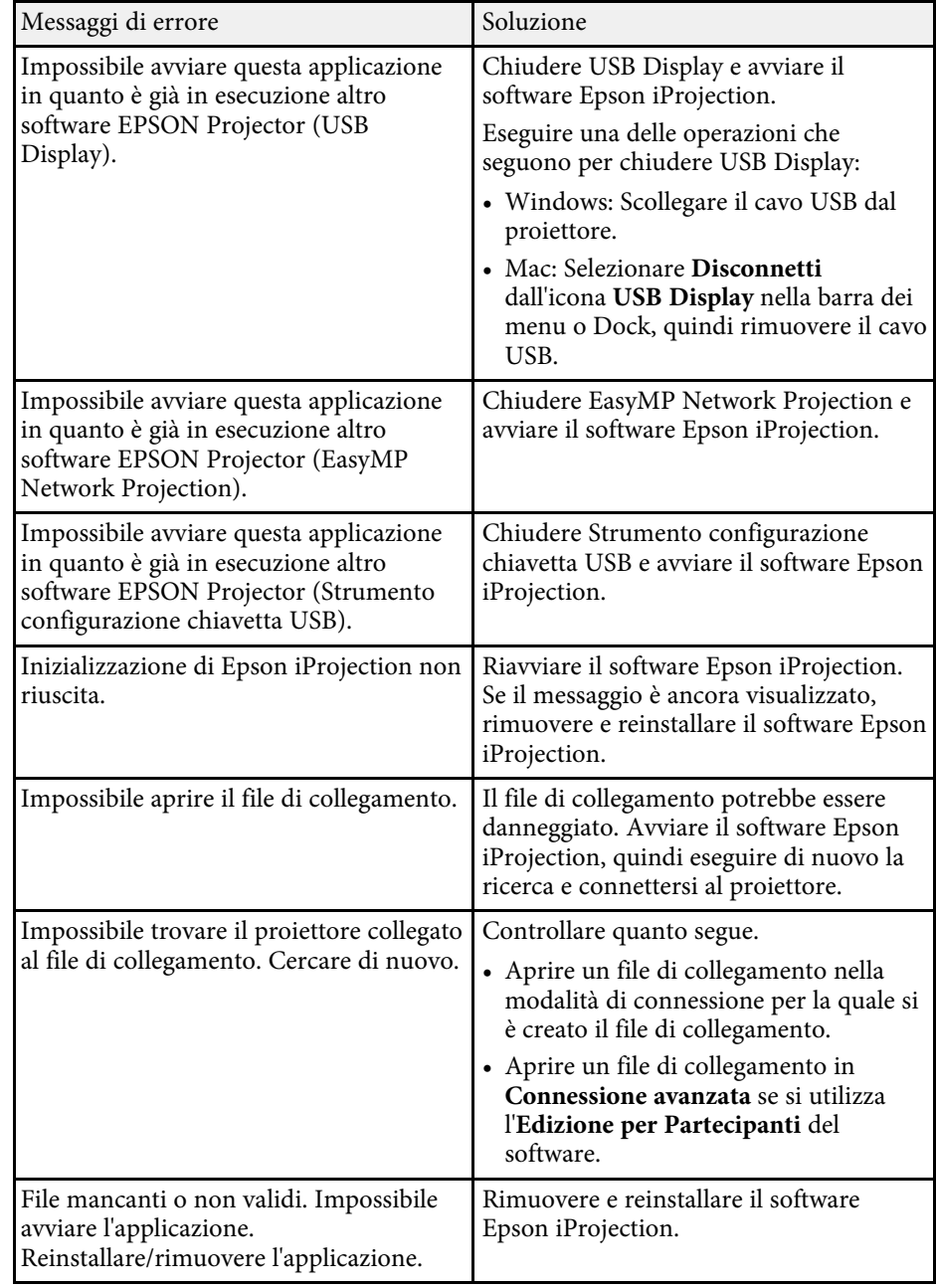

# **Elenco dei messaggi di errore <sup>59</sup>**

<span id="page-58-0"></span>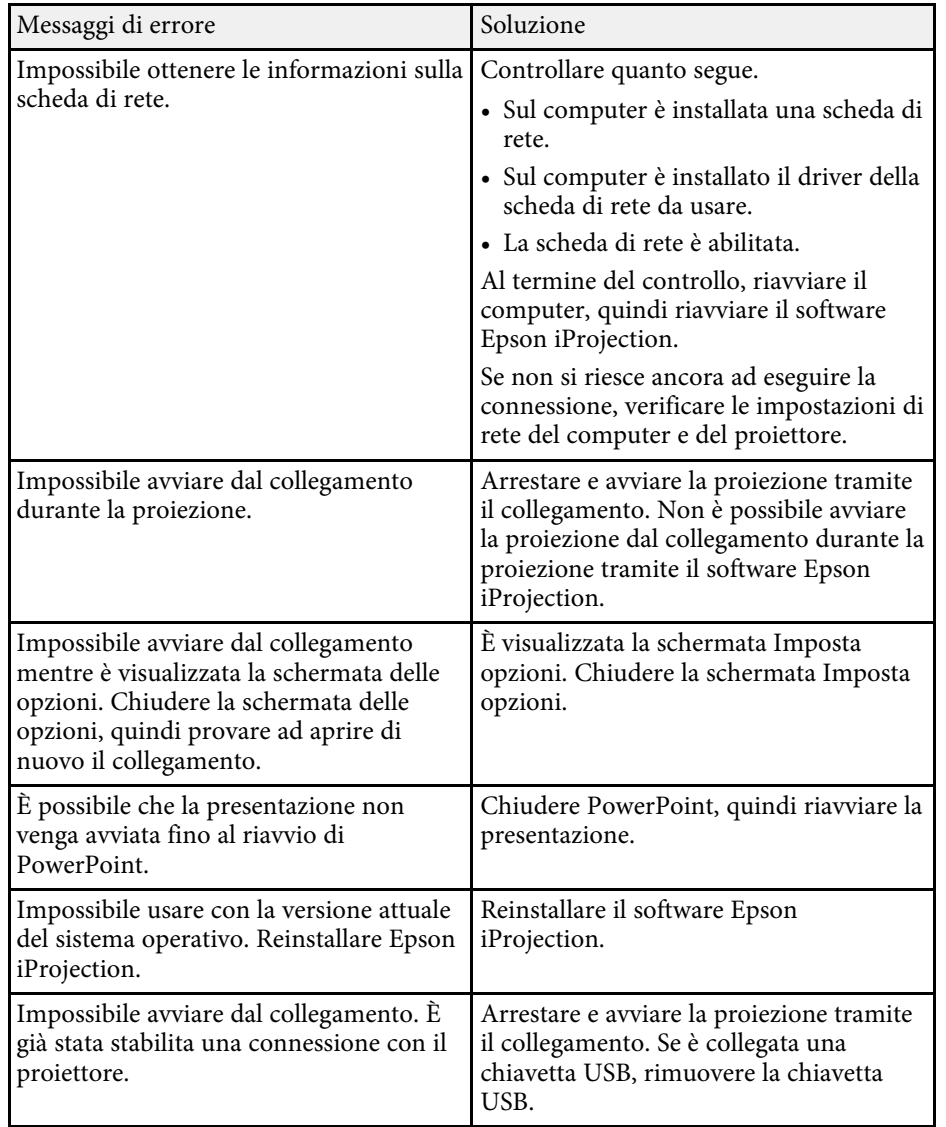

- • ["Rimozione del software Epson iProjection \(Windows 8/Windows](#page-82-1) [8.1/Windows 10\)"](#page-82-1) p.83
- • ["Rimozione del software Epson iProjection \(Mac\)"](#page-82-2) p.83
- • ["Installazione del software Epson iProjection \(Windows\)"](#page-13-1) p.14
- • ["Installazione del software Epson iProjection \(Mac\)"](#page-13-2) p.14

### **Messaggi di errore quando si utilizza una chiavetta USB**

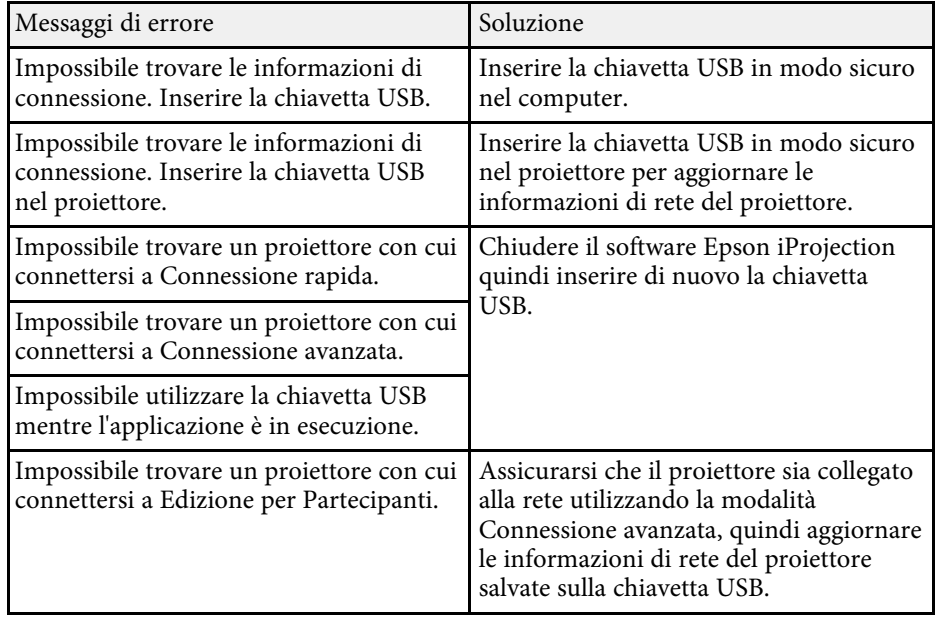

#### g **Link correlati**

• ["Rimozione del software Epson iProjection \(Windows 7\)"](#page-82-0) p.83

# **Elenco dei messaggi di errore <sup>60</sup>**

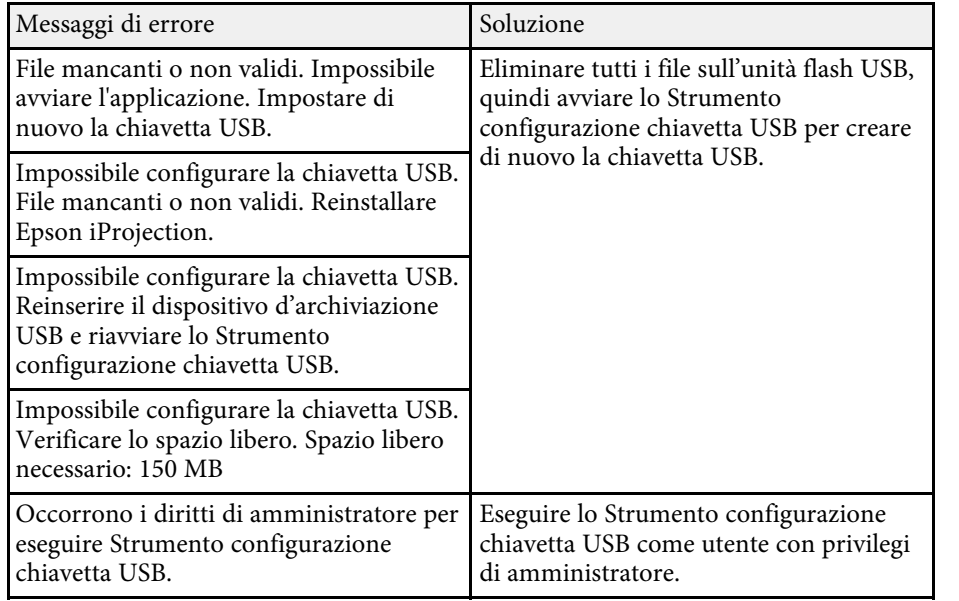

#### g **Link correlati**

- • ["Creazione di una chiavetta USB su una unità flash USB \(solo Windows\)"](#page-39-1) [p.40](#page-39-1)
- • ["Utilizzare una chiavetta USB per connettersi a un computer Windows"](#page-39-2) p.40

### **Messaggi di errore durante la ricerca e la selezione dei proiettori**

<span id="page-59-0"></span>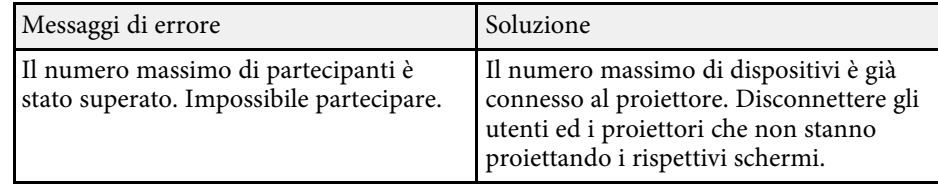

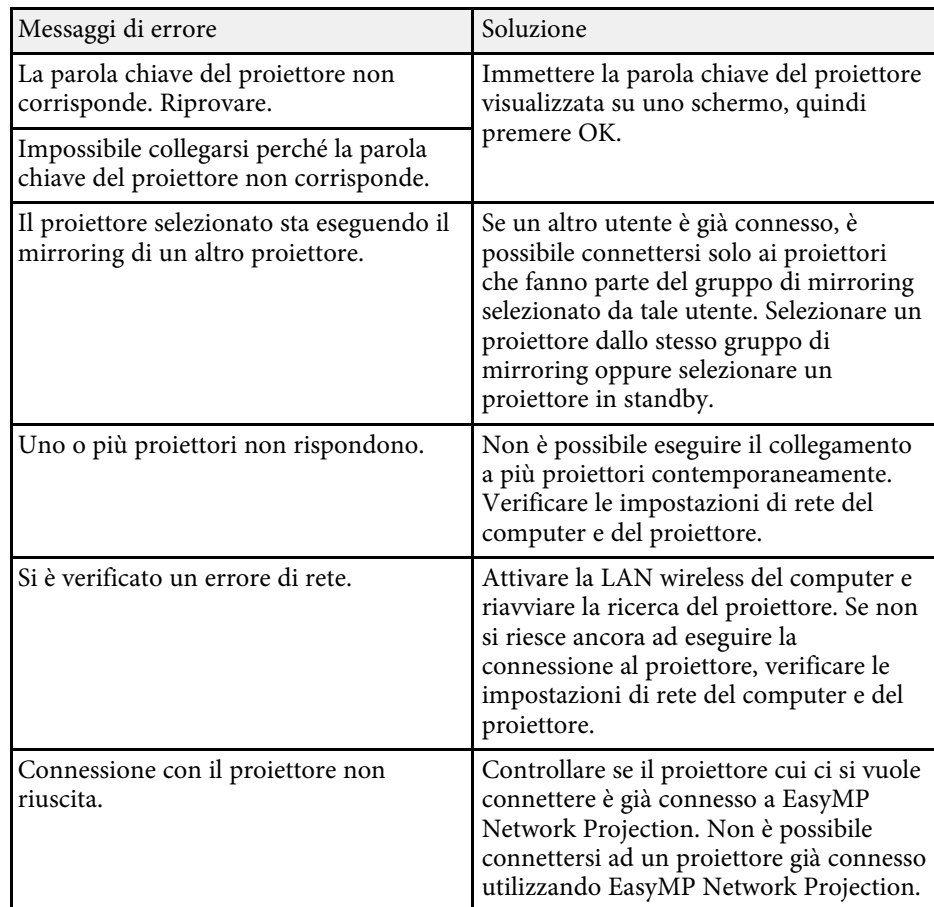

- • ["Rimozione del software Epson iProjection \(Windows 7\)"](#page-82-0) p.83
- • ["Rimozione del software Epson iProjection \(Windows 8/Windows](#page-82-1) [8.1/Windows 10\)"](#page-82-1) p.83
- • ["Rimozione del software Epson iProjection \(Mac\)"](#page-82-2) p.83
- • ["Ottenere l'ultima versione del software"](#page-82-3) p.83
- • ["Installazione del software Epson iProjection \(Windows\)"](#page-13-1) p.14
- • ["Installazione del software Epson iProjection \(Mac\)"](#page-13-2) p.14
- • ["Risoluzioni e colori supportati"](#page-84-0) p.85

### <span id="page-60-0"></span>**Messaggi di errore durante la proiezione**

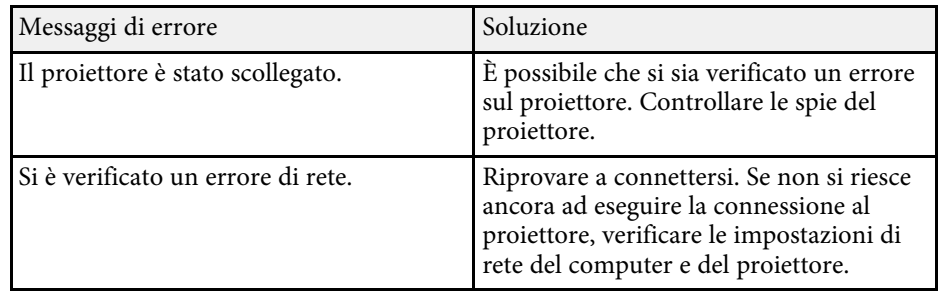

# <span id="page-60-1"></span>**Messaggi di errore durante l'uso di un profilo**

<span id="page-60-2"></span>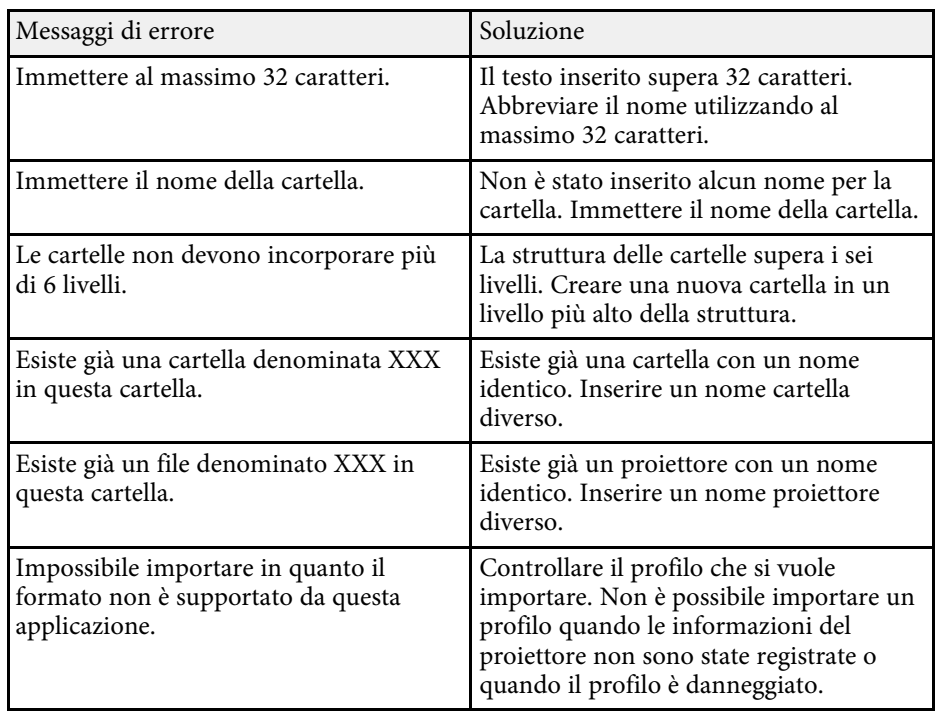

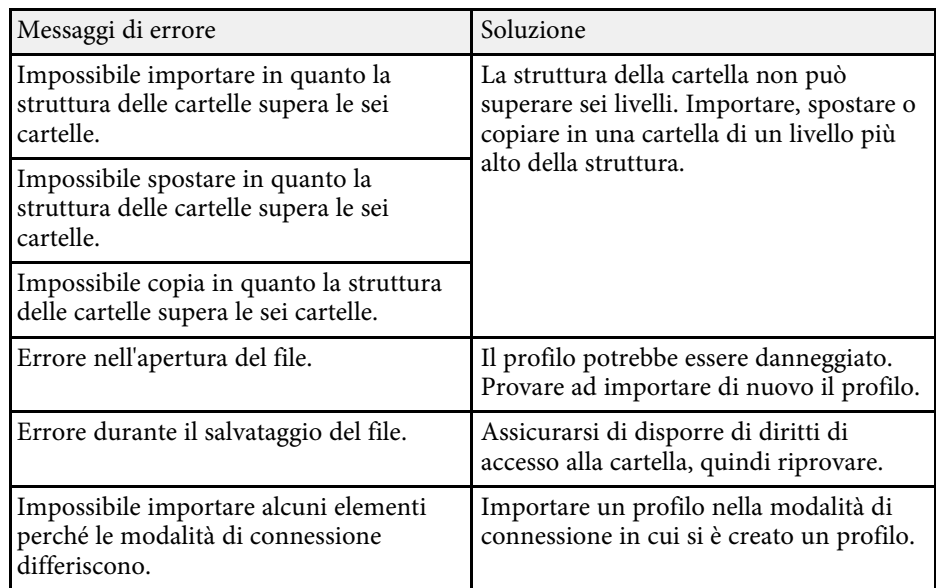

#### g **Link correlati**

- • ["Registrazione di un profilo"](#page-28-0) p.29
- • ["Importazione di un profilo"](#page-30-0) p.31

### **Messaggi di errore quando si usa la funzione moderatore**

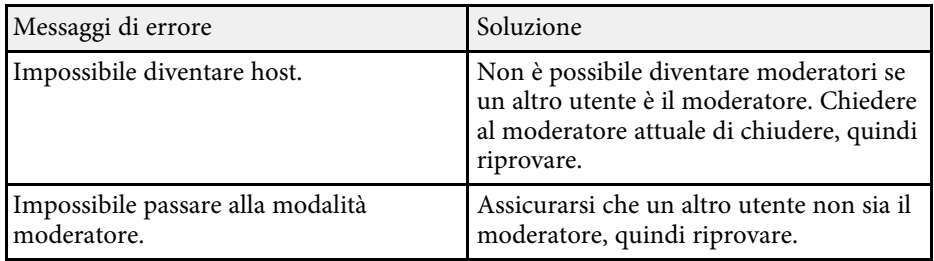

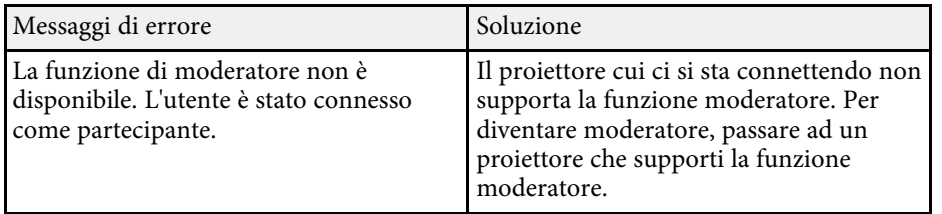

#### g **Link correlati**

• ["Cambio del moderatore"](#page-44-0) p.45

## <span id="page-61-0"></span>**Messaggi di errore durante la distribuzione dello schermo proiettato**

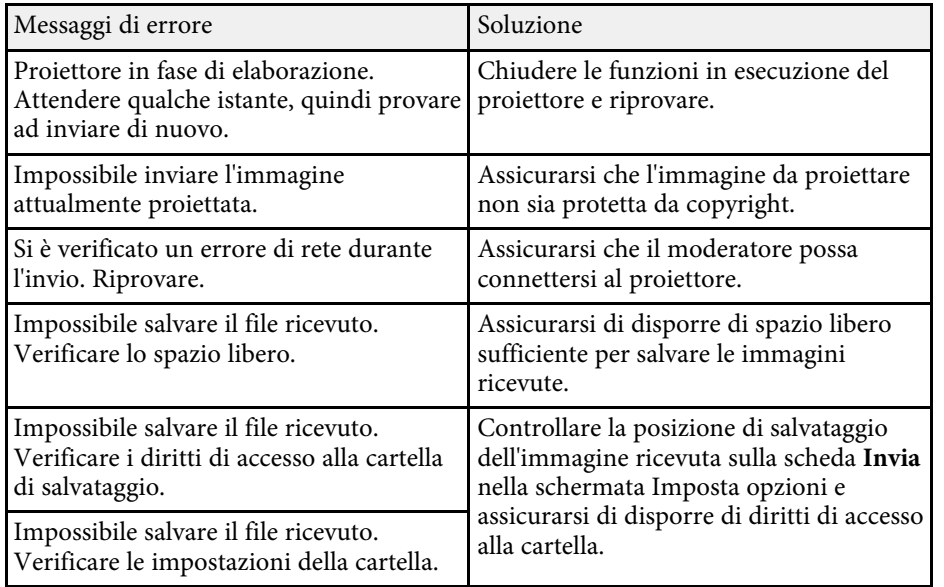

#### g **Link correlati**

• ["Distribuzione dello schermo proiettato"](#page-45-0) p.46

<span id="page-62-0"></span>Se si verifica un errore di connessione, è visualizzato un numero che indica il tipo di errore.

#### Event ID: 04xx

Controllare il numero e applicare le seguenti misure correttive. Se il problema non viene risolto, contattare l'amministratore di rete o Epson come descritto nel *Manuale dell'utente* del proiettore.

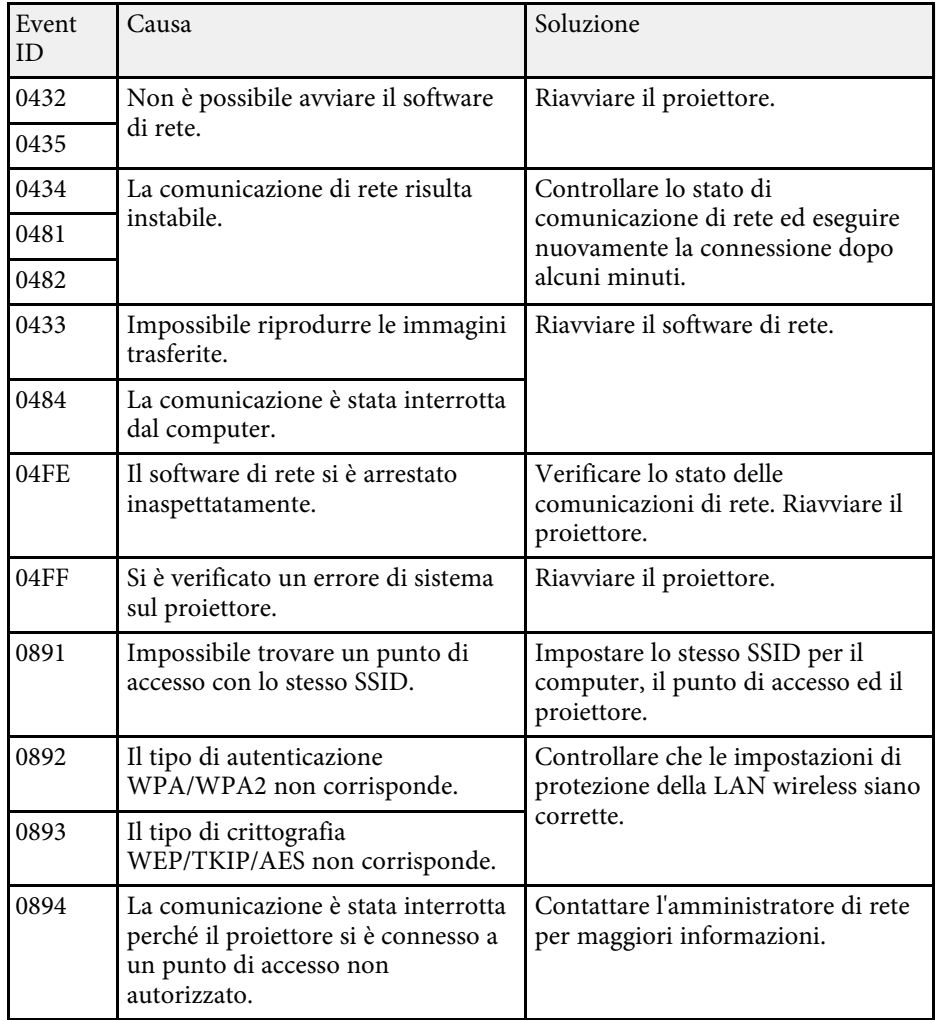

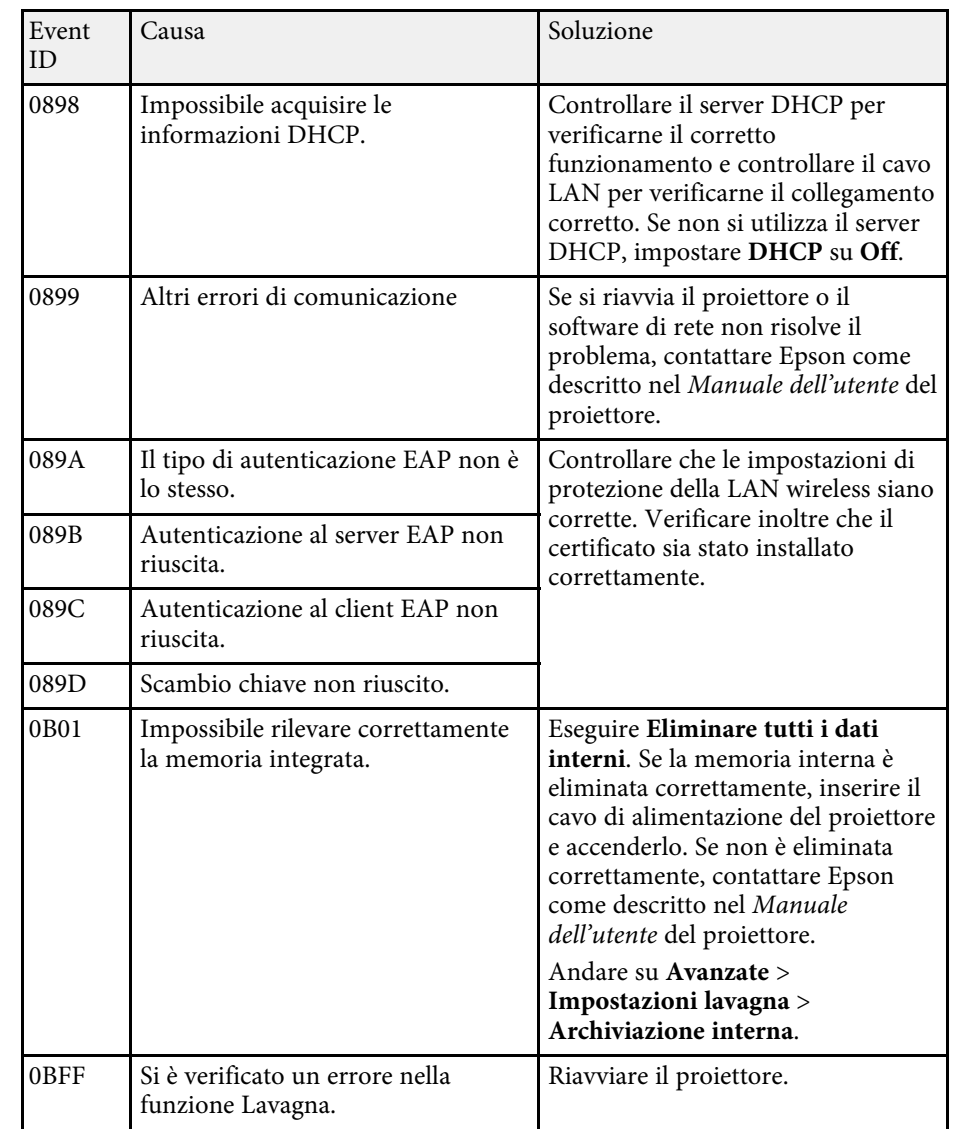

# **Riepilogo schermate**

Consultare queste sezioni per ulteriori informazioni sulle schermate di Epson iProjection.

- • ["Schermata di selezione modalità di connessione"](#page-64-0) p.65
- • ["Schermata Ricerca"](#page-65-0) p.66
- • ["Schermata Salva"](#page-67-0) p.68
- • ["Imposta opzioni"](#page-68-0) p.69
- • ["Barra degli strumenti"](#page-74-0) p.75
- • ["Schermata di controllo della proiezione"](#page-75-0) p.76
- • ["Schermata di miniatura"](#page-78-0) p.79
- • ["Schermata Viewer"](#page-80-0) p.81

<span id="page-64-0"></span>Quando si avvia il software Epson iProjection, viene visualizzata la schermata di selezione modalità di connessione.

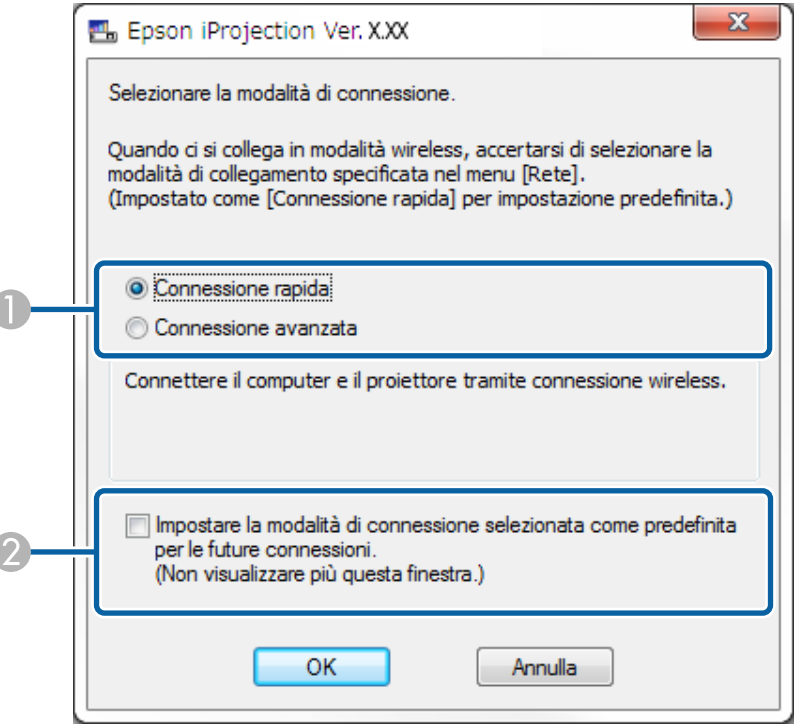

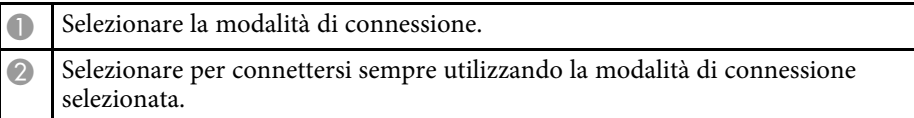

#### g **Link correlati**

• ["Metodi di connessione per vari ambienti di rete"](#page-14-0) p.15

<span id="page-65-0"></span>Una volta selezionata la modalità di connessione, sarà visualizzata la schermata di ricerca.

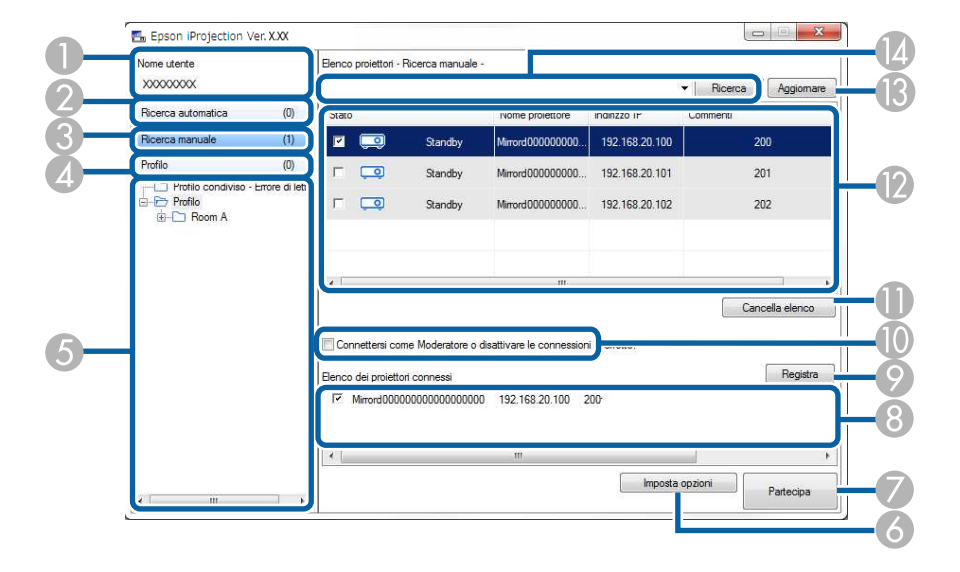

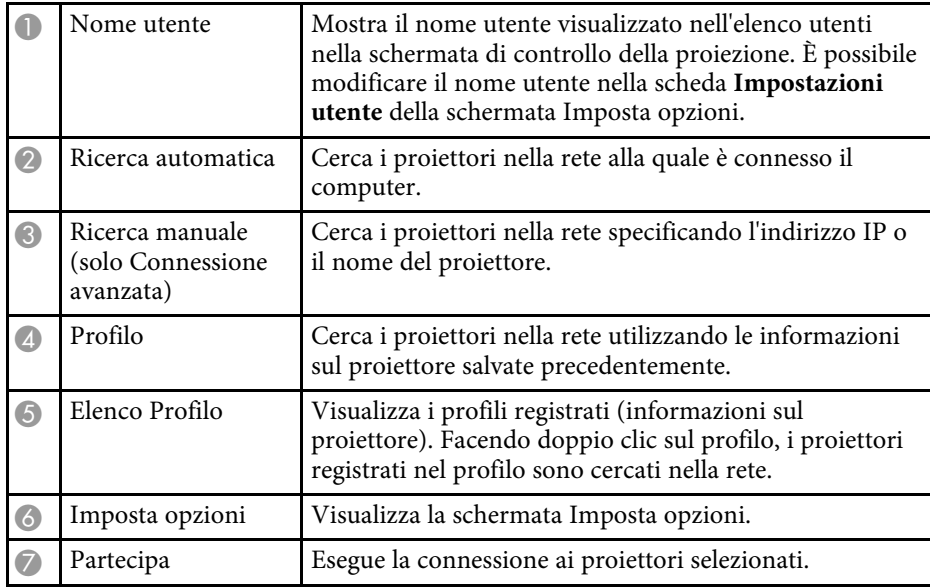

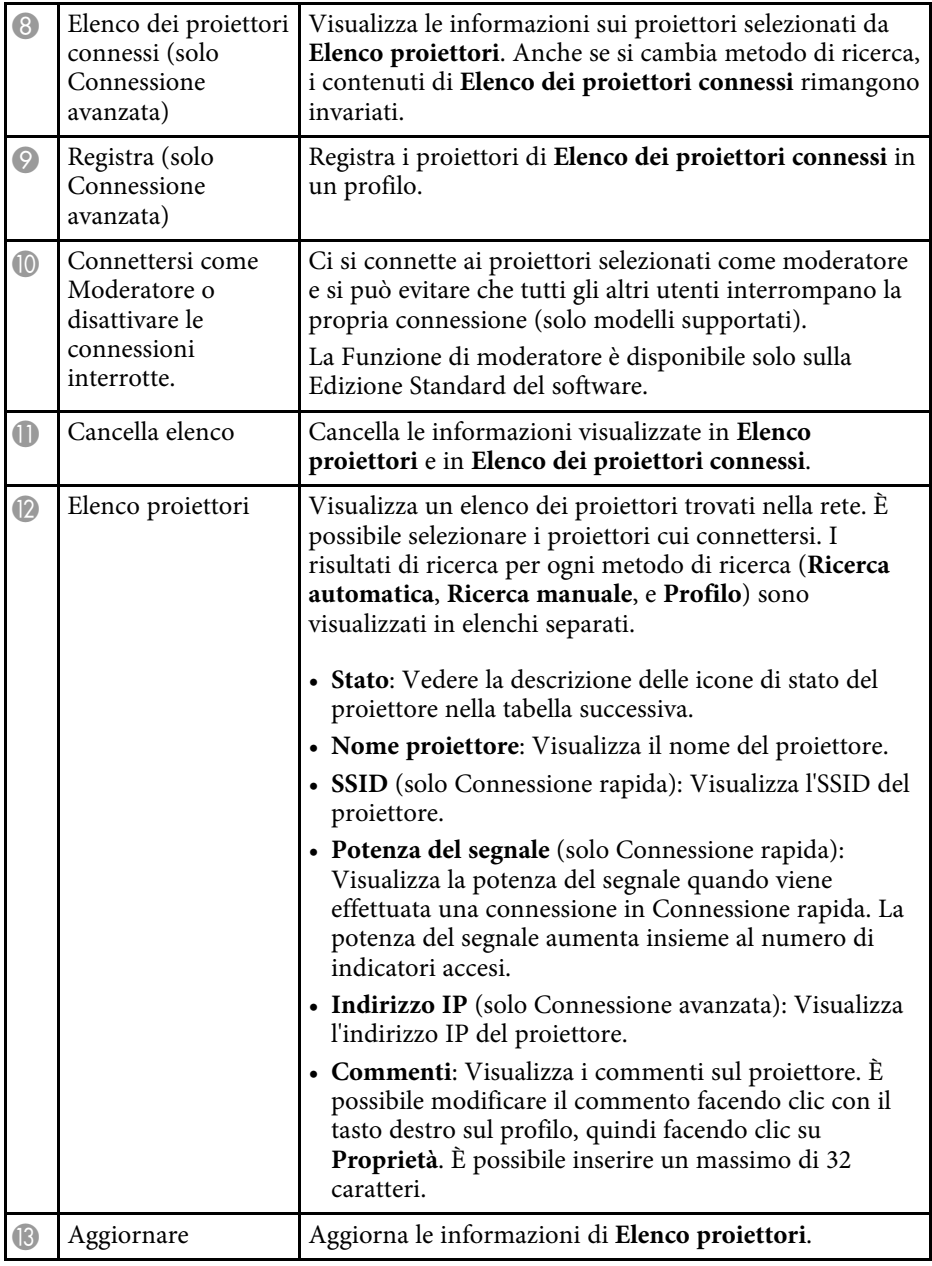

# **Schermata Ricerca <sup>67</sup>**

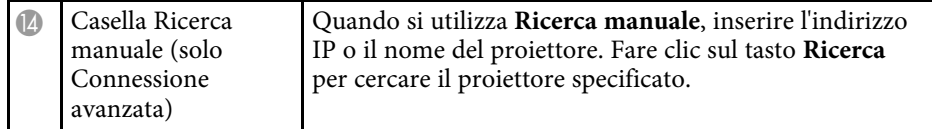

Le icone di stato del proiettore in **Elenco proiettori** sono descritte nella tabella che segue.

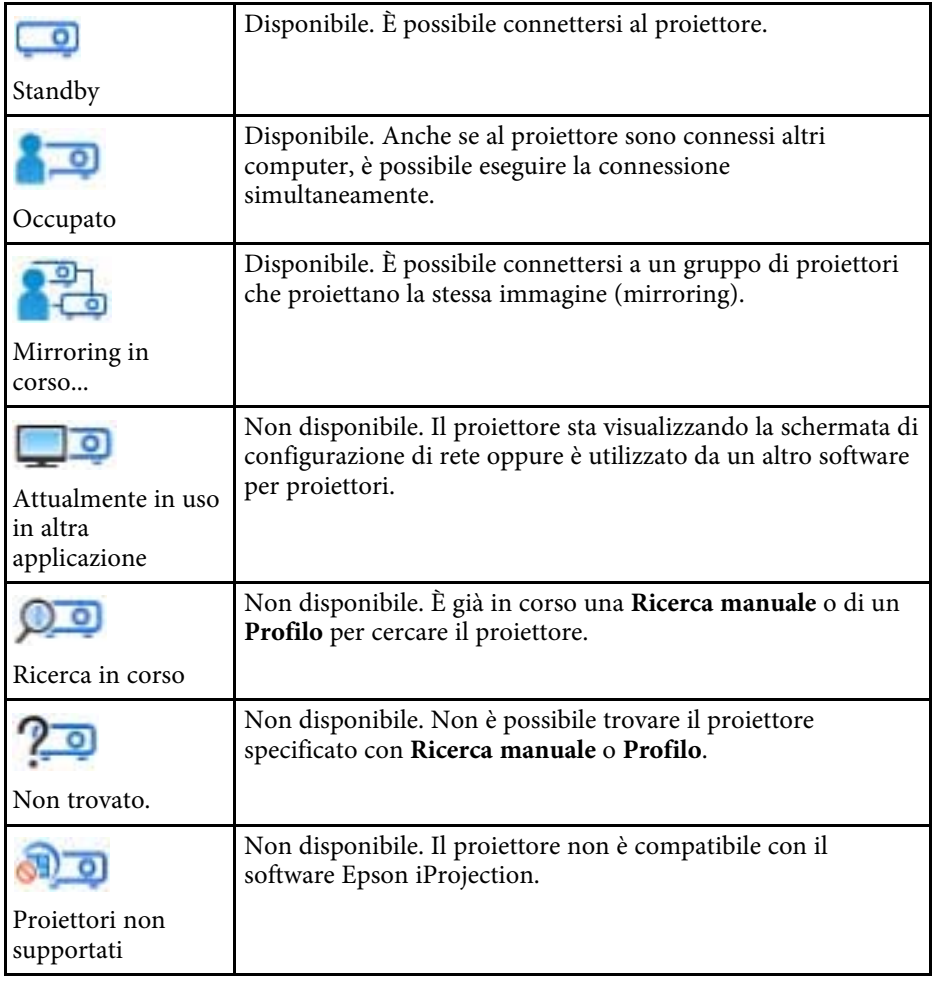

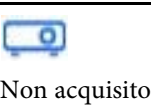

Disponibile. Visualizzato quando un proiettore con impostazioni di protezione abilitate si trova in Connessione rapida.

- • ["Ricerca automatica di proiettori di rete"](#page-26-1) p.27
- • ["Ricerca di proiettori di rete specificando indirizzo IP o nome proiettore"](#page-27-0) [p.28](#page-27-0)
- • ["Ricerca di proiettori di rete tramite un profilo"](#page-27-1) p.28
- • ["Ricerca di proiettori di rete tramite un collegamento"](#page-38-0) p.39
- • ["Imposta opzioni"](#page-68-0) p.69

# **Schermata Salva <sup>68</sup>**

<span id="page-67-0"></span>Quando si cercano proiettori e si salvano informazioni come profilo nella schermata di ricerca, è visualizzata la schermata Salva.

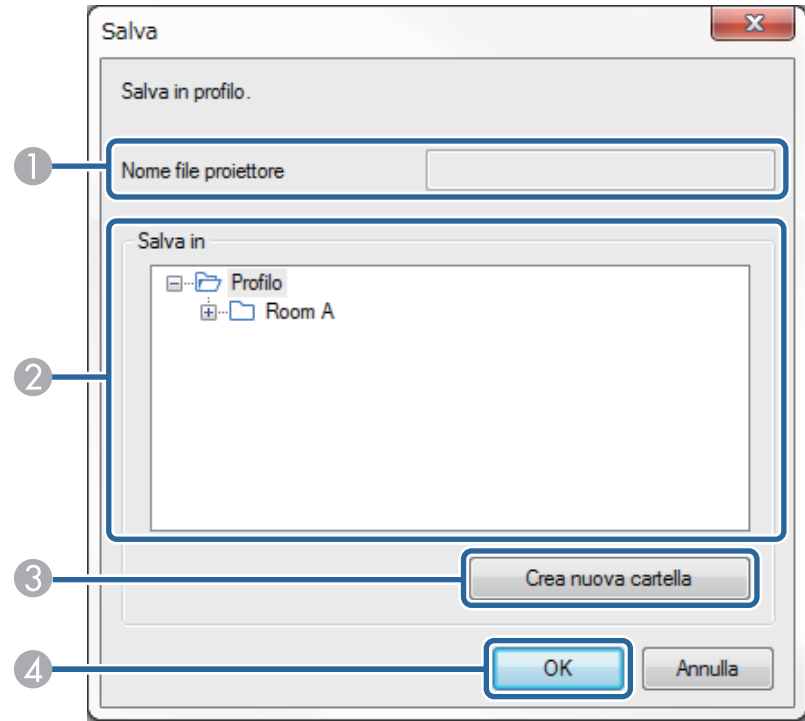

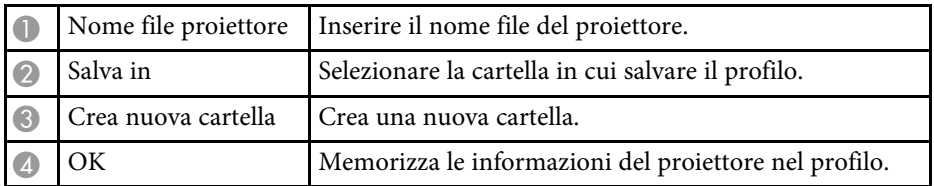

#### g **Link correlati**

• ["Registrazione di un profilo"](#page-28-0) p.29

<span id="page-68-0"></span>Facendo clic su **Imposta opzioni** nella schermata di ricerca e connessione di Epson iProjection, è visualizzata la schermata Imposta opzioni.

<span id="page-68-1"></span>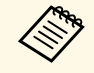

a • È possibile inoltre accedere Imposta opzioni dal menu **Strumenti** della schermata di controllo della proiezione. Quando si accede a Imposta opzioni dalla schermata di controllo della proiezione, la scheda **Impostazioni utente** non è visualizzata.

• Le impostazioni disponibili variano in base all'edizione del software.

#### g **Link correlati**

- • ["Imposta opzioni Impostazioni utente"](#page-68-1) p.69
- • ["Imposta opzioni Impostazioni generali"](#page-69-0) p.70
- • ["Imposta opzioni Regola prestazioni"](#page-71-0) p.72
- • ["Imposta opzioni Uscita audio"](#page-72-0) p.73
- • ["Imposta opzioni Invia"](#page-73-0) p.74
- • ["Schermata Ricerca"](#page-65-0) p.66
- • ["Barra degli strumenti"](#page-74-0) p.75

### **Imposta opzioni - Impostazioni utente**

Facendo clic sulla scheda **Impostazioni utente** della schermata Imposta opzioni, è visualizzata la schermata che segue.

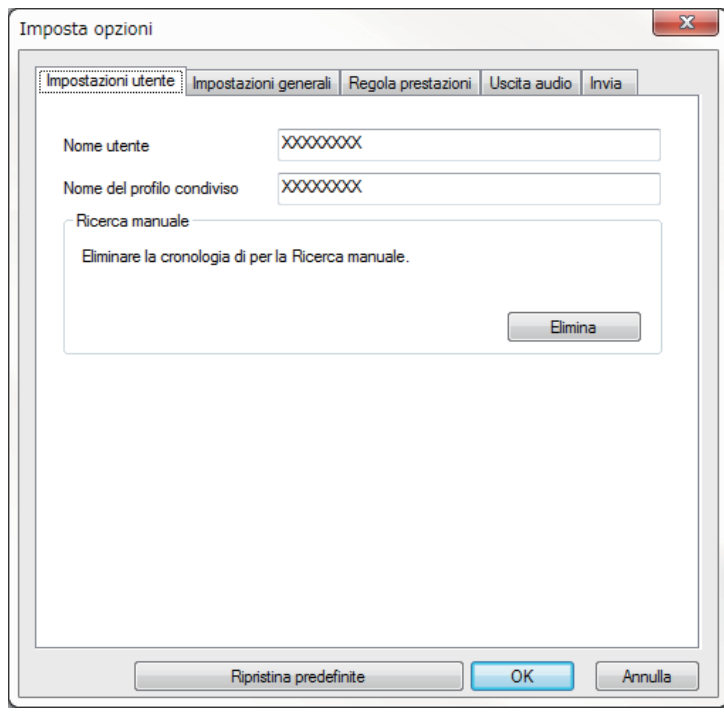

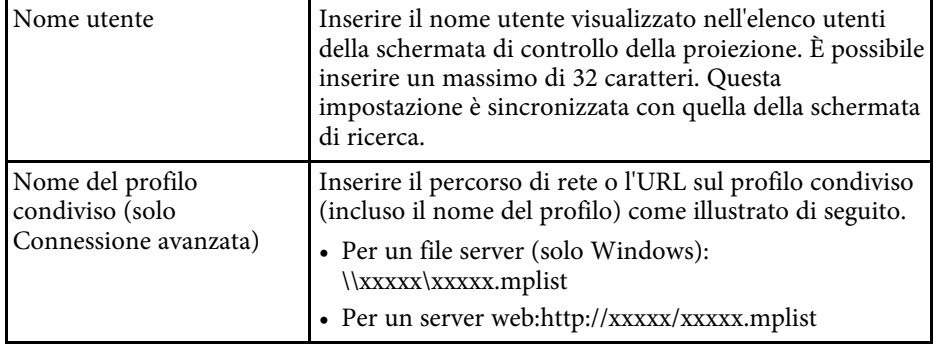

<span id="page-69-0"></span>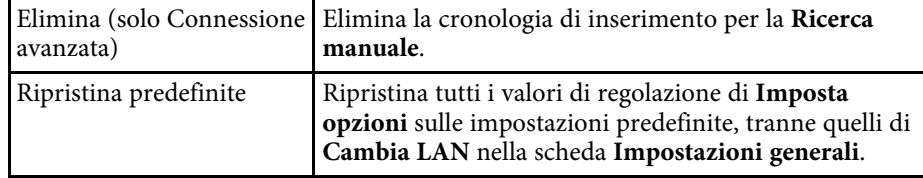

#### g **Link correlati**

- • ["Schermata Ricerca"](#page-65-0) p.66
- • ["Schermata di controllo della proiezione"](#page-75-0) p.76
- • ["Ricerca automatica di proiettori di rete"](#page-26-1) p.27
- • ["Condivisione di un profilo su una rete"](#page-30-1) p.31

### **Imposta opzioni - Impostazioni generali**

Facendo clic sulla scheda **Impostazioni generali** della schermata Imposta opzioni, è visualizzata la schermata che segue.

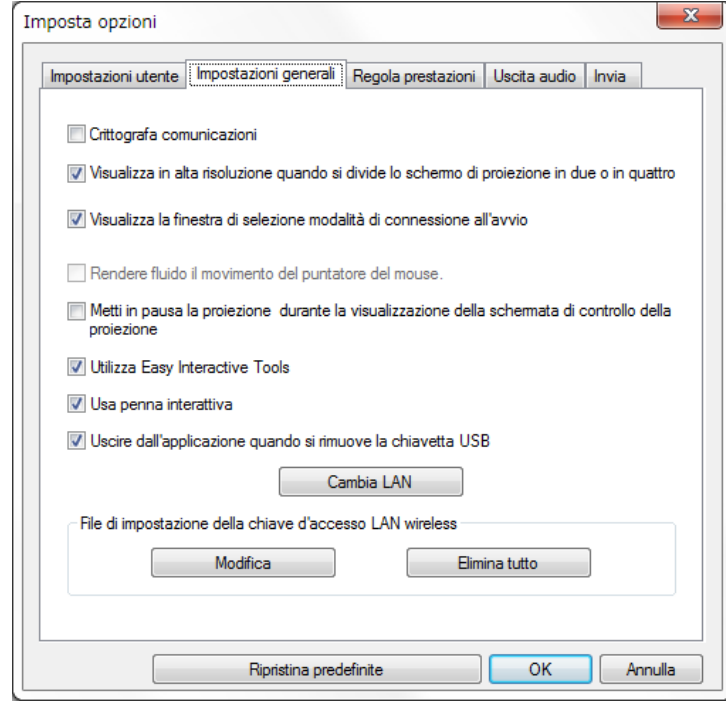

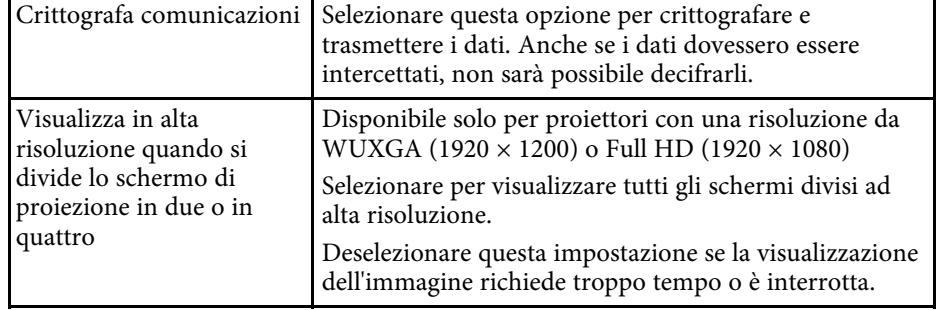

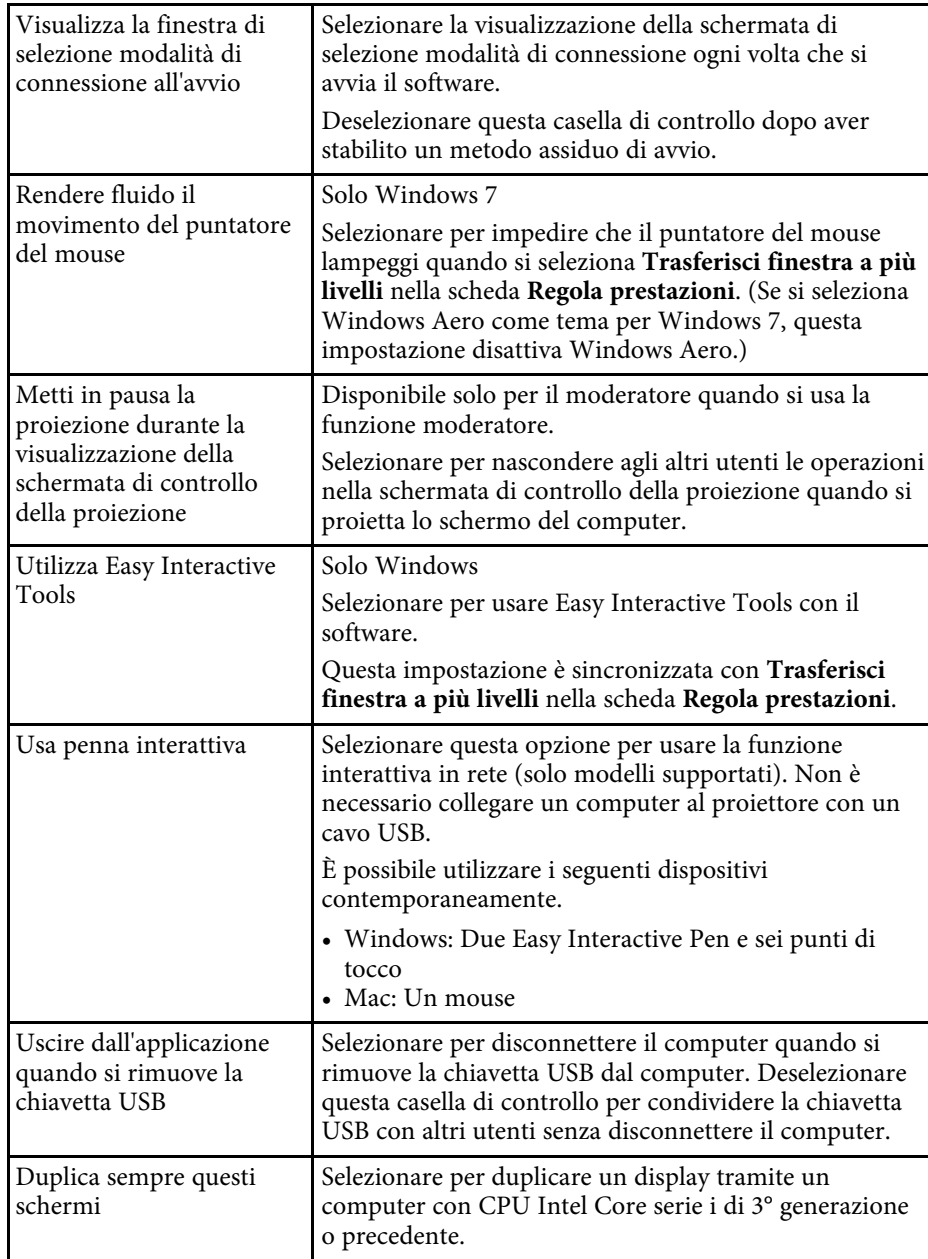

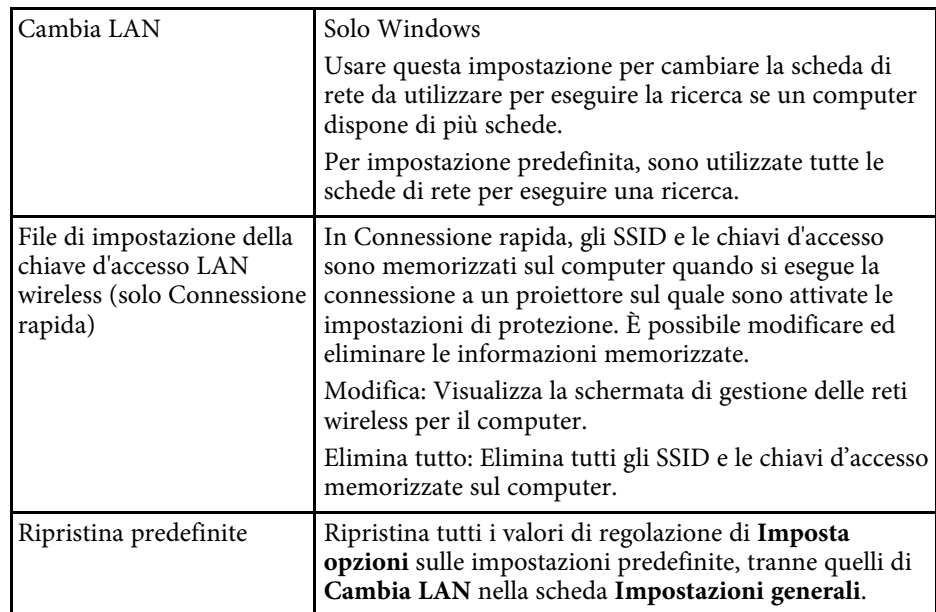

#### g **Link correlati**

• ["Modifica del numero di pannelli proiettati"](#page-33-0) p.34

• ["Per nascondere la schermata di controllo della proiezione"](#page-47-0) p.48

# **Imposta opzioni <sup>72</sup>**

# <span id="page-71-0"></span>**Imposta opzioni - Regola prestazioni**

Facendo clic sulla scheda **Regola prestazioni** della schermata Imposta opzioni, è visualizzata la schermata che segue.

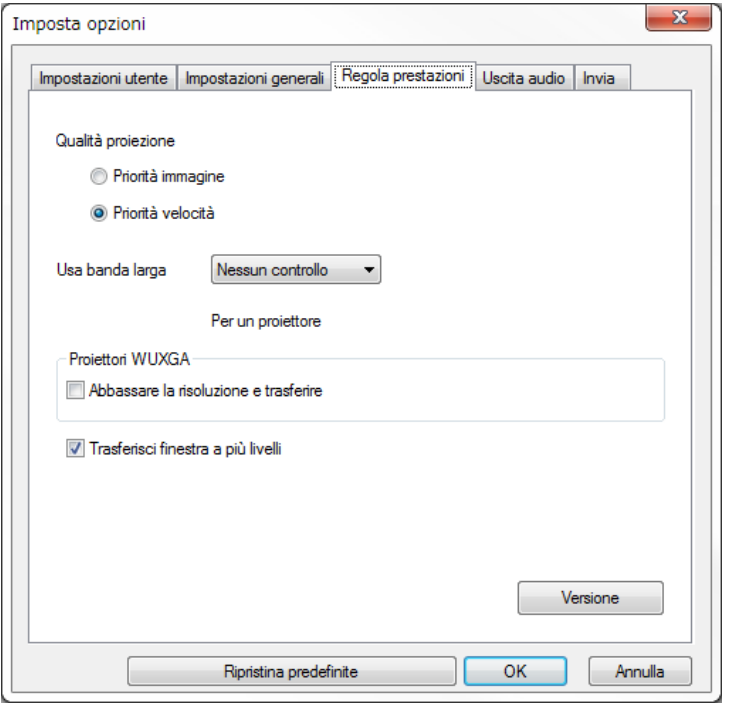

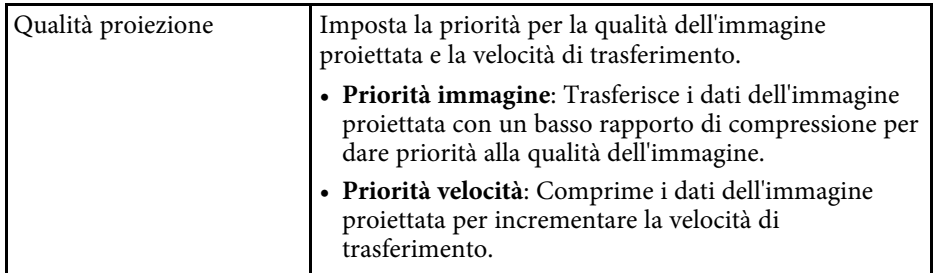

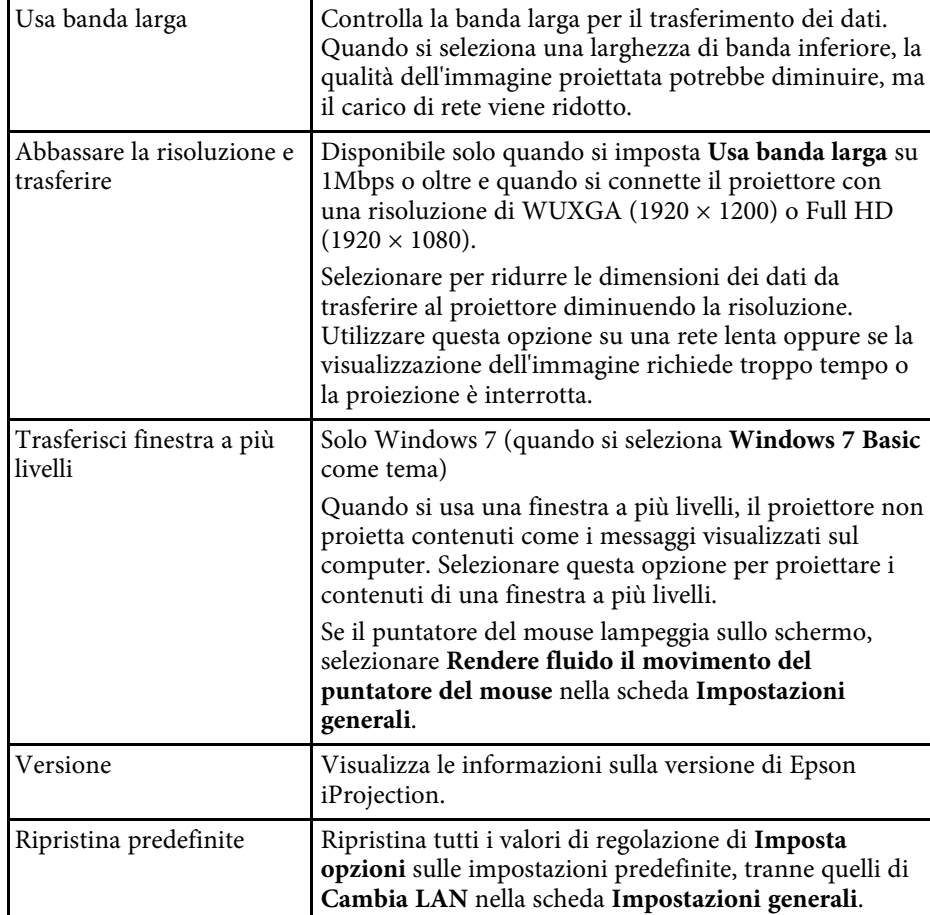

- • ["Modifica del numero di pannelli proiettati"](#page-33-0) p.34
- • ["Proiezione dello schermo"](#page-43-0) p.44
- • ["Controllo della banda larga di connessione"](#page-49-0) p.50
## **Imposta opzioni <sup>73</sup>**

### **Imposta opzioni - Uscita audio**

Facendo clic sulla scheda **Uscita audio** della schermata Imposta opzioni, è visualizzata la schermata che segue.

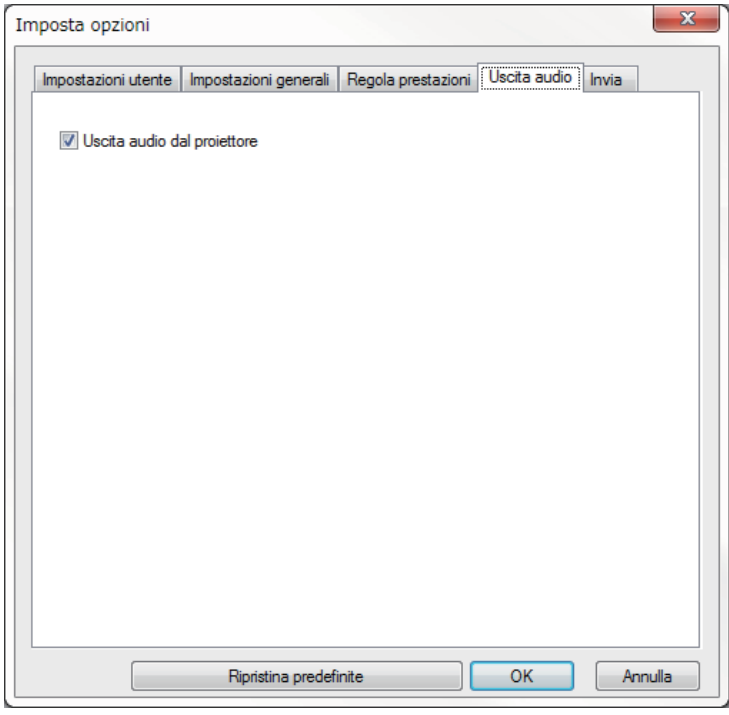

Uscita audio dal proiettore Selezionare per trasmettere l'audio del computer dal proiettore. Deselezionare l'opzione per trasmettere l'audio dal computer. • È possibile riprodurre l'audio del computer dal proiettore soltanto se si proietta lo schermo di un solo computer a schermo intero. • Quando si seleziona **256Kbps** o **512Kbps** su **Usa banda larga** nella scheda **Regola prestazioni**, non è possibile riprodurre l'audio dal proiettore né selezionare questa impostazione. Ripristina predefinite Ripristina tutti i valori di regolazione di **Imposta opzioni** sulle impostazioni predefinite, tranne quelli di **Cambia LAN** nella scheda **Impostazioni generali**.

- • ["Riproduzione dell'audio dal proiettore"](#page-42-0) p.43
- • ["Controllo della banda larga di connessione"](#page-49-0) p.50

## **Imposta opzioni <sup>74</sup>**

## **Imposta opzioni - Invia**

Facendo clic sulla scheda **Invia** della schermata Imposta opzioni, è visualizzata la schermata che segue.

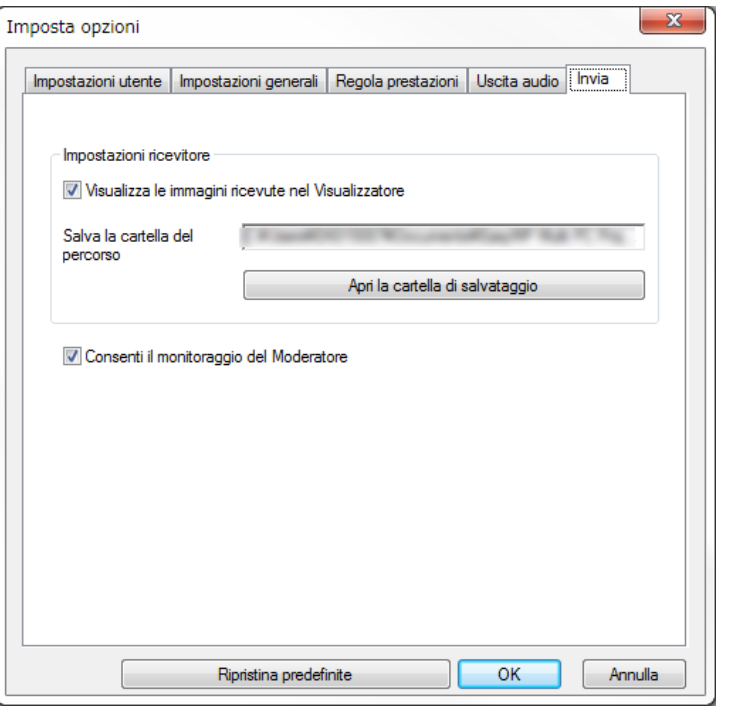

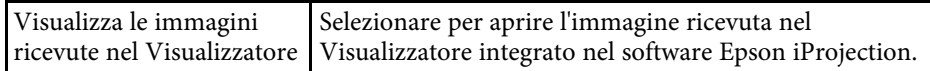

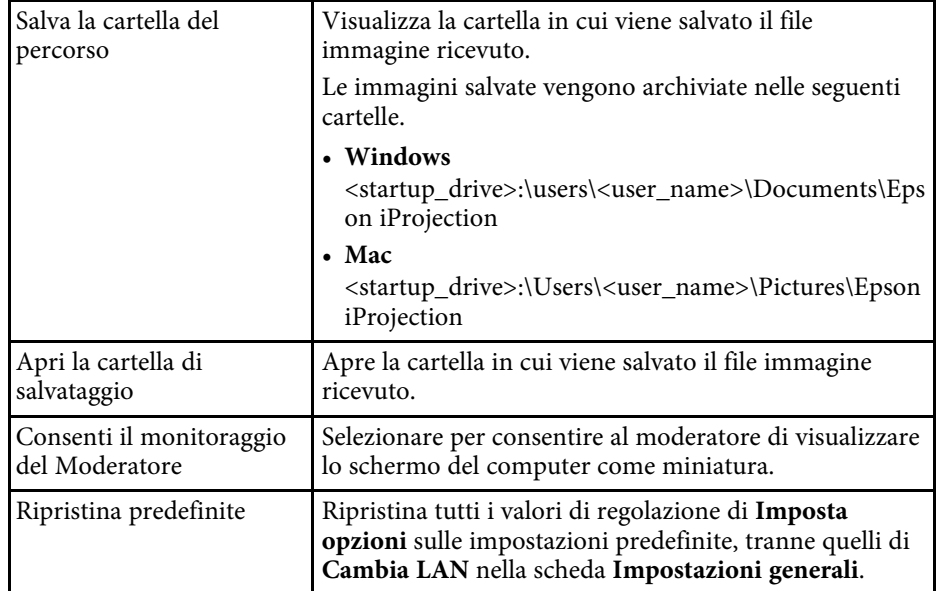

#### g **Link correlati**

• ["Distribuzione dello schermo proiettato"](#page-45-0) p.46

## **Barra degli strumenti <sup>75</sup>**

<span id="page-74-0"></span>La barra degli strumenti è visualizzata sullo schermo del computer dopo avere avviato il software Epson iProjection ed avere stabilito la connessione con il proiettore. Questa barra degli strumenti consente di controllare l'immagine del proiettore e di disconnettersi dalla rete.

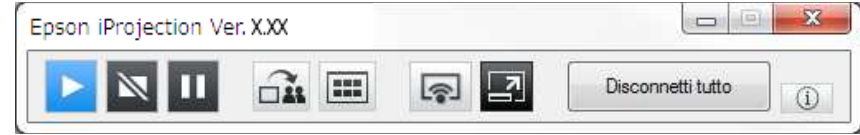

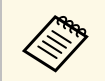

Le voci visualizzate nella barra degli strumenti variano in base al<br>metodo di connessione e all'edizione o al ruolo del software.

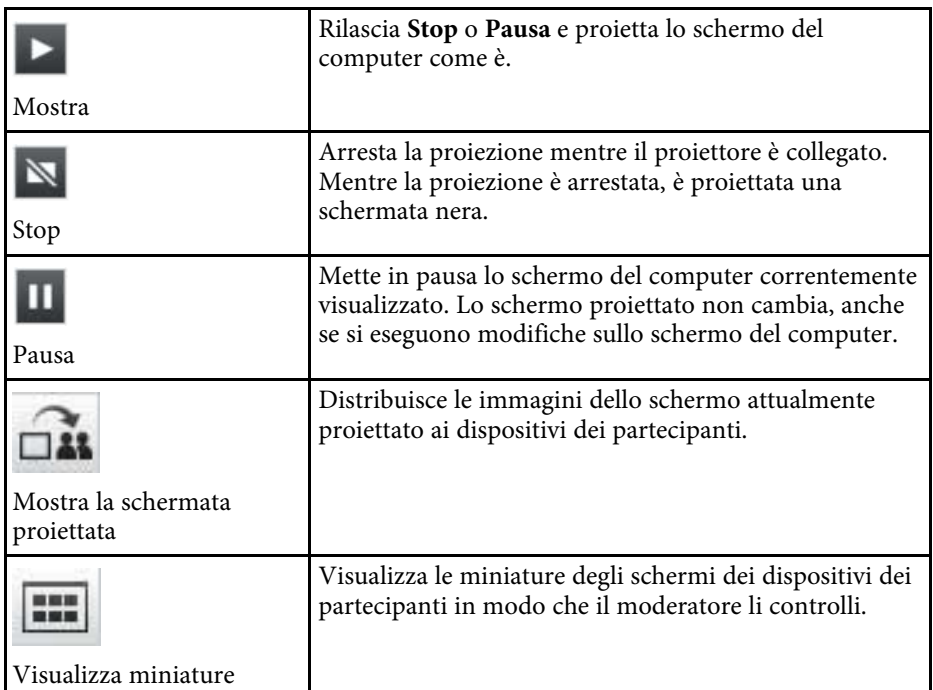

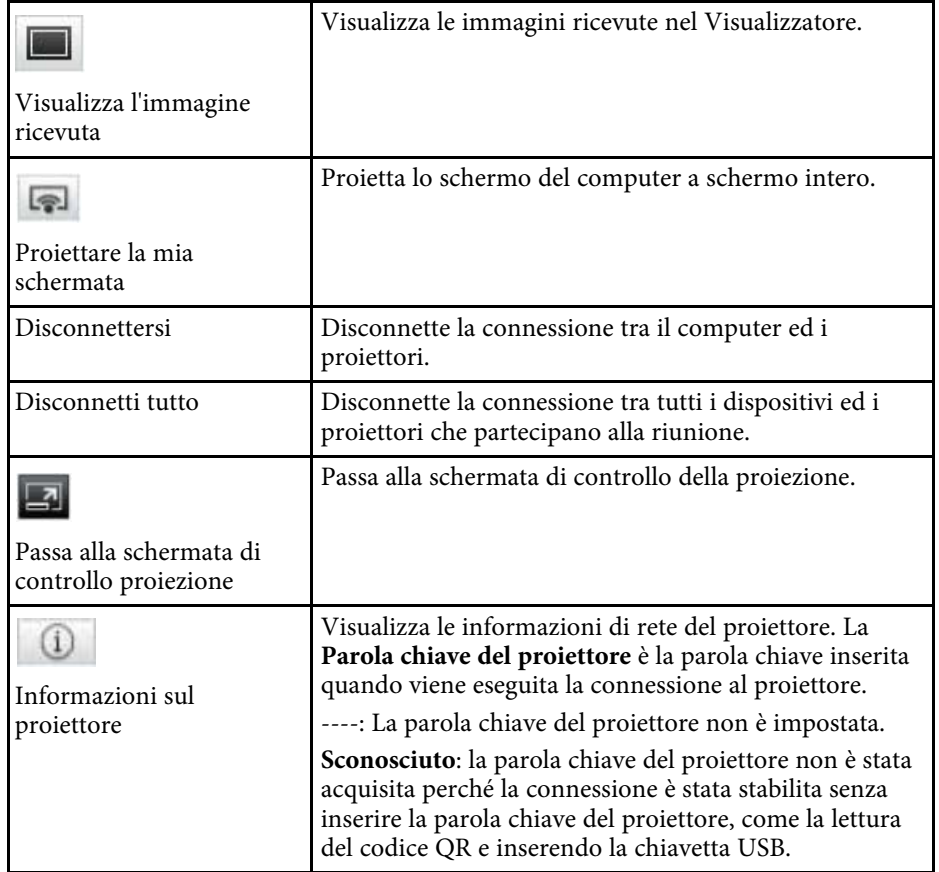

- • ["Schermata di controllo della proiezione"](#page-75-0) p.76
- • ["Controllo dello stato dello schermo proiettato"](#page-32-0) p.33
- • ["Proiezione dello schermo"](#page-43-0) p.44
- • ["Disconnessione"](#page-36-0) p.37

<span id="page-75-0"></span>Facendo clic sul tasto nella barra degli strumenti, è visualizzata la schermata di controllo della proiezione.

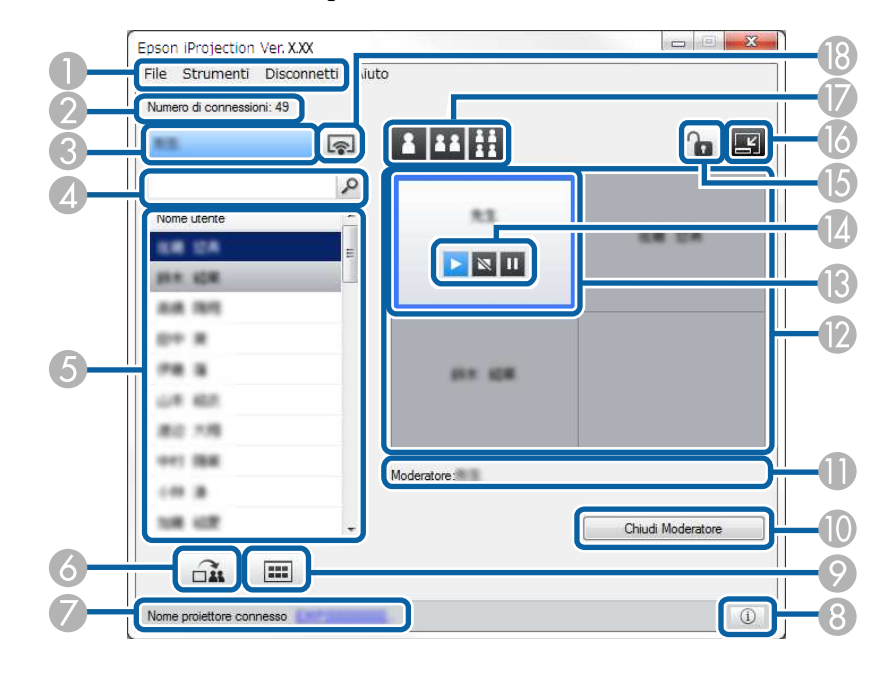

- a La schermata di controllo della proiezione è disponibile solo sulla Edizione Standard del software.
	- Le voci visualizzate sulla schermata di controllo della proiezione variano in base al ruolo del software e al proiettore utilizzato.

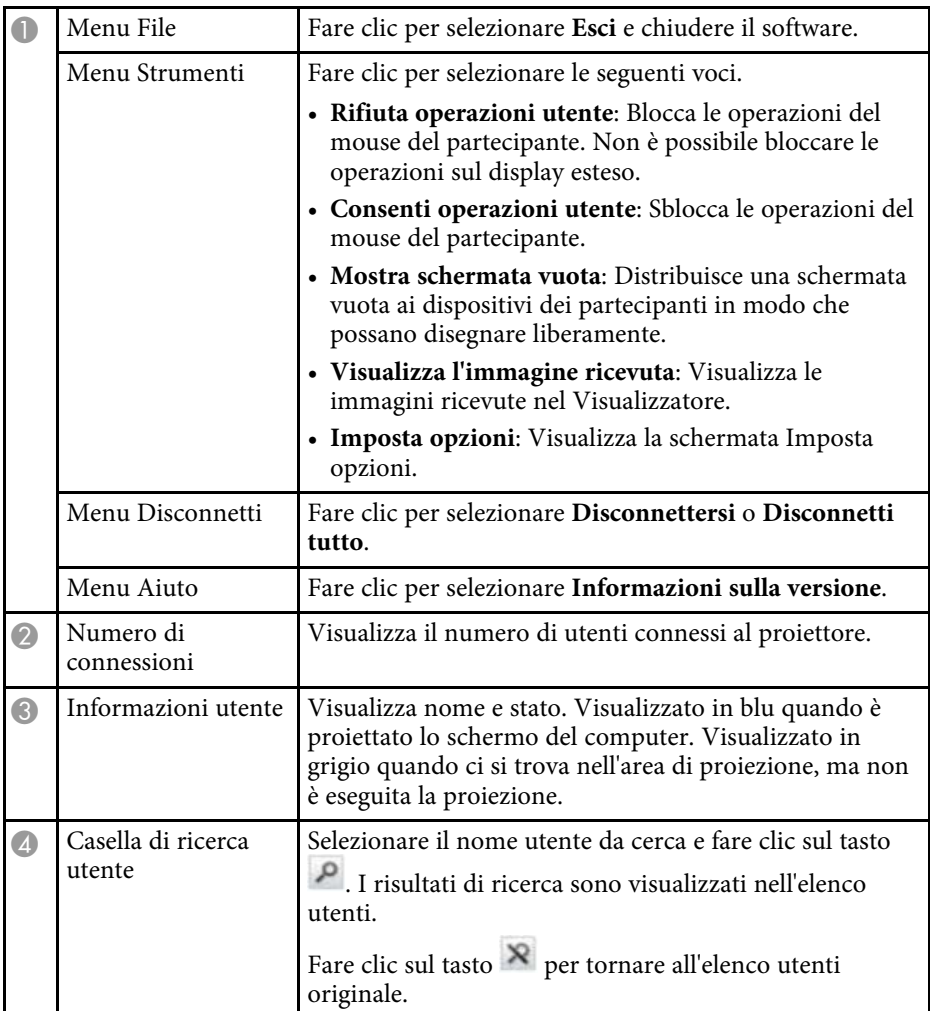

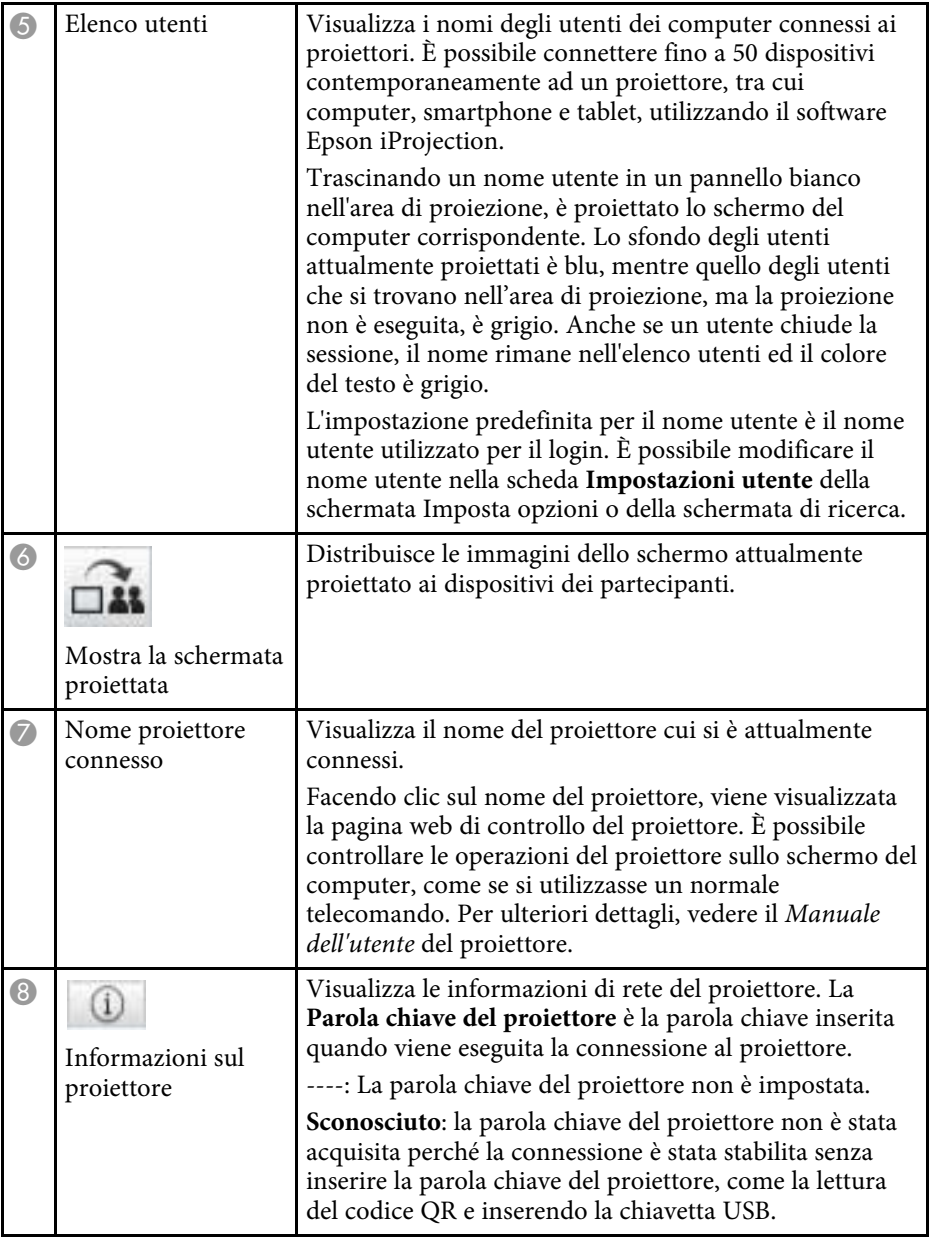

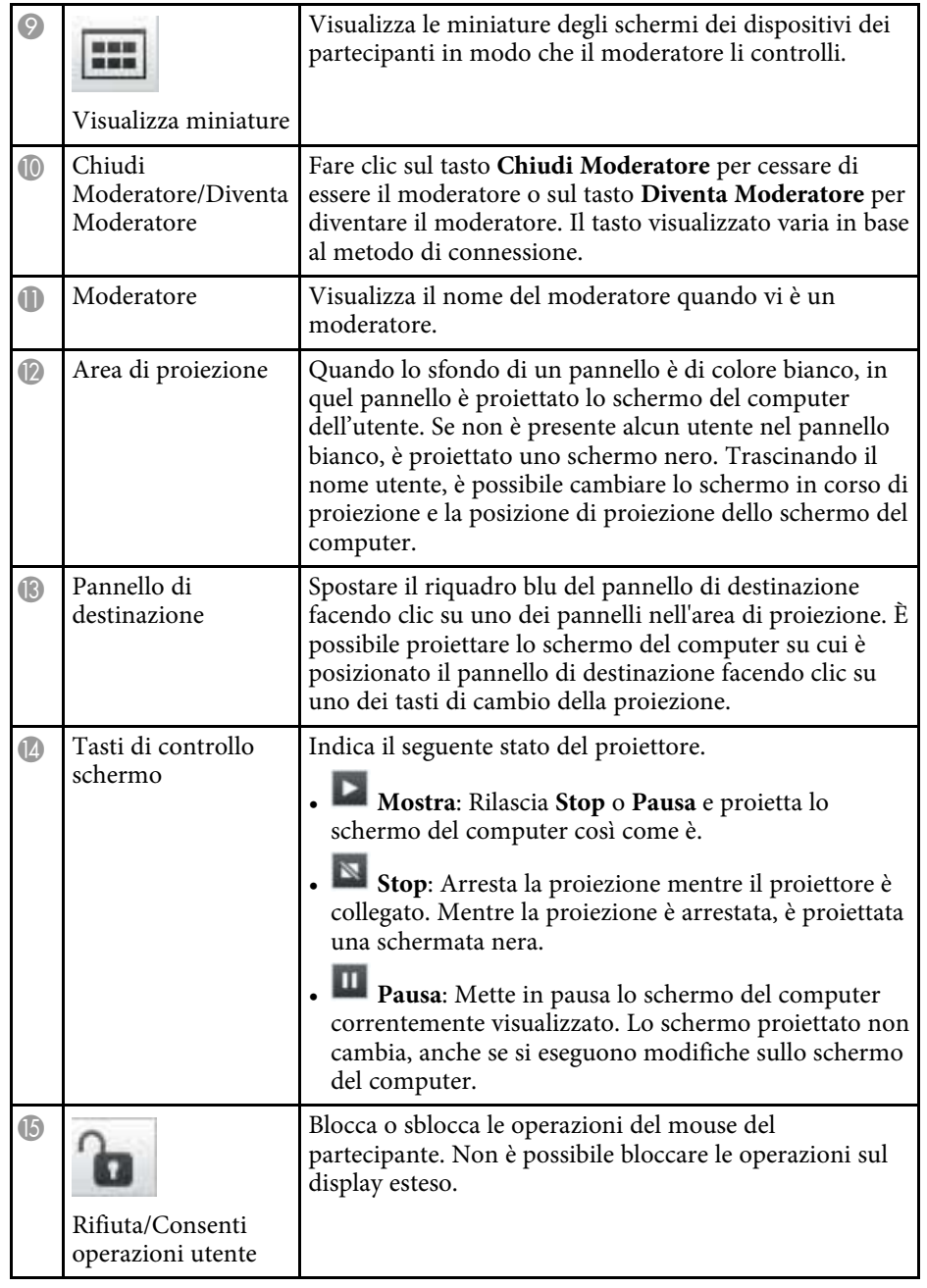

## **Schermata di controllo della proiezione <sup>78</sup>**

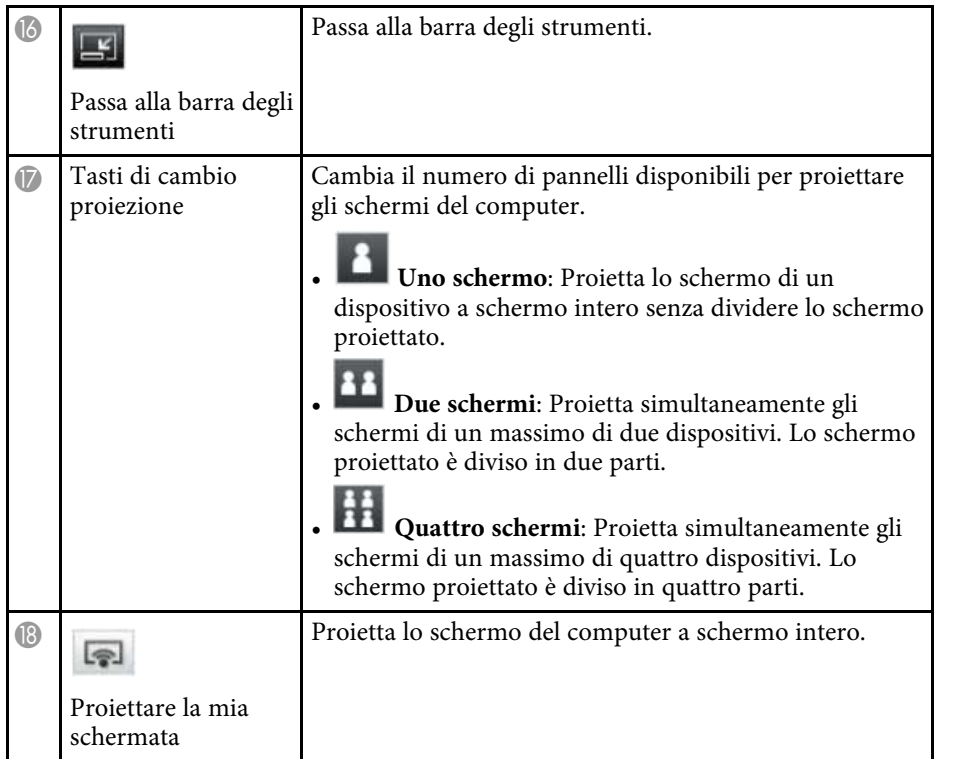

- • ["Schermata Ricerca"](#page-65-0) p.66
- • ["Imposta opzioni Impostazioni utente"](#page-68-0) p.69
- • ["Barra degli strumenti"](#page-74-0) p.75
- • ["Disconnessione"](#page-36-0) p.37
- • ["Proiezione dello schermo"](#page-43-0) p.44
- • ["Cambio del moderatore"](#page-44-0) p.45
- • ["Per nascondere la schermata di controllo della proiezione"](#page-47-0) p.48
- • ["Distribuzione dello schermo proiettato"](#page-45-0) p.46
- • ["Proibizione delle operazioni del partecipante"](#page-48-0) p.49
- • ["Controllo dello schermo proiettato"](#page-32-1) p.33

 $\boxed{p}$  $\Box$  $\Box$  $\Box$  $\Box$  $\frac{m}{\Box}$  $\frac{m}{\Box} \frac{m}{\Box}$  $\frac{1}{\overline{a}}$  $\frac{m}{\Box}$ 18.3  $\frac{1}{\Box}$  $\frac{1}{\Box}$  $\frac{m}{D}$  $\frac{m}{D}$  $\frac{1}{\Box}$  $\frac{\alpha}{\Box}$  $\frac{1}{\Box}$  $\frac{1}{\Box}$  $\frac{m}{\Box}$ 18.35  $\frac{m}{\Box}$  $\frac{1}{\Box}$  $\frac{1}{\Omega}$  $\frac{1}{\overline{D}}$ **WERE THE DE DE 28 DIRE 20** OR NOW OF **DE SIXE 04** Io.  $\Box$  $\Box$  $\Box$ 18 591. 18 31 **OZ EO**  $\overline{\mathbf{C} - \mathbf{D}}$ **同開 NH**  $\overline{\mathbf{x}}$ 

Facendo clic sul tasto nella barra degli strumenti o nella schermata di

controllo della proiezione, è visualizzata la seguente schermata.

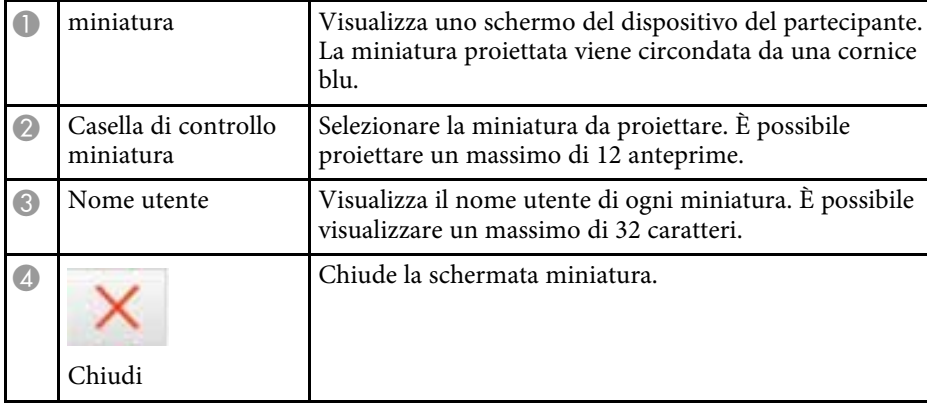

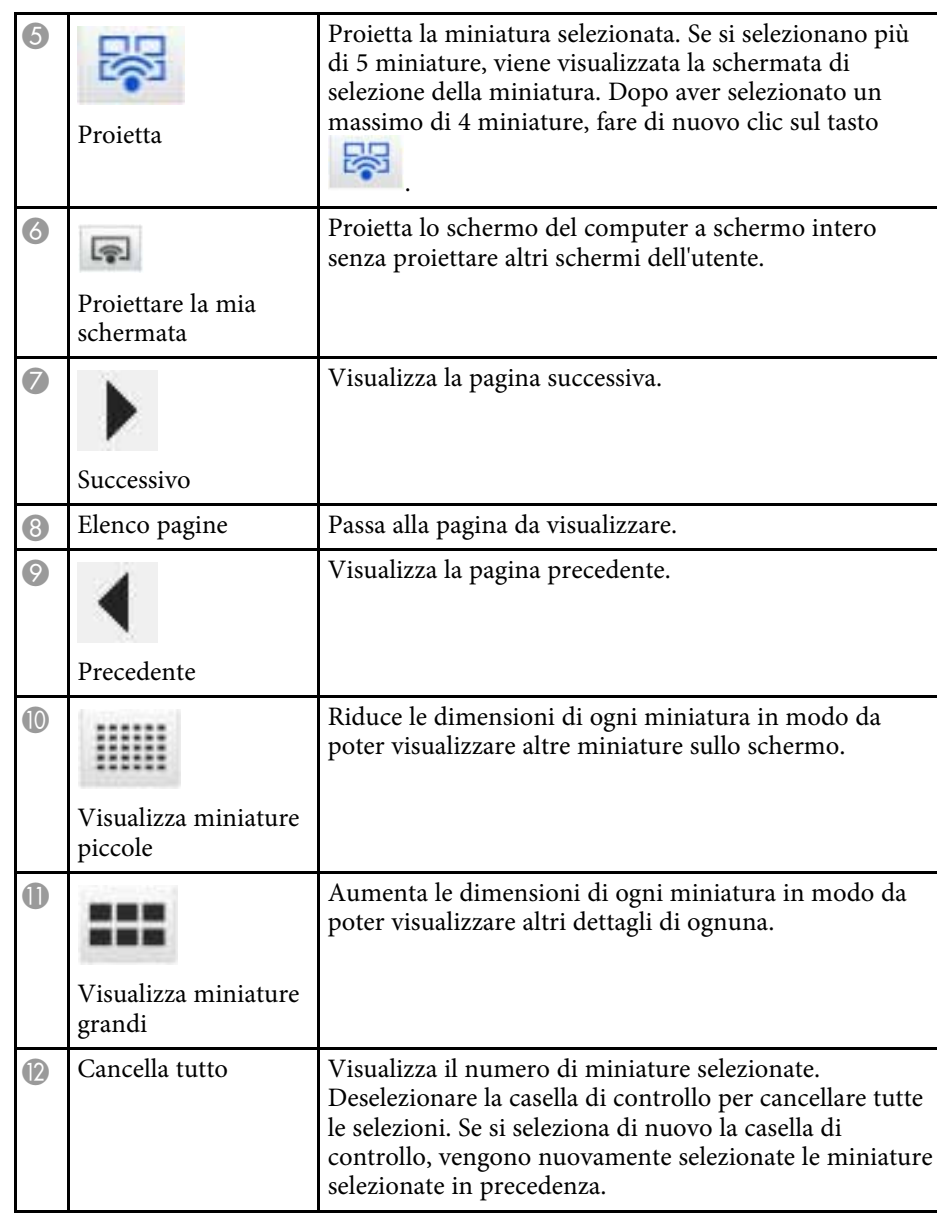

## **Schermata di miniatura <sup>80</sup>**

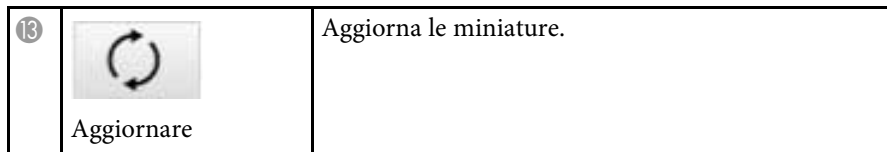

## **Schermata Viewer <sup>81</sup>**

La schermata Viewer appare quando si esegue una delle seguenti operazioni.

- Quando si ricevono i dati dell'immagine distribuita.
- Quando si seleziona **Visualizza l'immagine ricevuta** dal menu Strumenti nella schermata di controllo della proiezione.
- Quando si fa clic sul tasto **nella barra degli strumenti**.

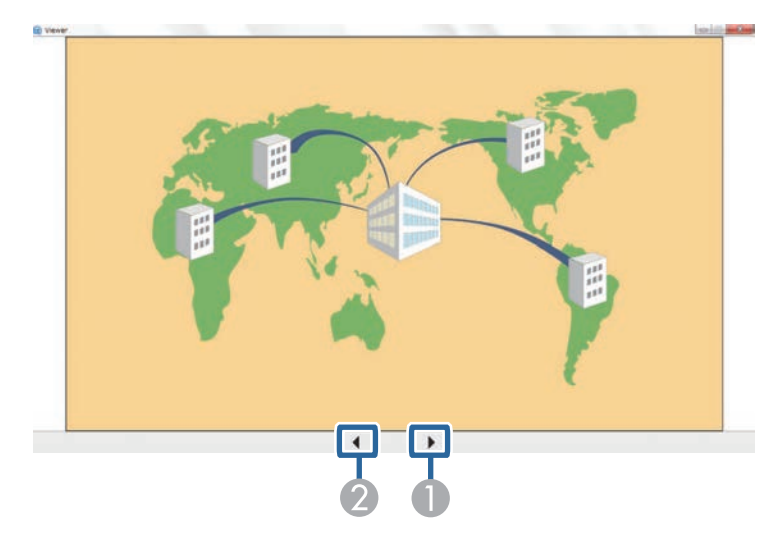

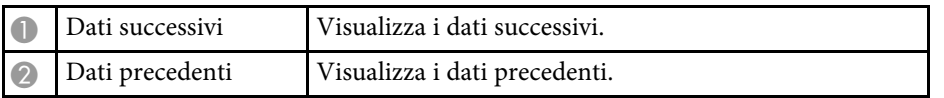

# **Appendice**

Consultare queste sezioni per ulteriori informazioni sul software Epson iProjection.

- • ["Aggiornamento e rimozione del software"](#page-82-0) p.83
- • ["Risoluzioni e colori supportati"](#page-84-0) p.85
- • ["Limitazioni"](#page-85-0) p.86
- • ["Osservazioni"](#page-87-0) p.88

<span id="page-82-0"></span>Attenersi alle istruzioni che seguono per aggiornare o disinstallare il software Epson iProjection.

### g **Link correlati**

- • ["Ottenere l'ultima versione del software"](#page-82-1) p.83
- • ["Rimozione del software Epson iProjection \(Windows 7\)"](#page-82-2) p.83
- • ["Rimozione del software Epson iProjection \(Windows 8/Windows](#page-82-3) [8.1/Windows 10\)"](#page-82-3) p.83
- • ["Rimozione del software Epson iProjection \(Mac\)"](#page-82-4) p.83

### <span id="page-82-3"></span><span id="page-82-1"></span>**Ottenere l'ultima versione del software**

Gli aggiornamenti per questo software e le relative guide sono disponibili nel sito web Epson.

Visitare [epson.sn](http://www.epson.sn).

### **Rimozione del software Epson iProjection (Windows 7)**

<span id="page-82-2"></span>Attenersi alle istruzioni che seguono per rimuovere il software Epson iProjection.

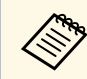

a Per rimuovere il software è necessario il ruolo di amministratore.

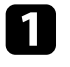

a Accendere il computer.

<span id="page-82-4"></span>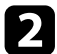

Assicurarsi di chiudere tutte le applicazioni in esecuzione.

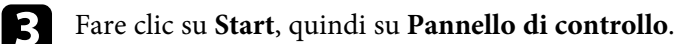

d Fare clic su **Disinstalla un programma** dalla categoria **Programmi**.

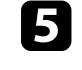

e Selezionare **Epson iProjection**, quindi fare clic su **Disinstalla/Cambia**.

Seguire le istruzioni su schermo.

### **Rimozione del software Epson iProjection (Windows 8/Windows 8.1/Windows 10)**

Attenersi alle istruzioni che seguono per rimuovere il software Epson iProjection.

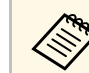

a Per rimuovere il software è necessario il ruolo di amministratore.

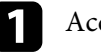

Accendere il computer.

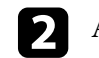

**b** Assicurarsi di chiudere tutte le applicazioni in esecuzione.

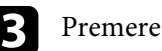

**c** Premere il tasto **sulla tastiera per visualizzare tutte le app.** 

- d Fare clic con il tasto destro (tenere premuto) su **Epson iProjection Ver.X.XX**, quindi selezionare **Disinstalla**.
- Seguire le istruzioni su schermo.

### **Rimozione del software Epson iProjection (Mac)**

Per Mac, attenersi alle istruzioni che seguono per rimuovere il software Epson iProjection.

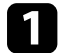

Accendere il computer.

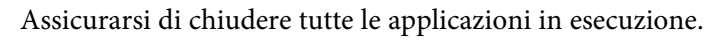

## **Aggiornamento e rimozione del software <sup>84</sup>**

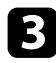

c Aprire la cartella **Applications**.

d Aprire la cartella **Epson iProjection** - **Tools**, quindi fare doppio clic su **Epson iProjection Uninstaller.app** .

Seguire le istruzioni su schermo.

<span id="page-84-0"></span>Controllare queste sezioni per le risoluzioni dello schermo del computer ed il numero di colori che il software Epson iProjection è in grado di proiettare.

### <span id="page-84-2"></span>g **Link correlati**

- • ["Risoluzioni supportate"](#page-84-1) p.85
- • ["Colori dello schermo"](#page-84-2) p.85

### <span id="page-84-1"></span>**Risoluzioni supportate**

Per la proiezione, è possibile utilizzare le seguenti risoluzioni per lo schermo del computer. Non è possibile eseguire il collegamento a un computer con una risoluzione superiore a WUXGA.

- SVGA  $(800 \times 600)$
- XGA (1024  $\times$  768)
- SXGA (1280  $\times$  960)
- SXGA ( $1280 \times 1024$ )
- SXGA+  $(1400 \times 1050)$
- WXGA  $(1280 \times 768)$
- WXGA  $(1280 \times 800)$
- WXGA+  $(1440 \times 900)$
- UXGA  $(1600 \times 1200)$
- Full HD (1920  $\times$  1080)
- WUXGA  $(1920 \times 1200)$

Se si utilizza lo schermo di un computer con rapporto unico, la risoluzione va aumentata o diminuita in base alla risoluzione del computer e del proiettore per non pregiudicare la qualità delle immagini.

In base alla risoluzione, i margini verticali o orizzontali possono essere proiettati in nero.

### **Colori dello schermo**

È possibile proiettare il seguente numero di colori dello schermo del computer.

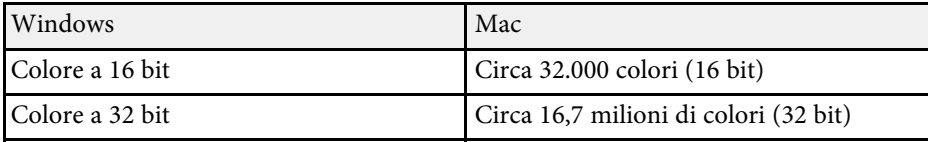

## **Limitazioni <sup>86</sup>**

<span id="page-85-0"></span>Controllare in queste sezioni le limitazioni applicate per la proiezione di immagini del computer durante l'uso del software Epson iProjection.

### g **Link correlati**

- • ["Limitazioni relative al collegamento"](#page-85-1) p.86
- • ["Limitazioni durante la proiezione da Raccolta foto di Windows o Raccolta](#page-85-2) [foto di Windows Live"](#page-85-2) p.86
- • ["Limitazioni in Windows Aero"](#page-85-3) p.86
- <span id="page-85-2"></span>• ["Limitazioni durante la proiezione da Windows Media Center"](#page-86-0) p.87

### <span id="page-85-1"></span>**Limitazioni relative al collegamento**

Tenere presenti le seguenti limitazioni per l'uso del software Epson iProjection.

- È possibile collegare a un computer un massimo di quattro proiettori per l'esecuzione di una proiezione simultanea. (Multischermo non supportato.)
- È possibile connettere fino a 50 dispositivi contemporaneamente ad un proiettore, tra cui computer, smartphone e tablet, utilizzando il software Epson iProjection.
- L'audio può essere trasferito soltanto se è collegato un solo proiettore e si proietta lo schermo del computer in modalità a schermo intero. Se sono collegati più proiettori, o se lo schermo proiettato è diviso in più parti, non è possibile trasferire l'audio durante la proiezione.
- <span id="page-85-3"></span>• Se la velocità di trasmissione della LAN wireless è bassa, la connessione di rete potrebbe disconnettersi in modo imprevisto.
- È possibile che certe applicazioni che si servono di alcune funzioni DirectX non siano visualizzate correttamente (solo Windows).
- Non è possibile proiettare i prompt di MS-DOS a schermo intero (solo Windows).
- A volte, l'immagine sullo schermo del computer e l'immagine proiettata potrebbero non corrispondere esattamente.
- I filmati non sono riprodotti in modo omogeneo come sul computer.
- Quando si abilita l'impostazione **Usa penna interattiva** nella scheda **Impostazioni generali** di **Imposta opzioni** e vengono visualizzate strisce

nere sullo schermo del computer, la posizione della penna interattiva potrebbe essere disallineata.

### **Limitazioni durante la proiezione da Raccolta foto di Windows o Raccolta foto di Windows Live**

Tenere presenti le seguenti limitazioni quando si avvia Raccolta foto di Windows o Raccolta di foto Windows Live durante l'utilizzo del software Epson iProjection.

- La presentazione è riprodotta in modalità semplificata quando si proietta da Raccolta foto di Windows o Raccolta di foto Windows Live. Poiché la barra degli strumenti non è visualizzata, non è possibile cambiare il Tema (effetti) durante la riproduzione di una presentazione, indipendentemente dal valore di Indice prestazioni Windows. Dopo aver avviato la modalità semplificata, non è possibile cambiare modalità mentre è in esecuzione Raccolta foto di Windows o Raccolta di foto Windows Live anche se si chiude il software Epson iProjection. Riavviare Raccolta foto di Windows o Raccolta di foto Windows Live.
- Non è possibile riprodurre filmati.

### **Limitazioni in Windows Aero**

Tenere presenti le seguenti limitazioni quando il design delle finestre del proprio computer è Windows Aero.

• La finestra a più livelli è proiettata indipendentemente dall'opzione **Trasferisci finestra a più livelli** della schermata Imposta opzioni nel software Epson iProjection.

## **Limitazioni <sup>87</sup>**

• Alcuni minuti dopo avere collegato il computer al proiettore in rete con il software Epson iProjection, può essere visualizzato il seguente messaggio.

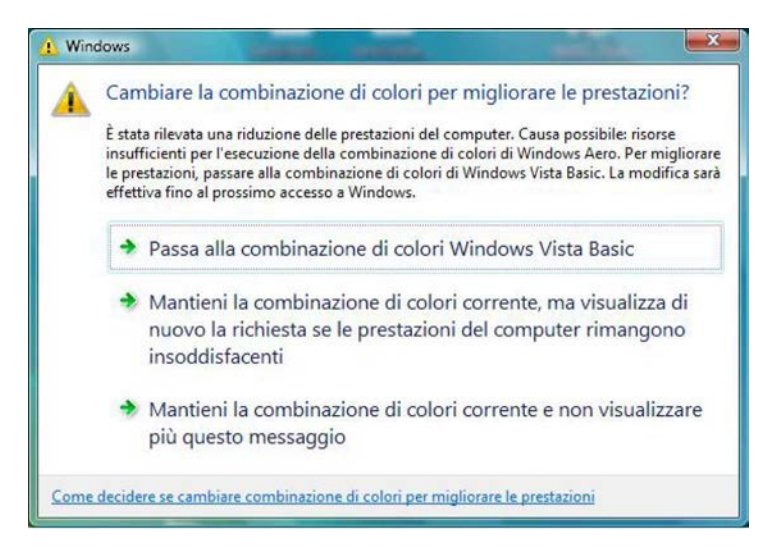

Si consiglia di selezionare **Mantieni la combinazione di colori corrente e non visualizzare più questo messaggio**. Questa selezione è abilitata fino al riavvio del computer.

### **Limitazioni durante la proiezione da Windows Media Center**

<span id="page-86-0"></span>Tenere presenti le seguenti limitazioni durante la proiezione da Windows Media Center.

- Non si possono proiettare immagini in modalità a schermo intero con Windows Media Center. Passare alla modalità a finestra per proiettare le immagini.
- Se l'audio è interrotto durante la riproduzione quando è trasferito da un computer al proiettore con il software Epson iProjection, provare a riavviare l'applicazione in uso.

<span id="page-87-0"></span>Controllare queste sezioni per importanti osservazioni sul software.

#### g **Link correlati**

- <span id="page-87-2"></span>• ["Nota sul copyright"](#page-87-1) p.88
- • ["Indicazioni"](#page-87-2) p.88
- • ["Avviso generale"](#page-87-3) p.88
- • ["Attribuzione del copyright"](#page-88-0) p.89

### <span id="page-87-1"></span>**Nota sul copyright**

Tutti i diritti riservati. Nessuna parte di questa pubblicazione può essere riprodotta, memorizzata in sistemi informatici o trasmessa in qualsiasi forma o con qualsiasi mezzo, elettronico, meccanico, con fotocopie, registrazioni o altro mezzo, senza previa autorizzazione scritta di Seiko Epson Corporation. Non viene assunta alcuna responsabilità esplicita né relativamente all'uso delle informazioni contenute nel presente documento. Né si assume alcuna responsabilità per eventuali danni derivanti dall'uso delle informazioni contenute nel presente documento.

Né Seiko Epson Corporation né le sue società affiliate potranno essere ritenute responsabili nei confronti dell'acquirente di questo prodotto o verso terzi per danni, perdite, oneri o spese sostenute o subite dall'acquirente o da terzi in seguito a incidenti, uso errato o uso improprio del presente prodotto, oppure a modifiche, interventi di riparazione o alterazioni non autorizzate effettuate sullo stesso, oppure (con esclusione degli Stati Uniti) alla mancata stretta osservanza delle istruzioni operative e di manutenzione fornite da Seiko Epson Corporation.

<span id="page-87-3"></span>Seiko Epson Corporation non potrà essere ritenuta responsabile per eventuali danni o inconvenienti derivanti dall'uso di accessori opzionali o materiali di consumo diversi da quelli indicati da Seiko Epson Corporation come Prodotti originali Epson o Prodotti approvati Epson.

Il contenuto di questo manuale è soggetto a modifica o aggiornamento senza preavviso.

Le illustrazioni contenute in questo manuale potrebbero differire dal proiettore effettivo.

### **Indicazioni**

- Sistema operativo Microsoft Mindows 7
- Sistema operativo Microsoft Mindows 8
- Sistema operativo Microsoft Mindows 8.1
- Sistema operativo Microsoft° Windows° 10

Nella presente guida, i suddetti sistemi operativi sono indicati rispettivamente con "Windows 7", "Windows 8", "Windows 8.1" e "Windows 10". Inoltre, tali sistemi operativi possono essere indicati collettivamente con il termine "Windows".

- $OS X 10.11 x$
- macOS 10.12.x
- macOS 10.13.x
- macOS 10.14.x
- macOS 10.15.x

Nella presente guida, i sistemi operativi sopra menzionati sono indicati rispettivamente con "OS X 10.11.x", "macOS 10.12.x", "macOS 10.13.x", "macOS 10.14.x" e "macOS 10.15.x". Inoltre, tali sistemi operativi possono essere indicati collettivamente con il termine "Mac".

### **Avviso generale**

EPSON e EasyMP sono marchi registrati e EXCEED YOUR VISION e il relativo logo sono marchi registrati o marchi di Seiko Epson Corporation.

XGA è un marchio o un marchio registrato di International Business Machines Corporation.

Mac, Mac OS, OS X, e macOS sono marchi registrati di Apple Inc.

Microsoft, Windows e il logo Windows sono marchi o marchi registrati di Microsoft Corporation negli Stati Uniti e/o in altri paesi.

Gli altri nomi di prodotti citati in questo documento sono utilizzati anche a scopi identificativi e possono essere marchi commerciali dei rispettivi proprietari. Epson rinuncia espressamente a tutti i diritti su questi marchi.

## **Osservazioni <sup>89</sup>**

Copyright del software: questo prodotto include sia software libero che software i cui diritti sono proprietà della presente società.

## <span id="page-88-0"></span>**Attribuzione del copyright**

Queste informazioni sono soggette a modifica senza preavviso.

© 2020 Seiko Epson Corporation

2020.2 413937200IT